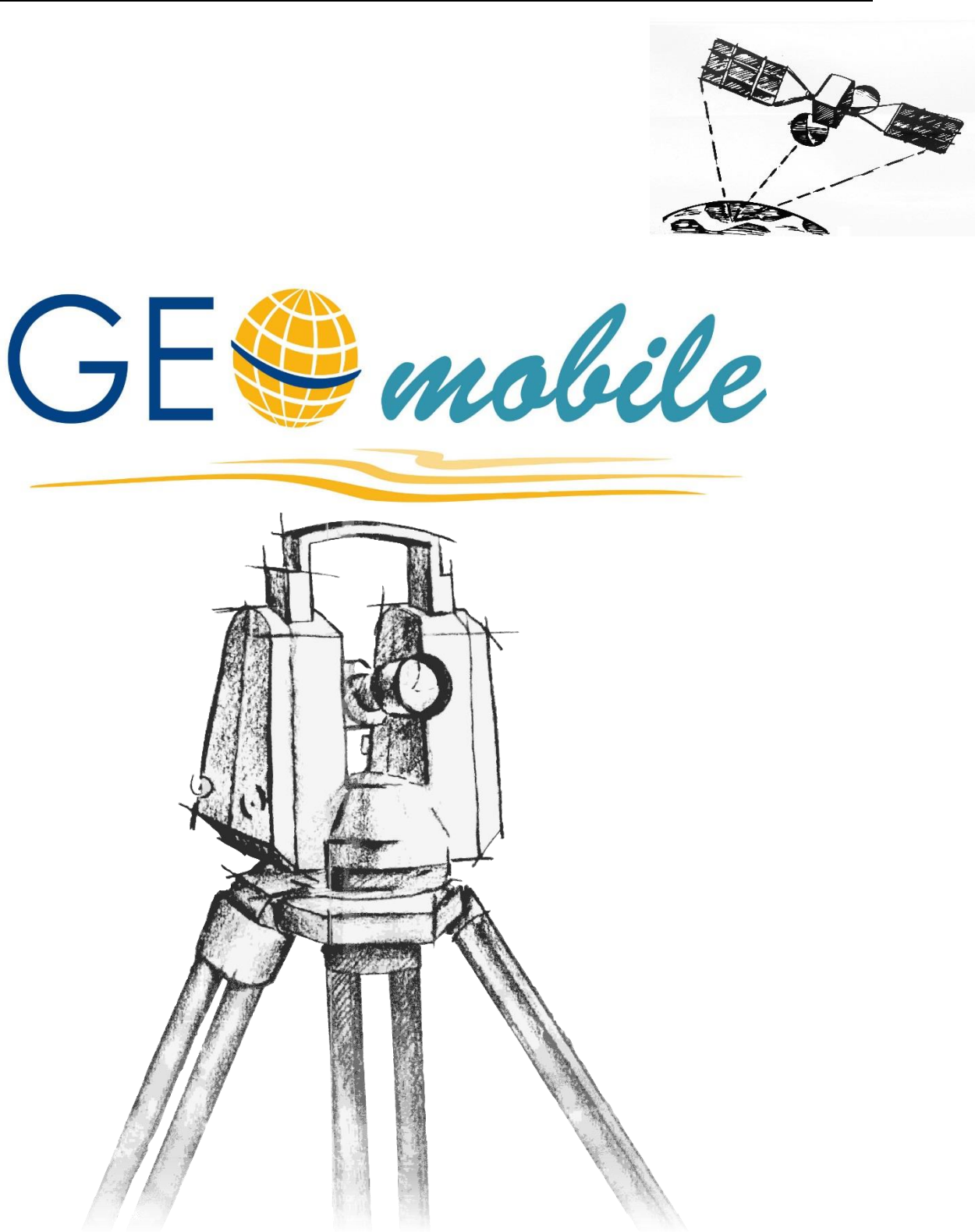

# **Anwendungshandbuch**

# **Impressum**

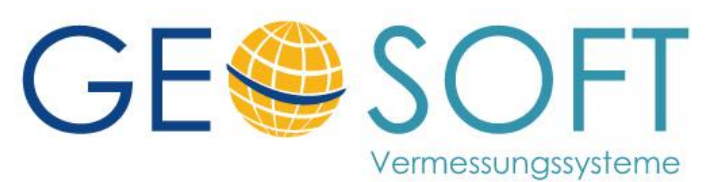

**Westwall 8 47608 Geldern**

**tel. 02831 – 89395 fax. 02831 – 94145**

**e-mail [info@geosoft.de](mailto:info@geosoft.de) Internet [www.geosoft.de](http://www.geosoft.de/)** 

# Inhaltsverzeichnis

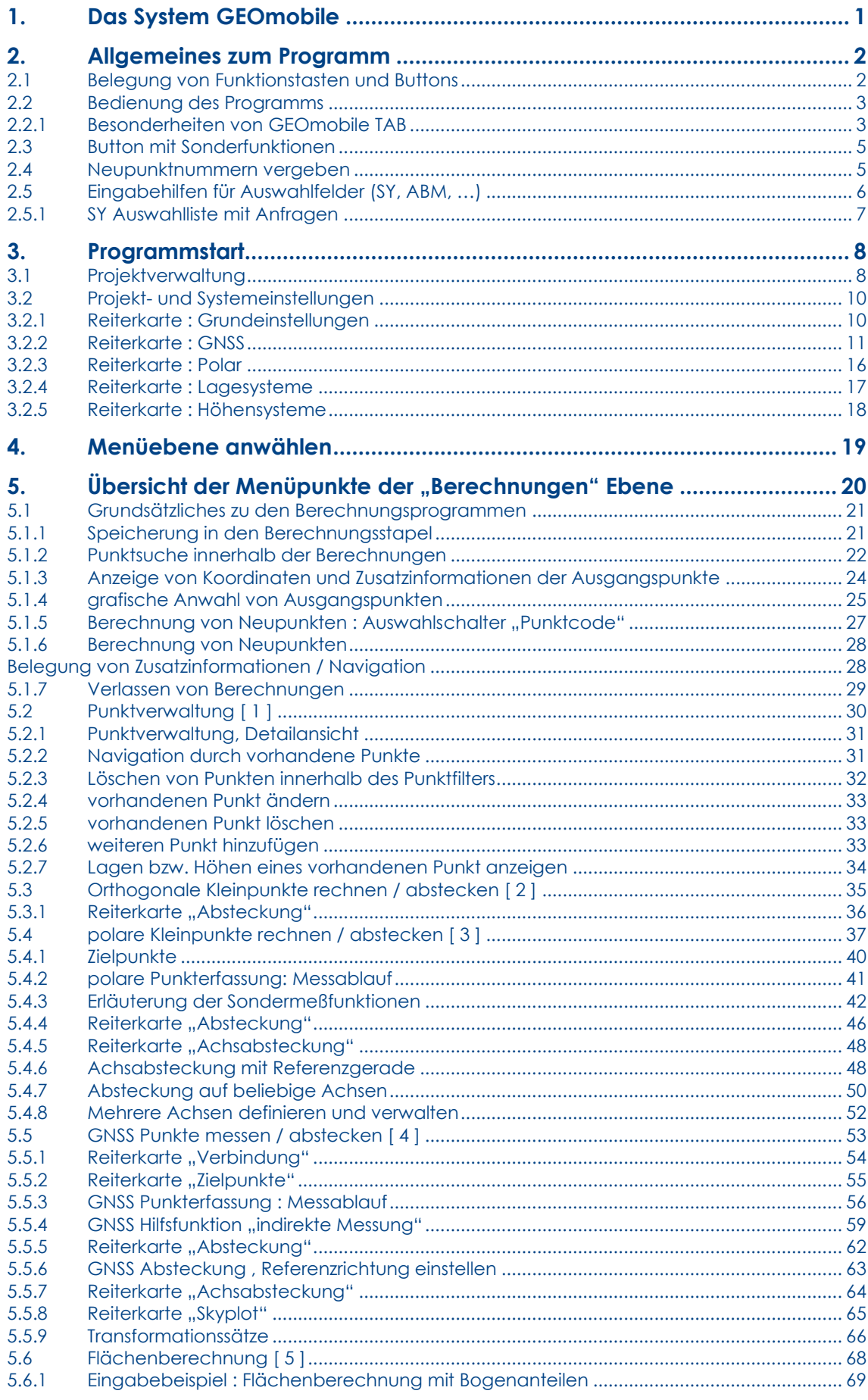

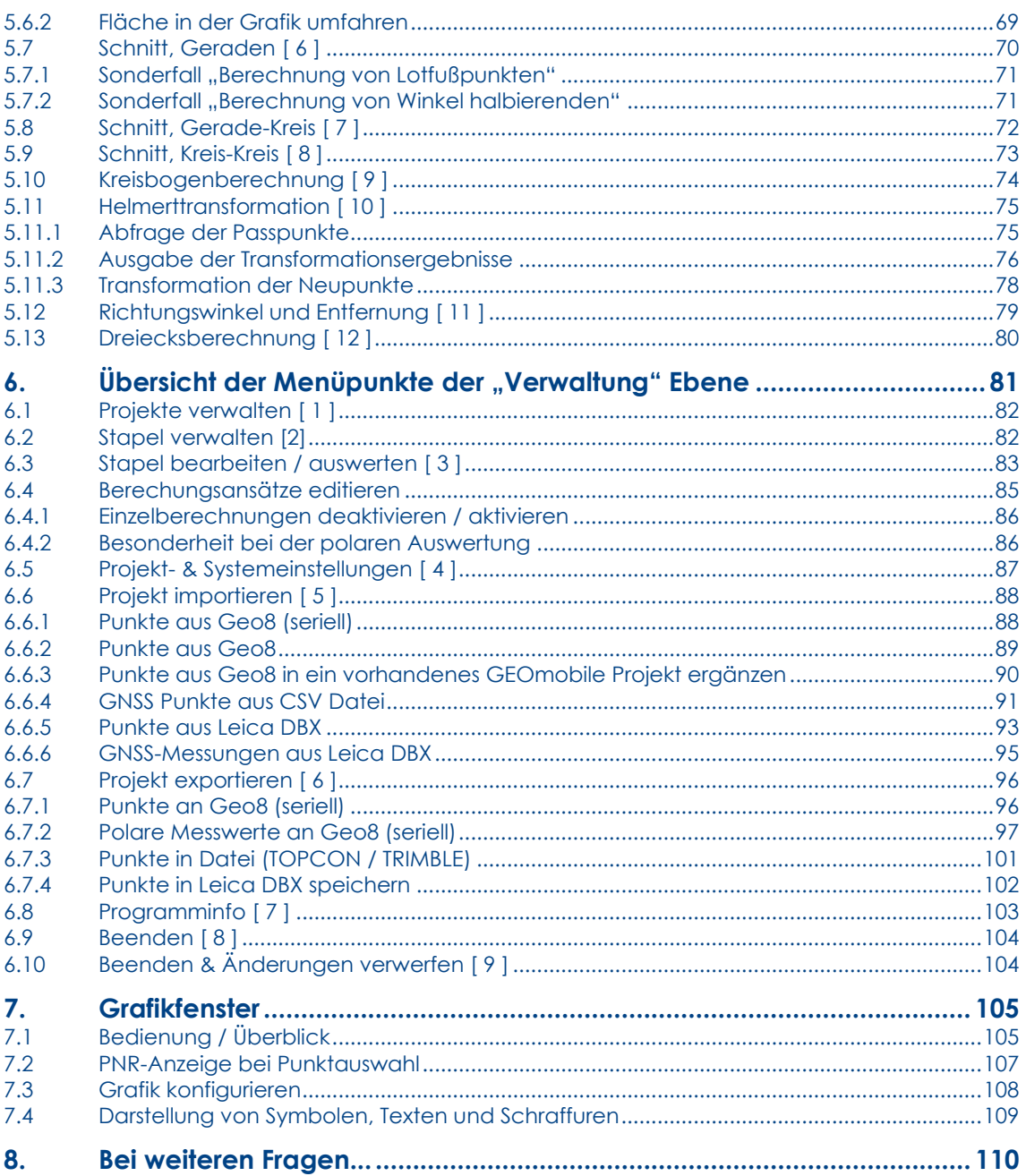

# <span id="page-4-0"></span>**1. Das System GEOmobile**

GEOmobile ist ein universelles vermessungstechnisches Außendienstprogramm.

GEOmobile umfasst alle gängigen vermessungstechnischen Berechnungsprogramme und bietet einen direkten Anschluss eines Tachymeters zur Übernahme von polaren Messwerten, sowie Treiber für verschiedene GNSS Systeme.

Alle im Außendienst durchgeführten Berechnungen werden in GEOmobile gespeichert, können nachträglich verändert, neu ausgewertet und schließlich als komplette Einheit mit dem Innendienstprogramm Geo8 ausgetauscht werden.

Das Programm bietet neben den Berechnungen und der Datenerfassung ein Grafikfenster, in dem Punktlage und Linien dargestellt werden. Dieses kann auch zur grafischen Anwahl von Punkten (Standpunkte, Ziele, Absteckpunkte, ...) direkt aus den Berechnungsprogrammen genutzt werden.

GEOmobile ist lauffähig auf mobilen Datenspeichern mit Windows Mobile Betriebssystem ab Version 5 (z.B. Allegro MX, Leica CS-20, Spectra Ranger3 … ), wie auch auf allen Tablet-PC mit Windows 10 Betriebssystem (z.B. Panasonic FZ-G1, Juniper Mesa2, …).

# <span id="page-5-0"></span>**2. Allgemeines zum Programm**

GEOmobile arbeitet projektbezogen und speichert Projekte im Ordner "**\Daten**" unterhalb des Hauptordners ..**\GEOmobile**".

Jedes Projekt wird dort mit seinem Namen und der Dateierweiterung .DB als SQLite - Datenbank angelegt (z.B. "**\GeoMobile\Daten\140123.DB**").

# <span id="page-5-1"></span>**2.1 Belegung von Funktionstasten und Buttons**

Innerhalb von GEOmobile stehen an den meisten Programmstellen "Hotkeys" zur Verfügung.

Je nach Gerät und den dort vorhandenen Tasten weichen diese ggf. ab (s.a. ):

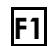

**F1** Aufruf einer Programm-spezifischen Hilfefunktion

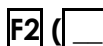

**F2 ( \_\_ )** Wechselt im aktiven Programm eine Reiterkarte nach links

**F3 ( Liste )** Aufruf der Eingabehilfe für das aktuell gewählte Eingabefeld. So stehen z.B. bei den Feldern "SY", "ABM", usw. beliebig definierbare Auswahllisten zur Verfügung.

Diese Liste kann auch durch Klick auf die Feldbezeichnung (z.B. Klick auf SY oder ABM, …) aufgerufen werden.

Diese Option ist speziell für Datenspeichern mit weniger oder keinen Tasten (z.B. Tablet PC) wichtig!

- **F4 (**  $\Box$  **)** Wechselt im aktiven Programm eine Reiterkarte nach rechts
- **F5 ( OK )** Betätigt den **OK** bzw. **Hinzu** Button im aktiven Programmteil
- **ALT <Buchst>**bei Programmfenster mit unterschiedlichen Reiterkarten kann durch ALT <erste Buchstabe der Reiterkarte> (z.B. ALT L beim Fenster "Punktverwaltung") auf die gewünschte Reiterkarte gewechselt werden.

**G** Aufruf der Grafik aus dem Hauptmenü

**HOME** / **END** Hat innerhalb der Berechnungsseite dieselbe Funktion wie und wird beim Allegro über <Blaue Taste links / rechts> bereitgestellt.

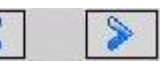

# <span id="page-6-0"></span>**2.2 Bedienung des Programms**

Die Betriebssysteme Windows Mobile (GEOmobile) sowie Windows 10 (GEOmobile TAB) werden in erster Linie über den Touchscreen per Stift oder mit einem Finger bedient.

Bei der Konzeption von GEOmobile wurde zusätzlich großer Wert darauf gelegt, dass das Programm "tastaturbedienbar" bleibt. Es können daher alle Eingabefelder mit den Cursor-Tasten oder der TAB-Taste angelaufen und Eingaben vorgenommen werden.

Alternativ können alle Felder und Buttons selbstverständlich auch Windowskonform per Stift bedient werden.

# <span id="page-6-1"></span>**2.2.1 Besonderheiten von GEOmobile TAB**

#### **On-Screen Tastatur**

In der Tablet Version von GEOmobile wird grundsätzlich an der rechten Bildschirmseite eine On-Screen Tastatur angezeigt.

Dort stehen alle wichtigen Tasten, sortiert nach alphanumerischen, numerischen und Sondertasten zur Verfügung.

Die Umschaltung erfolgt durch Anwählen der unteren Reiterkarten

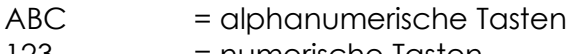

123 = numerische Tasten  $spec.$  = Sondertasten und z.B.

 **Tachymetermenü** bei Telemetrietachymetern

#### **Auswahllisten**

Die Anwahl von Auswahllisten (Symbole, Abmarkungsarten, …) erfolgt in der Tablet Version, indem die Feldbezeichnung (z.B. SY, ABM, …) angeklickt wird.

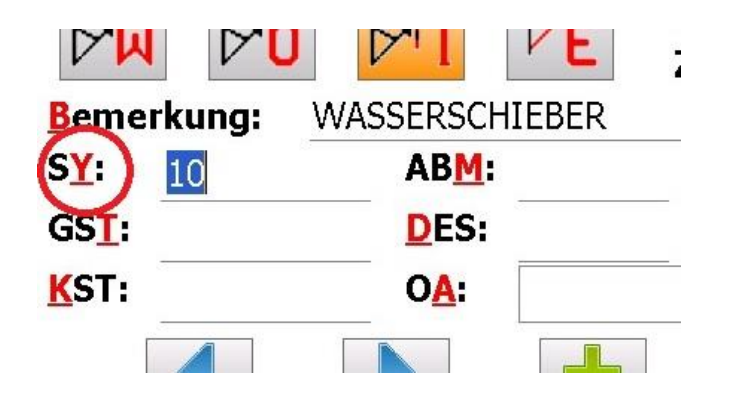

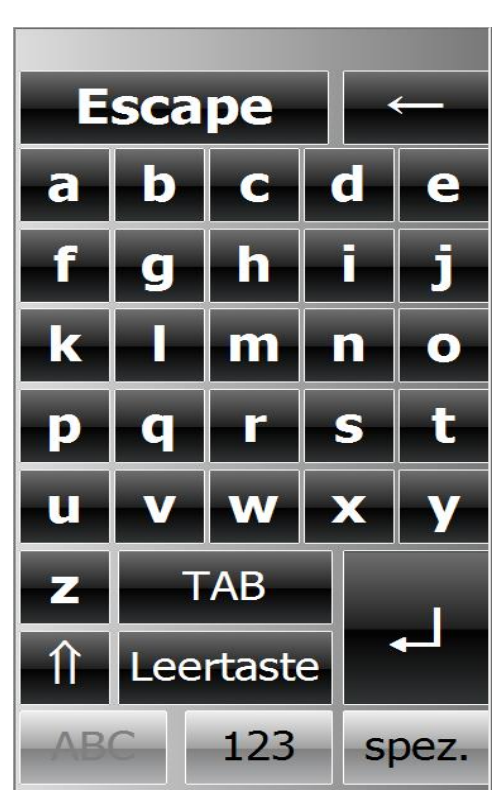

#### **Bluetooth Verbindung bei Windows Tablet Systemen**

GEOmobile unterstützt GNSS-, wie auch Tachymeter-Verbindung per Bluetooth und bietet dafür einen Dialog für die Suche und den Test der Bluetooth Verbindung.

Bei Windows Tablets muss eine Bluetooth Verbindung zunächst im Betriebssystem eingerichtet werden, damit GEOmobile diese Verbindung nutzen kann!

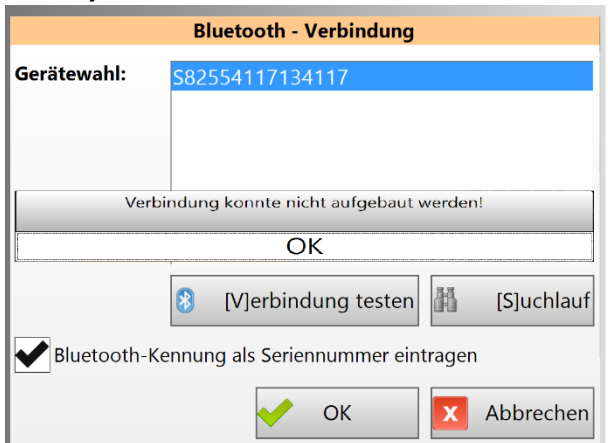

Öffnen Sie dazu im Betriebssystem in der Systray (links neben der Uhrzeit) das Bluetooth Symbol und wählen **Gerät hinzufügen**

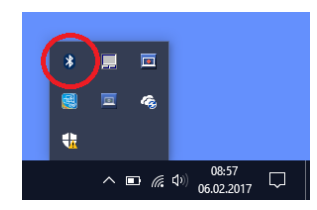

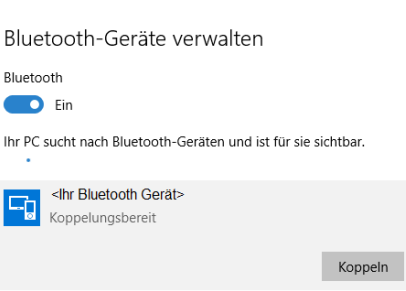

In der Liste der verfügbaren

Bluetooth Gerät sollte nun die Kennung Ihres Gerätes (GNSS System / Tachymeter) angezeigt werden.

Klicken Sie in diesem Dialog auf **Koppeln** und tragen den Pairing Code des Geräteherstellers (oftmals 0000, 1234, …) ein.

Nachdem als Status **Verbunden** angezeigt wird, starten Sie erneut GEOmobile, wechseln in die Bluetooth Umgebung, starten die Bluetooth Suche und prüfen die Verbindung.

# <span id="page-8-0"></span>**2.3 Button mit Sonderfunktionen**

Üblicherweise wird durch einen Klick auf einen Button eine bestimmte, auf dem Button ausgewiesene Funktion ausgeführt.

GEOmobile stellt bei verschiedenen Buttons zusätzlich eine Sonderfunktion bereit, die aufgerufen wird, wenn der Button kurz (d.h. etwa 1 Sekunde) gedrückt gehalten wird.

Das ist z.B. in der Polaraufnahme bei den Messbuttons oder während der GNSS Aufnahme der Fall.

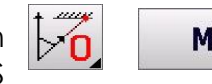

**Messung starten** 

Damit Sie als Anwender Buttons mit Sonderfunktionen erkennen können, weisen diese in der rechten unteren Ecke ein kleines, schwarzes Dreieck auf.

# <span id="page-8-1"></span>**2.4 Neupunktnummern vergeben**

Bei der Berechnung von Neupunkten in GEOmobile ist den Punkten eine Neupunktnummer zuzuweisen. Diese kann entweder "händisch" eingegeben oder automatisch die nächst höhere PNR vergeben werden.

Damit können direkt Punktnummernbereiche im Außendienst vergeben werden.

GEOmobile unterscheidet dabei zwei Modus

1.)eine Neupunktnummer für alle Objektarten (OA)

Die jeweils zuletzt in einem Neupunktfeld vergebene Punktnummer wird intern gespeichert. Durch Eingabe von .0 <Enter> in ein Neupunktfeld wird die nächst höhere Punktnummer eingetragen.

2.)eine Neupunktnummer pro Objektart (OA)

Es wird abhängig von der gewählten Objektart (OA) die zuletzt in einem Neupunktfeld vergebene Punktnummer gespeichert. Die Eingabe von

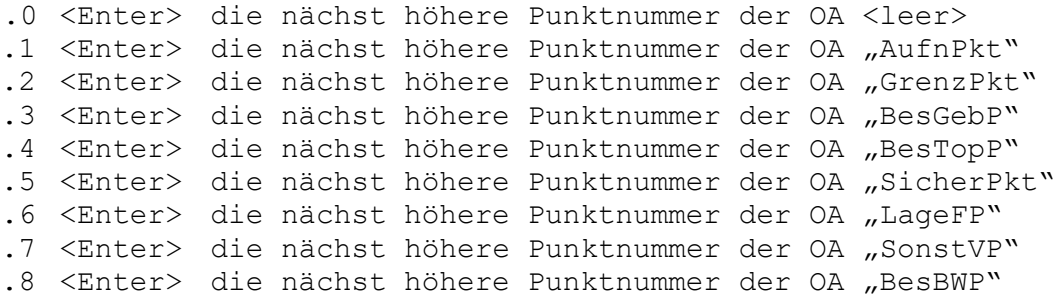

in das Neupunktfeld und stellt die jeweilige Objektart (OA) automatisch ein.

#### **Umschaltung der Modi**

Die Umschaltung zwischen Modus 1 / 2 erfolgt in dem GEOmobile Verwaltungsprogramm am PC im Bereich **Einstellungen > GEOINT.INI [allgemein] > Option "PNR / OA – Automatik: ein" PNR-Bereich je Objektart**

# <span id="page-9-0"></span>**2.5 Eingabehilfen für Auswahlfelder (SY, ABM, …)**

GEOmobile bietet bei allen Punktzusatzfeldern …

- SY Symbolcode
- ABM Abmarkungsarten
- GST Genauigkeitsstufen
- DES nähere Beschreibung
- KST Koordinatenstatus

über das PC Verwaltungsprogramm die Möglichkeit Auswahllisten zu hinterlegen.

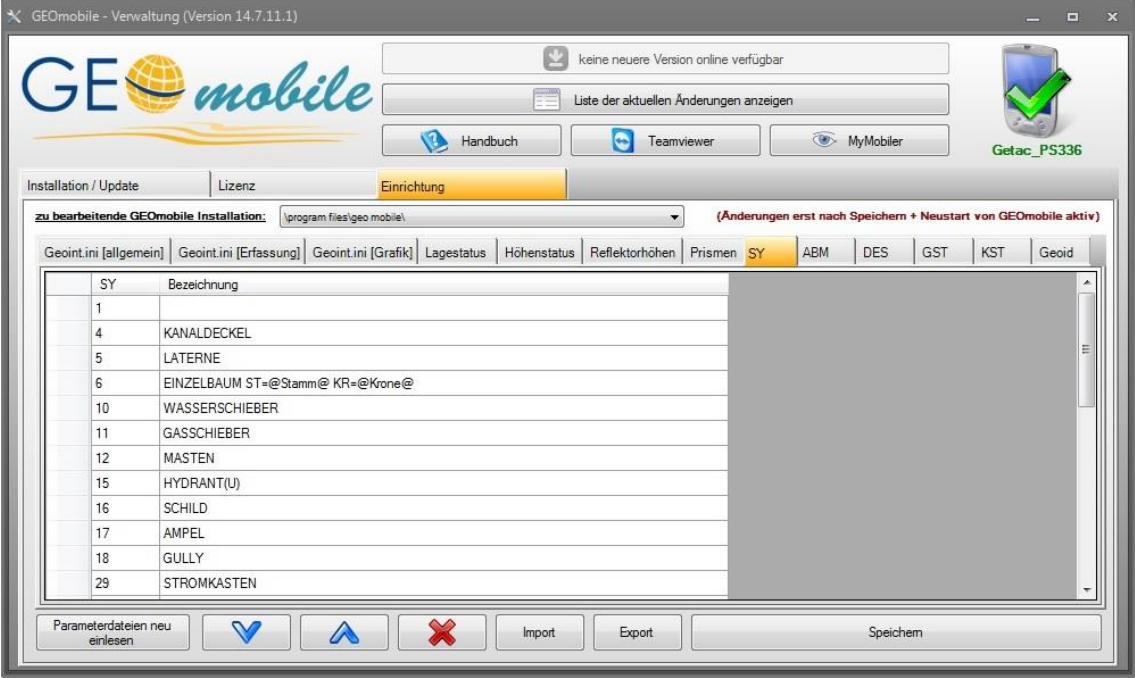

Nachdem diese Einstellungen gespeichert und GEOmobile auf Ihrem Datenspeicher neu gestartet wurde, stehen diese Auswahllisten im Programm zur Verfügung.

So kann, z.B. das Feld "SY" in einer **Polarpunktberechnung** Berechnung angewählt und mit Hilfe der PunktCode: Neubestimmung Listenauswahl Taste (**F3**) die hinterlegte Auswahlliste angezeigt werden.

*Im Anfang finden Sie eine Liste der unterstützten Datenspeicher. Die Auswahltaste für Ihr Gerät ist dort beschrieben.*

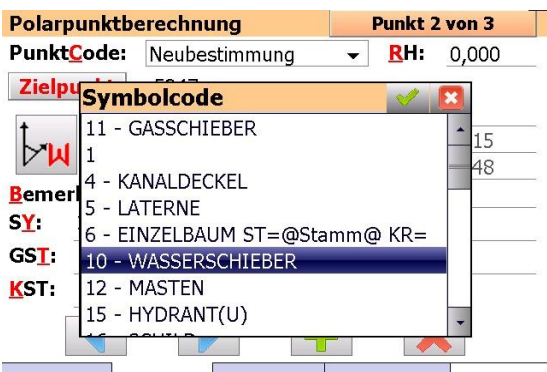

Über den PC Verwaltungsprogramm standpunkt Zielpunkte Absteckung Achsabsteck. Schalter "GEOINT.INI [allgemein] >

**Beziehung SY/ Bem"** kann eingestellt werden, ob nach der Auswahl eines Symbolcode auch die zugehörige Bemerkung in das Bemerkungsfeld übertragen wird.

# <span id="page-10-0"></span>**2.5.1 SY Auswahlliste mit Anfragen**

Als Besonderheit der SY Code Abfragen bietet GEOmobile die Möglichkeit Variablen abzufragen, die dann sofort in die Bemerkung übertragen werden.

Diese Funktion kann z.B. dazu genutzt werden, um Bäume die Stamm- und Kronendurchmesser in der Bemerkung mit zu erfassen.

Tragen Sie dazu in dem PC Verwaltungsprogramm bei dem Symbol als Bezeichnung eine (oder mehrere) Variablen in @ Zeichen ein.

```
EINZELBAUM ST=@Stamm@ KR=@Krone@
```
Nachdem der entsprechende Symbolcode in GEOmobile aufgerufen wurde, werden die enthaltenen Variablen in einem Fenster abgefragt und als Bemerkung eingetragen.

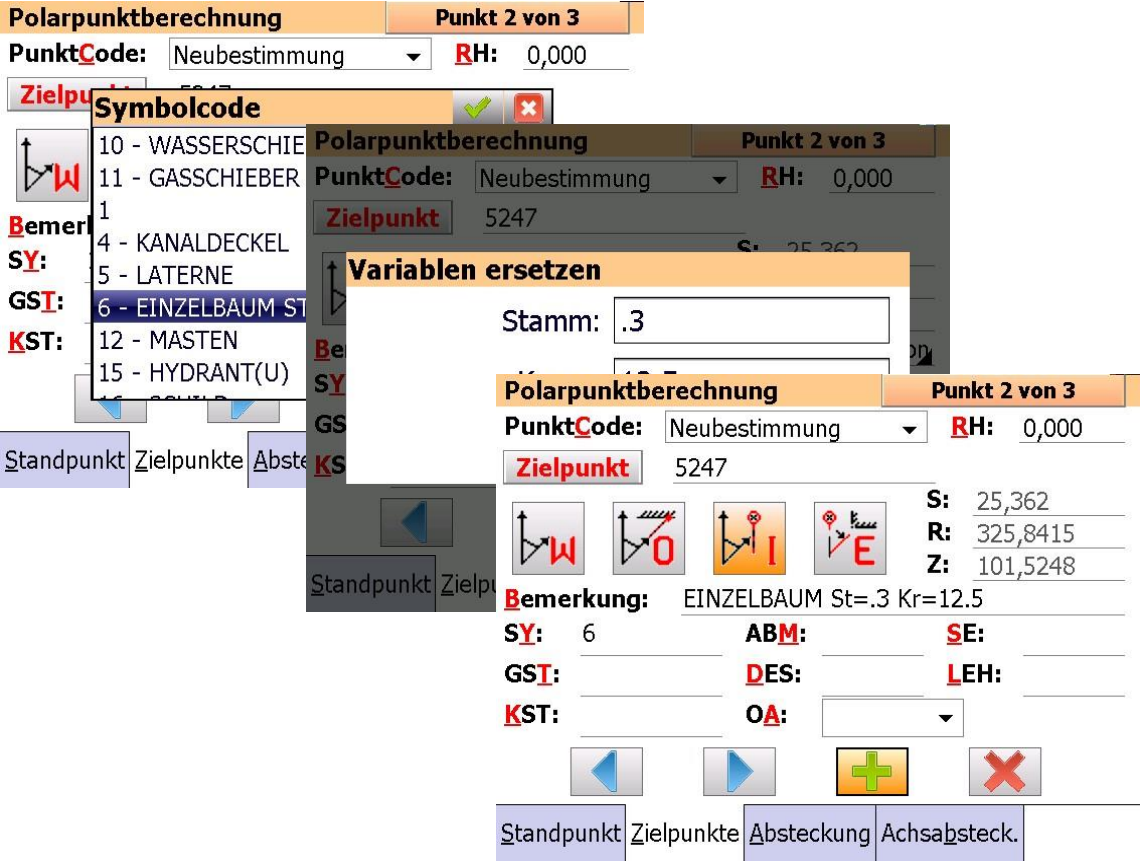

# <span id="page-11-0"></span>**3. Programmstart**

Der Start des Programms erfolgt durch Doppelklick auf das Icon ("GEOmobile" auf Ihrem Desktop oder durch Aufruf über "**Start > GEOmobile**" bzw. "**Start > Programme > GEOmobile**".

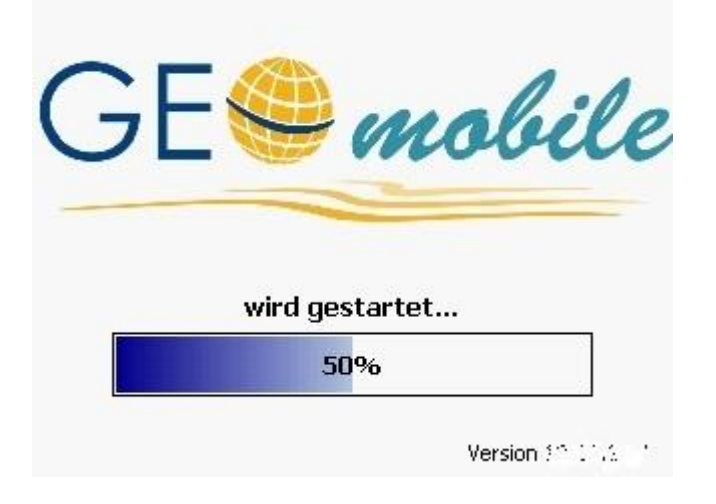

# <span id="page-11-1"></span>**3.1 Projektverwaltung**

Nach dem Startvorgang wird zunächst der Name des zu bearbeitenden Projektes abgefragt.

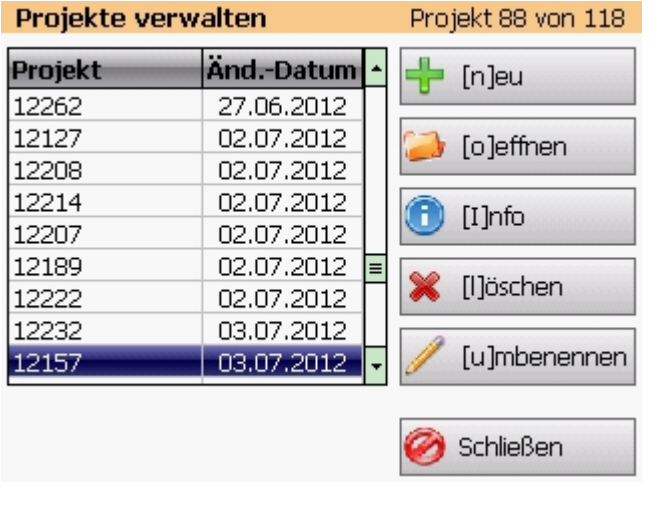

In der Liste werden alle auf dem System gespeicherten **GEOmobile**-Projekte aufgelistet. Die Sortierung erfolgt aufsteigend nach dem letzten Bearbeitungsdatum und das letzte (aktuelle) Projekt wird markiert. Durch Anklicken der Spaltenköpfe "Projekt" bzw. "Änd-Datum" kann die Sortierung der Projekte entweder nach aufsteigenden Projektbezeichnungen oder nach dem Änderungsdatum erfolgen.

Durch die Liste der Projekte kann mit den Cursortasten ▲▼ gelaufen werden. Folgende Funktionen stehen durch den markierten Buchstaben bzw. durch Anklicken des Buttons zur Verfügung:

#### **[n]eu - Anlegen eines neuen Projekts**

Nach Anwahl ist der Name des neuen Projekts in einem eigenen Fenster einzutragen und mit **OK** zu bestätigen.

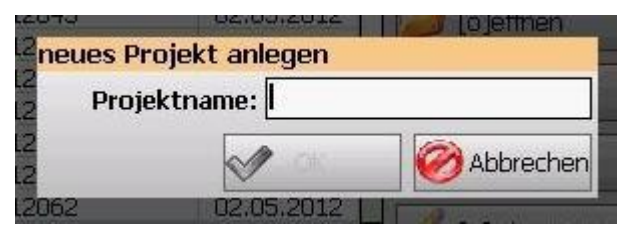

#### **[o]effnen oder ENTER - vorhandenes Projekt laden**

Diese Funktion öffnet das aktuell in der Liste gewählte Projekt und lädt die Punkte / Messdaten in den Speicher.

Mit dem Öffnen des Projekts wird automatisch der Berechnungsstapel M01 geladen. Liegen zu einem Projekt mehr als eine Berechnungsdatei vor, erfragt **GEOmobile**, welcher Stapel verwendet werden soll (siehe: [Stapel verwalten\)](#page-85-1).

#### **[I]nfo – Projektinformationen anzeigen**

Diese Funktion zeigt in einem eigenen Fenster weitere Informationen zum angewählten Projekt, wie Punktanzahl, Anzahl der Messstapel und Berechnungen.

#### **[L]öschen – Projekt löschen**

Nach Anwahl dieser Option erfragt das Programm, ob das angewählte Projekt mit allen Punkten und Berechnungen gelöscht werden soll. Nach Bestätigung dieser Sicherheitsabfrage mit **Löschen** wird das zuvor gewählte Projekt endgültig gelöscht!

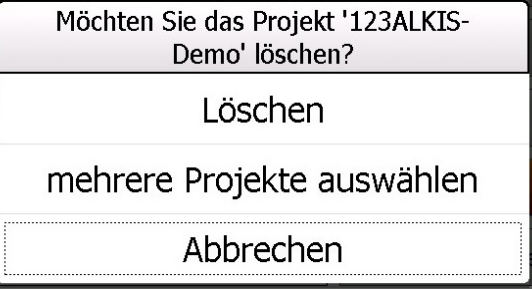

#### **mehrere Projekte löschen**

Sollen verschiedene Projekte gleichzeitig gelöscht werden, ist zunächst **mehrere Projekte auswählen** anzuklicken.

Es können dann in der Projektliste verschiedene Projekte markiert und mit **löschen** nach Bestätigung der Sicherheitsabfrage endgültig aus dem Speicher gelöscht werden.

Bitte beachten Sie, dass die Projekte unwiederbringlich auf dem Datenspeicher gelöscht werden!

#### **[u]mbenennen – Projektname ändern**

Diese Funktion erlaubt das Umbenennen eines **GEOmobile** - Projektes. Nach Anwahl erfragt das Programm den neuen Namen für das aktuell gewählte Projekt.

# <span id="page-13-0"></span>**3.2 Projekt- und Systemeinstellungen**

Nach dem Laden des Projektes wird zunächst das Fenster der Projekteinstellungen angezeigt. Dieses umfasst fünf Reiterkarten (Grundeinstellungen, GNSS, Polar, …).

Die Anwahl der Reiterkarten erfolgt wahlweise durch die Tastenkombination ALT <erster Buchstabe> (z.B. ALT L für Lagesystem) oder durch Anklicken der gewünschten Reiterkarte.

# <span id="page-13-1"></span>**3.2.1 Reiterkarte : Grundeinstellungen**

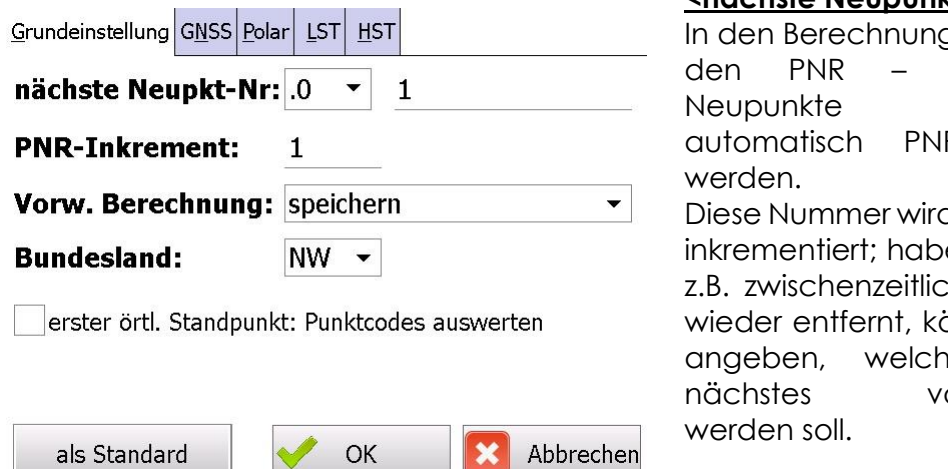

**<nächste Neupunkt-PNR>**

aen können in Feldern für optional R vergeben d automatisch en Sie jedoch ch Neupunkte önnen Sie hier ange PNR als

orgeschlagen

Optional kann im

Verwaltungsprogramm die Option "PNR/OA-Automatik: ein PNR-Bereich je Objektart" aktiviert werden.

Hiermit besteht an dieser Stelle die Möglichkeit, für jede Objektart eine eigene nächste PNR zu definieren.

#### **<PNR-Inkrement>**

Nach der Berechnung bzw. Aufnahme eines Punktes wird zur letzten vergebenen Punktnummer das hier eingestellte Inkrement addiert.

#### **<Vorwahl Berechnung>**

GEOmobile kann Berechnungen in den gewählten Berechnungsstapel speichern. Bei den einzelnen Berechnungen finden Sie in der Überschrift ein kleines Diskettensymbol oder ein gekreuztes Diskettensymbol.

Durch Klick auf die Überschrift kann gezielt für einzelne Berechnungen das Speichern ab- oder auch eingeschaltet werden. Mit Hilfe dieses Schalters wird vorgewählt, ob die Speicherung per Default aktiv oder deaktiviert dargestellt werden soll.

**Hinweis** polare Berechnungen und Daten von GNSS Aufnahmen werden grundsätzlich gespeichert!

#### **<Bundesland>**

Für landesspezifische Spezialfälle (z.B. bei der Transformation)

#### **<erster örtl. Standpunkt: Punktcodes auswerten>**

s. Beschreibung unter

# <span id="page-14-0"></span>**3.2.2 Reiterkarte : GNSS**

Hier wird die gewünschte GNSS Antenne ausgewählt und die Grundeinstellungen für die Verbindung, die Einwahl in das Internet sowie der Korrekturdaten voreingestellt.

#### **<Antenne / SNR>**

Wählen Sie aus der Liste der verfügbaren GNSS Antennentypen Ihre Antenne aus.

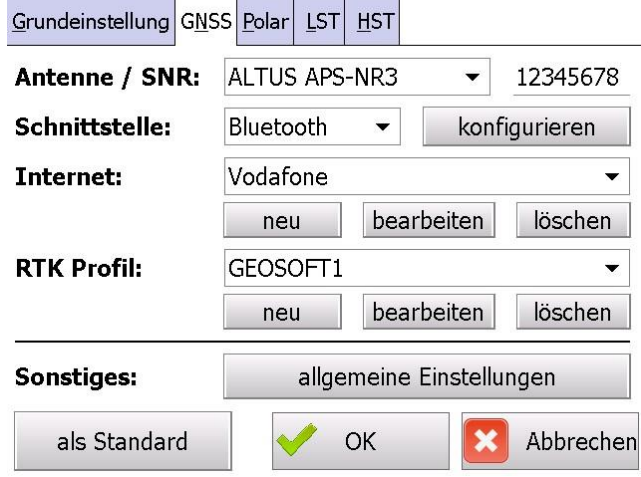

Bitte übernehmen Sie die Seriennummer über den Bluetooth-Suchdialog oder tragen diese Nummer händisch ein. Wichtig in Zusammenhang mit Geo8 ist, dass diese Seriennummer genutzt wird, um die korrekte <Antennenname>.INI im Geo8 Verzeichnis **\Geo8\Parameter\GPS-Protokoll** zu finden!

Im Detail wird bei der Übertragung der GNSS Messdaten nach Geo8 zunächst die Seriennummer der GNSS Antenne aus dem GEOmobile Projekt gelesen. In den .INI Dateien des o.g. Geo8 Verzeichnisses wird anschließend die Datei gesucht bei der die unter **SerNr\_Empfänger\_Rover=** eingetragene Nummer mit der Seriennummer aus **GEOmobile** übereinstimmt und voreingestellt.

#### **<Schnittstelle>**

In der Auswahl stehen Ihnen die seriellen Schnittstellen Ihres Datenspeichers und die Bluetooth - Schnittstelle zur Verfügung.

Je nach Gerät werden auch noch weitere Schnittstellen wie z.B. Funk unterstützt.

Im Regelfall erfolgt die Verbindung über die Bluetooth - Schnittstelle, die bei der ersten Einrichtung konfiguriert werden muss. Wählen Sie "Bluetooth" und klicken auf **konfigurieren**

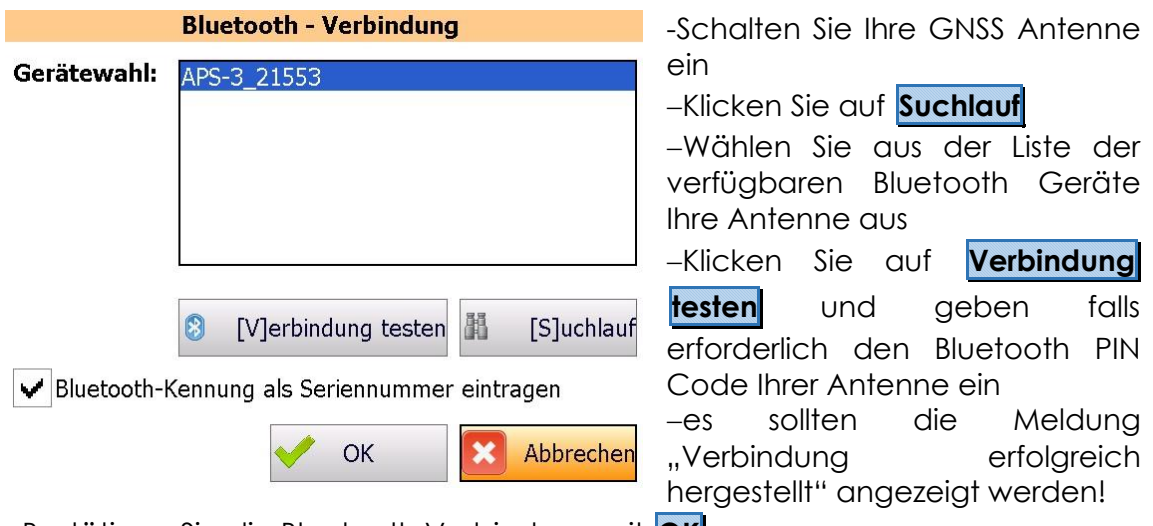

−Bestätigen Sie die Bluetooth Verbindung mit **OK**

Abhängig von dem Gerätetyp können gerätespezifisch weitere Anfragen folgen. Lesen Sie hierzu bitte die Anleitung Ihres GNSS System!

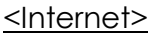

GEOmobile unterstützt den Empfang von GNSS Korrekturdaten über das NTRIP Protokoll. Dazu bietet das Programm die Möglichkeit unterschiedliche Profile für die Herstellung der Internetverbindung zu definieren und auszuwählen.

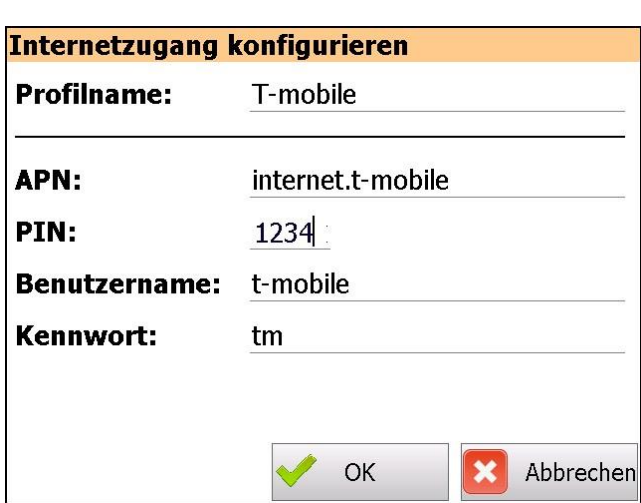

#### **<Profilname>**

Tragen Sie hier einen Namen des Internet – Zugangsprofil (z.B. Vodafone, ..) ein.

### **<APN>**

In diesem Feld ist der APN (Access Point Name) Ihres Mobilfunkanbieters einzutragen.

#### **<PIN>**

Geben Sie die PIN Nummer Ihrer SIM Karte ein.

#### **<Benutzername> / <Kennwort>**

Tragen Sie, falls erforderlich, den Benutzernamen und das Kennwort Ihres Mobilfunkvertrags ein.

Bei verschiedenen Anbietern ist die Eingabe nicht notwendig, so dass diese Felder leer bleiben.

#### **<RTK – Profil> [NTRIP]**

Nachdem der GNSS Empfänger eine Verbindung zum Internet aufgebaut hat, werden die Korrekturdaten von einem Server Ihres Korrekturdienstanbieters angefragt. Die für diese NTRIP Anmeldung erforderlichen Parameter werden Ihnen von Ihren Korrekturdienst Anbieter zur Verfügung gestellt.

Mit **neu** und **bearbeiten** besteht die Möglichkeit unterschiedliche RTK Profile für z.B. kostenfreie / kostenpflichtige RTK Verbindungen anzulegen. Das jeweils gewählte Profil wird dann bei der nächsten Anwahl des Korrekturdienstes benutzt.

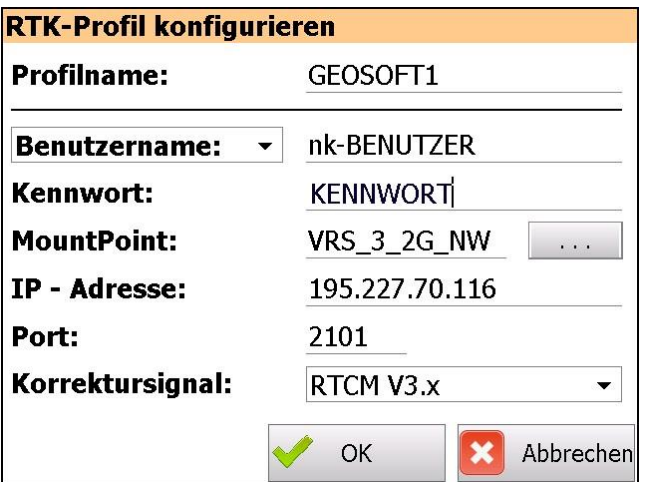

#### **<RTK – Profil> [GSM - CSD]**

Alternativ zum Empfang von Korrekturdaten über das Internet (NTRIP), bietet GEOmobile auch die Möglichkeit, diese über eine Wählverbindung (GSM – CSD) zu empfangen.

Diese "ältere" Art des Empfangs von Korrekturdaten macht dort Sinn, wo aufgrund von Mobilfunknetzeinschränkungen kein Internetzugang möglich ist.

Voraussetzungen für die Nutzung von GSM-CSD sind

- 1.) Ihre GNSS Antenne muss den Empfang von Korrekturdaten über das Verfahren GSM-CSD unterstützen. Fragen Sie an unsere Hotline oder unter [gmsupport@geosoft.de](mailto:gmsupport@geosoft.de) nach, ob Ihre GNSS Antenne diese Funktion unterstützt.
- 2.) Ihre SIM Karte muss seitens Ihres Leitungsanbieters für die Nutzung der Verfahren GSM-CSD freigeschaltet sein.
- 3.) Die Nummer Ihrer SIM Karte wurde bei Ihrem Anbieter für Korrekturdaten (z.B. SAPOS NRW) für die Nutzung von GSM-CSD Daten freigeschaltet.
- 4.) In GEOmobile wurde ein entsprechendes RTK Profil angelegt und ausgewählt.

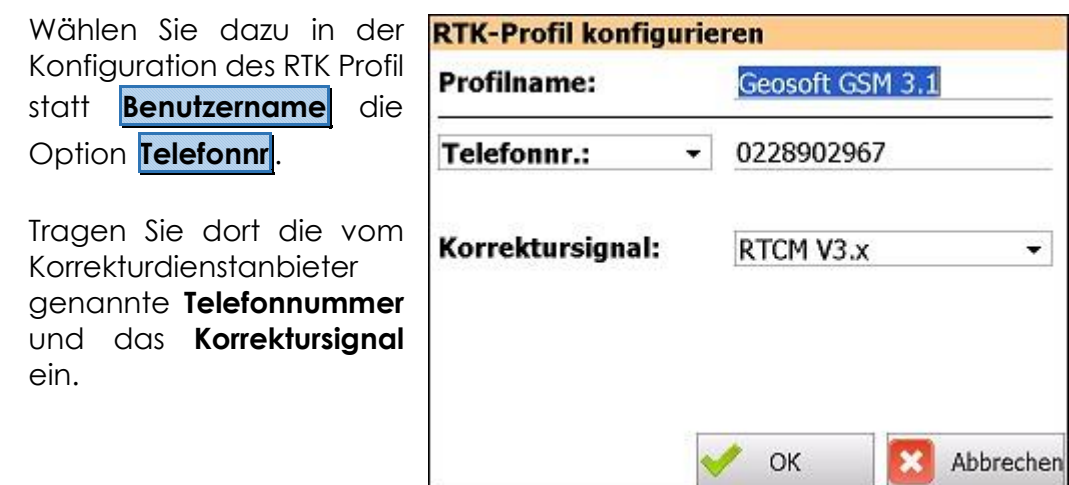

Bitte beachten Sie, dass diese Art des Empfangs von Korrekturdaten langsamer als die NTRIP Verbindung ist. Die Zeitspanne von der Anwahl bis zum fixen kann hierbei 2 Minuten Zeit in Anspruch nehmen!

#### **<Sonstiges : allgemeine Einstellungen>**

Unter diesen Button finden Sie allgemeine Einstellungen für die GNSS Erfassung

#### **<KQ prüfen>**

Stellen Sie hier ein, ob während der GNSS Messung die 2D Lage (nur Pos.) oder die 3D Lage-und Höhenqualität angezeigt werden soll.

#### **<max. KQ Wert>**

Überschreitet die Koordinatenqualität einer Epoche während der Messung eines Punktes den hier eingestellten Wert, meldet dies GEOmobile nach der Messung und bietet das Verwerfen des Datensatzes an.

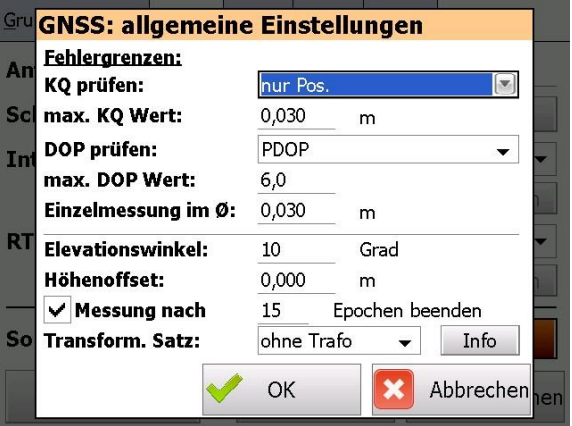

#### **<DOP> prüfen>**

Stellen Sie hier ein, ob während der GNSS Messung der DOP Wert der Lage (HDOP) oder des Punktes (PDOP) angezeigt werden soll.

#### **<max. DOP Wert>**

Überschreitet der DOP Wert einer Epoche während der Messung eines Punktes den hier eingestellten Wert, meldet GEOmobile dies nach der Messung und bietet das Verwerfen des Datensatzes an.

#### **<Einzelmessung im ○>**

Bei dieser Funktion handelt es sich um eine von **GEOSOFT** entwickelte Funktion zur Verbesserung der GNSS Genauigkeit, indem stark vom Mittel abweichende Epochen als "Ausreißer" erkannt und eliminiert werden.

GEOmobile prüft nach Messung der eingestellten Epochenzahl, ob sich alle Epochen innerhalb des hier eingestellten Kreises um das Mittel aller Epochen befinden. Ist das nicht der Fall, werden die außerhalb liegenden Epochen gelöscht und automatisch ohne einen Eingriff des Benutzers nachgemessen.

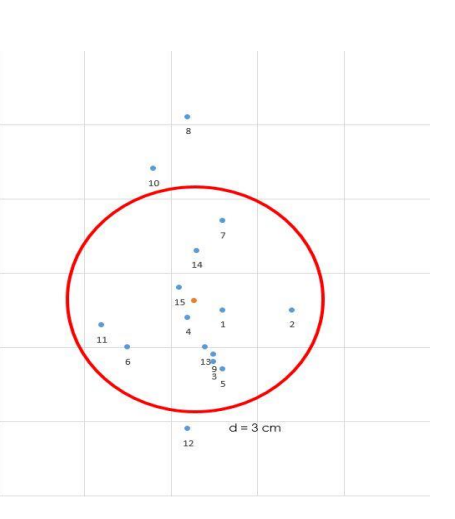

Auf dem Startbutton wird während der Nachmessungen … statt der Epochenzahl angezeigt. Nach Abschluss der Nachmessung wird der Vorgang wiederholt, bis sich alle Epochen in dem eingestellten Genauigkeitsbereich befinden.

#### **<Elevationswinkel>**

Für die Bestimmung der Punkte werden nur Satelliten benutzt, die über dem hier eingestellten Elevationswinkel (z.B. 10°) liegen.

#### **<Höhenoffset>**

Tragen Sie in diesem Feld ein evtl. vorhandenes Höhenoffset zwischen Antennenverschraubung und dem Höhenreferenzpunkt der Antenne ein (in m). Dieses Feld kann auch benutzt werden, wenn GNSS Messung und Tachymetermessung zeitgleich mit einem Prismenstab ausgeführt werden und dazu der GNSS Empfänger auf dem Prisma montiert wird. Tragen Sie in diesem Fall als "Höhenoffset" die Höhe Ihres Prismas ein.

#### **<Messung nach xxx Epochen beenden>**

Ist diese Option aktiviert, werden nach Auslösen einer Messung die Epochen (1 Epoche = 1 Sekunde) hochgezählt und bei Erreichen der Epochenanzahl die Messung automatisch beendet.

Ist diese Option nicht gesetzt, muss die Messung nach dem Start ebenfalls durch Klick wieder beendet werden.

#### **<Transformationssatz>**

Optional können die per GNSS ermittelten ETRS-Koordinaten direkt z.B. nach GK transformiert im Punktspeicher abgelegt werden. Wählen Sie hierzu den zu verwendenden Transformationssatz aus (siehe: ).

#### <als Standard>

Durch Anwahl dieses Buttons werden die aktuell eingestellten Parameter für alle folgenden, neuen Projekte als Default benutzt.

# <span id="page-19-0"></span>**3.2.3 Reiterkarte : Polar**

#### **<Tachymetertyp>**

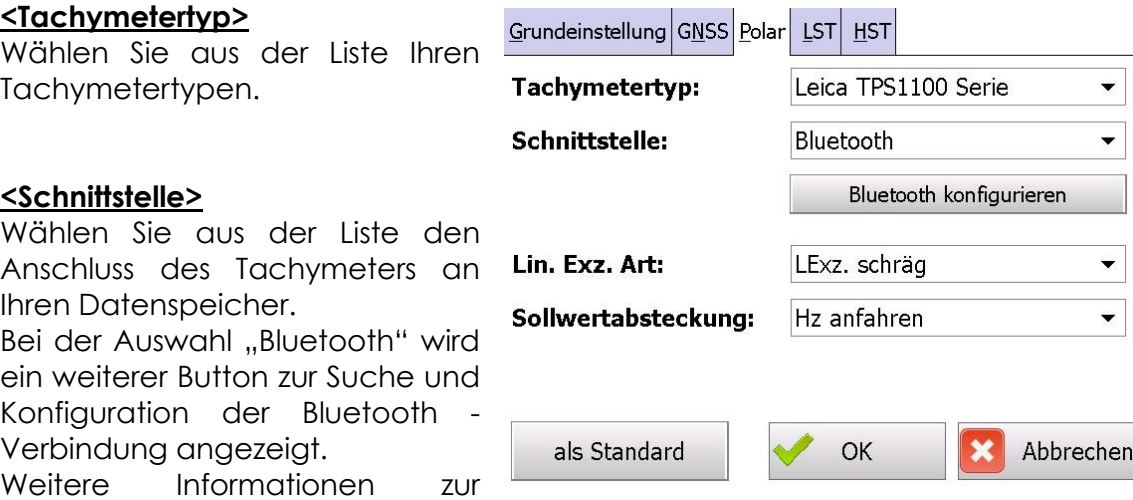

Bluetooth Konfiguration finden Sie im Anhang dieser Anleitung.

#### **<Lin.Exz. Art>**

Definiert, wie lineare Exzentren anzuwenden sind

#### <Lexz. Schräg>

Additionskonstante zur gemessenen Schrägstrecke. Die Höhe des Zentrums weicht von der des Exzentrums ab.

#### <Lexz. Horizontal>

Der Wert des Exzentrums wurde horizontal gemessen. Die Höhe des Zentrums und des Exzentrums sind identisch. Der Zenitwinkel wird entsprechend umgerechnet!

#### <Lexz. Schräg (x)>

Wie <Lex. schräg>, allerdings gilt das Exzentrum nicht nur für den aktuellen Punkt, sondern bleibt bei der Aufnahme für die folgenden Punkte bestehen, bis es zurückgesetzt wird!

#### **<Sollwertabsteckung>**

Bei Tachymetern mit Servoantrieben kann ein Absteckpunkt bei der polaren Absteckung angefahren werden. Mit diesem Schalter wird entschieden, ob nur die Horizontalrichtung angefahren werden soll, oder ob bei Punkten mit Höhen auch der Zenitwinkel vom Tachymeter eingestellt wird.

#### <Hz anfahren>

Es wird die Horizontalrichtung des Absteckpunkt angefahren. Der Zenitwinkel bleibt wie aktuell eingestellt.

#### <Hz + V anfahren>

Es wird die Horizontalrichtung und der Zenitwinkel für den Absteckpunkt berechnet und an das Tachymeter übergeben / angefahren.

#### <als Standard>

Durch Anwahl dieses Buttons werden die aktuell eingestellten Parameter für alle folgenden, neuen Projekte als Default benutzt.

### <span id="page-20-0"></span>**3.2.4 Reiterkarte : Lagesysteme**

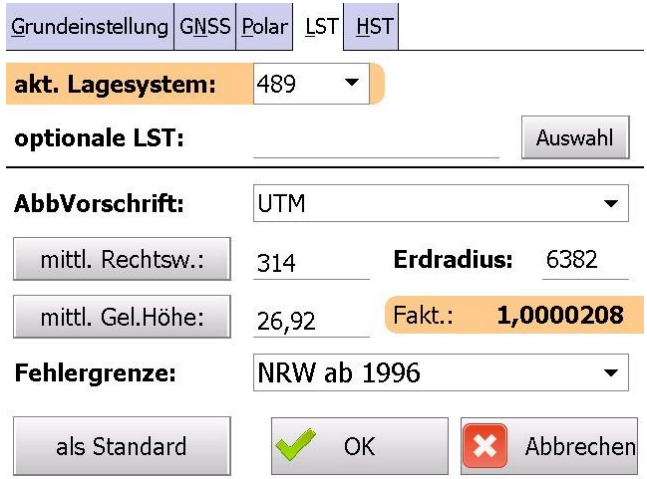

#### <akt. Lagesystem>

Wählen Sie aus dieser Liste das aktuelle Lagesystem.

Die Suche der Altpunkte und die Berechnung der Neupunkte erfolgt in diesem Lagesystem!

#### **<hinzu>**

Fügt ein weiteres Lagesystem aus der Liste der zur Verfügung stehenden Lagesysteme (siehe: [Eingabehilfen für Auswahlfelder\)](#page-9-0) diesem Projekt hinzu.

#### **<löschen>**

Löscht ein Lagesystem aus der Liste der Lagesysteme im aktuellen Projekt.

Das Löschen ist nur möglich, wenn diesem Lagesystem noch keine Punkte zugeordnet sind!

#### **<optionale LST>**

Die Suche der Altpunkte erfolgt im aktuell gewählten Lagesystem. Bei Vermischung von Lagesystemen können die "sekundären" Lagesysteme über den Button "Auswahl" als "optionale LST" ausgewählt werden.

Die Altpunktsuche prüft in diesem Fall, ob ein gesuchter Punkt im "akt. Lagesystem" vorhanden ist. Falls nicht wird die Liste der "optionalen LST" von links nach rechts durchsucht.

#### **<AbbVorschrift>**

Wahl der Abbildungsvorschrift zur Berechnung des Maßstabsfaktors im gewählten Lagesystem.

Mögliche Auswahlen sind <GK> / <UTM> bzw. <lokal> (= keine Reduktion)

#### **<Erdradius>**

Wird zur Berechnung des Maßstabs benötigt und wird über die GEOmobile Parameterdatei eingestellt.

#### **<Mittlerer Rechtswert>**

Angabe des mittleren KM Abstandes des Messgebiets zum Meridian. Dient der Berechnung des Maßstabsfaktors. Es handelt sich dabei um die 4.-6. VK Stelle des Rechtswertes Ihrer Koordinaten (z.B. 32525123,123  $\rightarrow$  525 KM).

Über den Button kann ein gemittelter Rechtswert aus allen im Speicher befindlichen Koordinaten des aktuellen Lagesystems berechnet werden.

#### **<Mittlere Geländehöhe>**

Angabe einer mittleren Geländehöhe für das Messgebiet.

#### **<Faktor>**

Anzeige des gerechneten Maßstabsfaktors für das aktuelle Lagesystem.

#### **<Fehlergrenze>**

Auswahl einer Fehlergrenze

# <span id="page-21-0"></span>**3.2.5 Reiterkarte : Höhensysteme**

#### **<akt. Höhensystem>**

Wählen Sie aus dieser Liste das aktuelle Höhensystem. Die Suche der Altpunkte und Berechnung der Neupunkte erfolgt in diesem Höhensystem.

Die Liste der Höhensysteme wird über das GEOmobile Verwaltungsprogramm erstellt und verwaltet!

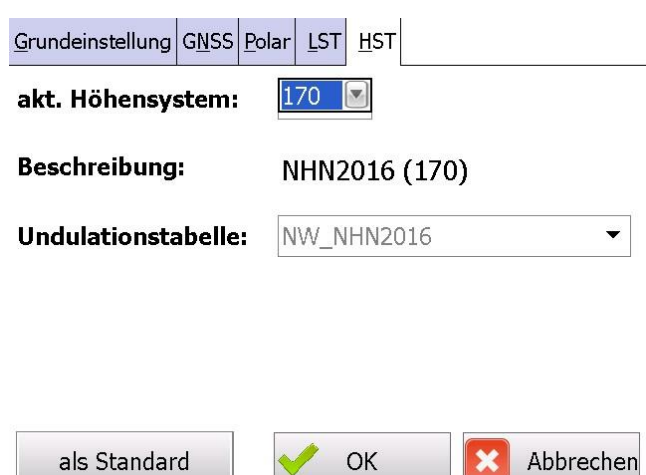

#### **<Beschreibung / Undulationstabelle>**

Gemäß den Einstellungen im GEOmobile Verwaltungsprogramm wird die hinterlegte Beschreibung und die zugeordnete Undulationstabelle angezeigt.

Sobald dem gewählten Höhensystem eine Undulationstabelle zugeordnet wurde, werden die ellipsoidischen Höhen der GNSS Antenne bei der Erfassung automatisch in die Arbeitshöhe umgerechnet.

#### <als Standard>

Durch Anwahl dieses Buttons werden die aktuell eingestellten Parameter für alle folgenden, neuen Projekte als Default benutzt.

# <span id="page-22-0"></span>**4. Menüebene anwählen**

GEOmobile stellt zwei Menüebenen (Berechnungen und Verwaltung) zur Verfügung.

Der Wechsel zwischen den Menüebenen erfolgt durch die Cursortasten ◄► oder durch Anklicken des ◄ ► Symbol oben rechts in der Menüleiste.

Innerhalb der Menüebenen kann mit Hilfe der Cursortasten ▲▼ ein Menüpunkt angewählt und mit ENTER aufgerufen werden. Des Weiteren kann ein Menüpunkt durch Eingabe der angezeigten Menüpunktnummer + ENTER oder durch Doppelklick mit dem Stift aufgerufen werden.

Neben den Menüpunkten finden Sie auf dieser Seite eine Angabe über das aktuelle Projekt, der enthaltenen Punktanzahl und über das gewählte Lagenund Höhensystem.

Das unten rechts dargestellte Batteriesymbol gibt den Ladezustand der Akkus am Datenspeicher an.

GEOmobile Tablet stellt die eine Piktogramm Ansicht der Menüebenen zur Verfügung zwischen denen per "Wisch" umgeschaltet werden kann.

# <span id="page-23-0"></span>**5. Übersicht der Menüpunkte der "Berechnungen" Ebene**

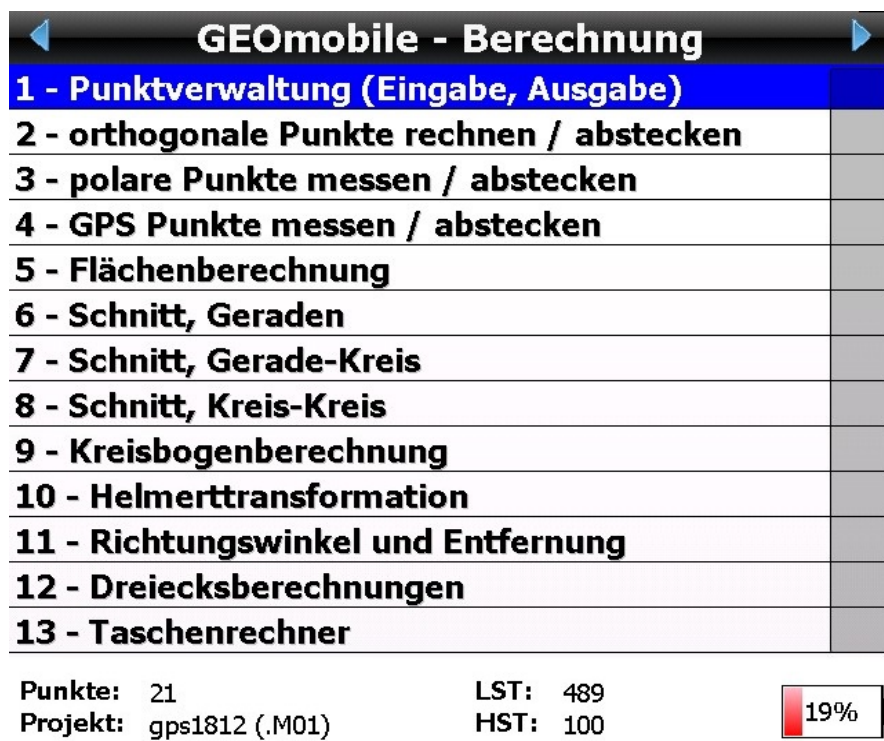

(Menüübersicht GEOmobile)

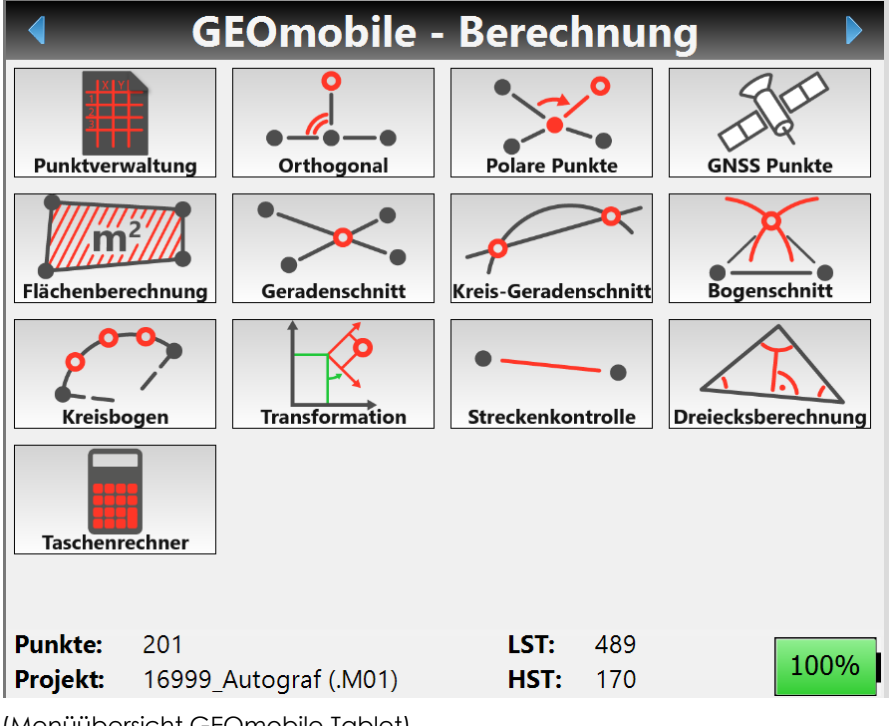

(Menüübersicht GEOmobile Tablet)

# <span id="page-24-0"></span>**5.1 Grundsätzliches zu den Berechnungsprogrammen**

In GEOmobile ist der grundsätzliche Aufbau der Berechnungsprogramme identisch. Auf dieser und den folgenden Seiten werden wichtige Abläufe der Berechnungsprogramme erläutert.

#### <span id="page-24-1"></span>**5.1.1 Speicherung in den Berechnungsstapel**

GEOmobile ist in der Lage die Ansätze aller Berechnungen als Stapel zu speichern. Dieser kann in GEOmobile neu ausgewertet und /oder an unser Berechnungsprogramm Geo8 zur weiteren Auswertung / Dokumentation übergeben werden.

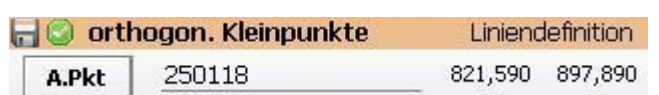

Sie erkennen das aktivierte, automatische Speichern einer Berechnung an der Diskette mit grünem Haken oben links in der

Überschriftenzeile.

In bestimmten Fällen ist es nicht **Fich orthogon. Kleinpunkte** gewünscht eine Berechnung, z.B. eine orthogonale Absteckung zur

Liniendefinition  $A.Pkt$  0

Kontrolle von Linienmaßen, zu speichern.

In diesem Fall kann die Speicherung durch Klick auf die Überschrift ausgeschaltet werden. Der erneute Klick aktiviert wieder usw.

**Wichtig !** Die Programme "polare Punkte messen / abstecken" sowie "GNSS Punkte messen / abstecken" speichern grundsätzlich alle Ansätze!

**Hinweis** Unter **Verwaltungsebene > Projekt- & Systemeinstellungen > Grundeinstellungen** finden Sie den Schalter "Vorwahl Berechnung". Dort können Sie die Default - Einstellung des Speichern – Symbols projektbezogen voreinstellen.

### <span id="page-25-0"></span>**5.1.2 Punktsuche innerhalb der Berechnungen**

GEOmobile verwaltet pro Punkt und Lagesystem einen Altpunkt der per Datenaustausch vom PC oder durch Punkteingabe eingegeben wird.

Im GEOmobile erzeugte Punkte werden im Speicher grundsätzlich als Neupunkt eingeführt. Sollte zu dem vergebenen Punktkennzeichen bereits ein Altpunkt im Speicher vorliegen, werden die Differenzen zwischen Alt- und Neupunkt angezeigt, es bleiben BEIDE Punkte im Speicher und stehen bei Berechnungen auch beide zur Verfügung!

Nach Eingabe einer Punktnummer sucht GEOmobile diese im Punktspeicher des aktuellen Lagesystems. Wird das eingegebene Punktkennzeichen exakt gefunden, zeigt GEOmobile die Koordinaten in gekürzter Form rechts neben der Punktnummer an.

#### **"Kurze" Punktnummernsuche**

Wird der Punkt nicht gefunden, sucht das Programm Punkte, deren Punktkennzeichen mit dem eingegebenen Punktkennzeichen enden.

In dem Beispiel rechts wurde in der Berechnung das Punktkennzeichen **1113** eingegeben.

GEOmobile findet nun zwei Punkte, deren Punktkennzeichen mit **1113** endet und stellt diese in einer Auswahlliste dar.

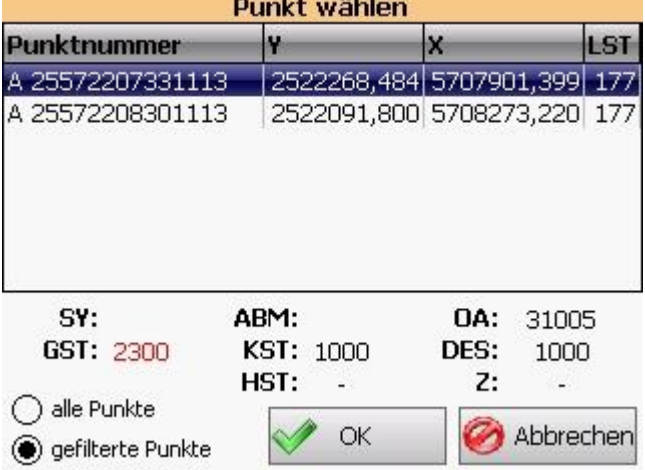

Beginnt die Punktnummer mit einem A in schwarzer Farbe, handelt es sich bei dem angezeigten Punkt um einen Altpunkt.

Beginnt die Zeile mit einem roten N, wurde dieser Punkt in GEOmobile neu bestimmt.

Innerhalb dieser Liste kann nun die gewünschte Nummer ausgewählt und mit **OK** in die Berechnung übernommen werden.

#### **<alle Punkte / gefilterte Punkte>**

Diese Auswahl wird mit "gefilterte" Punkte vorgeschlagen und stellt die Punkte dar, die mit dem eingegebenen Teil des Punktkennzeichens enden.

Bei "alle Punkte" werden alle verfügbaren Punkte des aktuell gewählten Lagesystems angezeigt und es kann der gesuchte Punkt aus dem gesamten Punktverzeichnis gewählt werden.

#### **Sonderfall: kein Punkt gefunden**

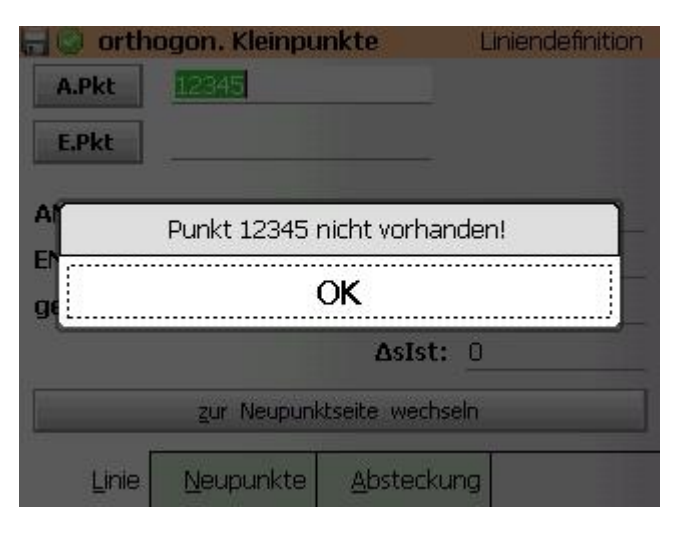

Wird ein Punktkennzeichen eingegeben zu dem kein Punkt im Punktspeicher oder keine Lagekoordinate im aktuellen Lagesystem vorliegt, erscheint die links dargestellte Meldung.

In diesem Fall ist das ggf. fehlerhaft eingegebene Punktkennzeichen zu korrigieren oder der Punkt in der Punktverwaltung mit seinen Koordinaten zu erfassen.

#### <span id="page-27-0"></span>**5.1.3 Anzeige von Koordinaten und Zusatzinformationen der Ausgangspunkte**

Nachdem in einem Berechnungsprogramm eine Punktnummer eingegeben wurde, zeigt GEOmobile hinter der eingegebenen Punktnummer die letzten Stellen von Rechts- und Hochwert an.

Optional (siehe: **Fehler! Verweisquelle konnte nicht gefunden werden.** , Schalter "PNR-Felder: ... statt Koordinaten anzeigen") können auch Genauigkeitsstatus (GST) und Objektart (OA) ODER Herkunft (DES) und Objektart (OA) angezeigt werden.

Handelt es sich bei dem gewählten Punkt um einen Altpunkt, erfolgt die Darstellung der Koordinaten in schwarzer Farbe.

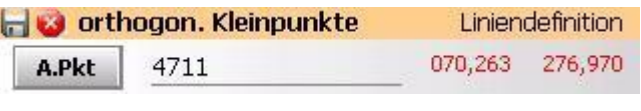

Bei in GEOmobile neu bestimmten oder gemittelten Punkten werden die Koordinatenwerte dagegen in roter Schrift dargestellt!

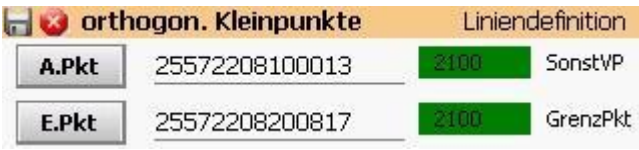

Wurde die Darstellung von GST bzw. DES und OA gewählt, erfolgt die Anzeige in der hinterlegten Farbe (z.B. grün = gute Qualität, gelb = grenzwertig, rot =

schlechte Qualität) dargestellt.

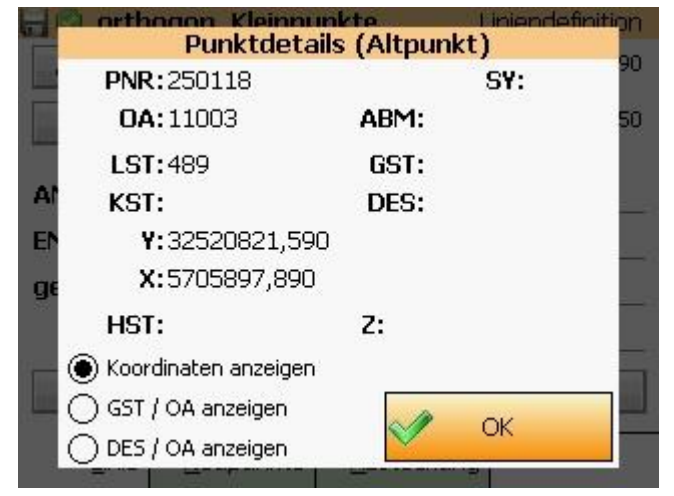

Durch Klick auf den Rechts- oder Hochwert bzw. auf die Felder Genauigkeitsstufe / Abmarkungsart werden weitere, detaillierte Informationen zu diesem Punkt angezeigt.

Auch in diesem Dialog werden Altpunkte und in **GEOmobile** neu berechnete Punkte durch schwarze bzw. rote Darstellung der Koordinaten unterschieden.

In diesem Fenster kann auch zwischen der Darstellung der Koordinaten, GST / OA und DES / OA umgeschaltet werden.

Die gewählte Darstellung bleibt dann dauerhaft bis zur nächsten Änderung für alle Projekte erhalten.

# **5.1.4 grafische Anwahl von Ausgangspunkten**

<span id="page-28-0"></span>Vor den Eingabefeldern der Punktnummern befindet De arthogon Kleinpunk sich ein Button mit der Information, um welche Art von Punkt es sich handelt (bei ortho. Kleinpkt z.B. **A.Pkt** und

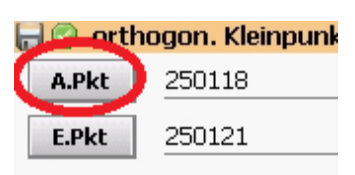

#### **E.Pkt**).

Durch Klick auf den jeweiligen Button öffnet sich das Grafikfenster von GEOmobile.

### **Ablaufbeispiel anhand einer orthogonalen Berechnung**

# 1.) In der Berechnung auf A.Pkt<sup>"</sup> klicken

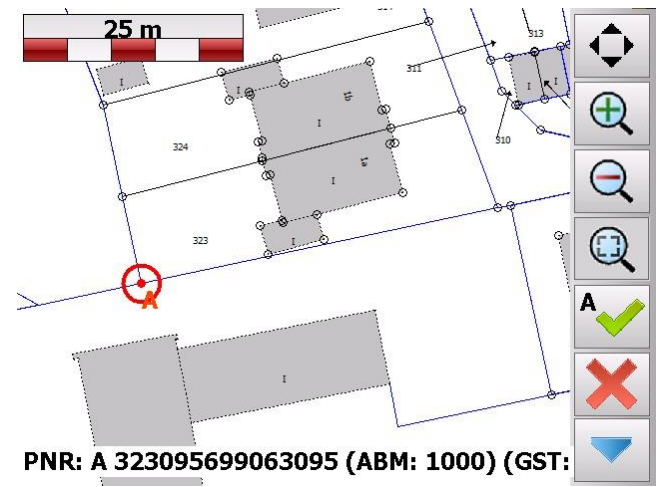

In der Grafik kann nun gezoomt und verschoben werden.

Über **Einstellungen**

(Werkzeugschlüssel) besteht die Möglichkeit, Punktnummern neben den Punkten einzublenden.

Durch Klick in die Grafik wird der nächste Punkt gesucht und die Nummer des gefangenen Punktes unten links angezeigt.

Abhängig vom Berechnungsprogramm wird auf dem **Bestätigungsbutton** (grüner Haken) angezeigt, um welchen Punkt es sich bei der aktuellen Auswahl handelt  $(z.B. . . A'' =$  Linienanfangspunkt).

### **2.)Anfangspunkt in der Grafik anklicken und mit bestätigen.**

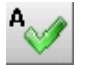

Ist der Punkt als Alt- und Neupunkt vorhanden, erscheint optional noch eine Abfrage, welcher der beiden Punkte gewählt werden soll (s. **Werkzeugschlüssel > "Alt/Neu Vorwahl"**).

Nach der Anwahl des Endpunktes wird automatisch eine Linie zum Anfangspunkt gezogen.

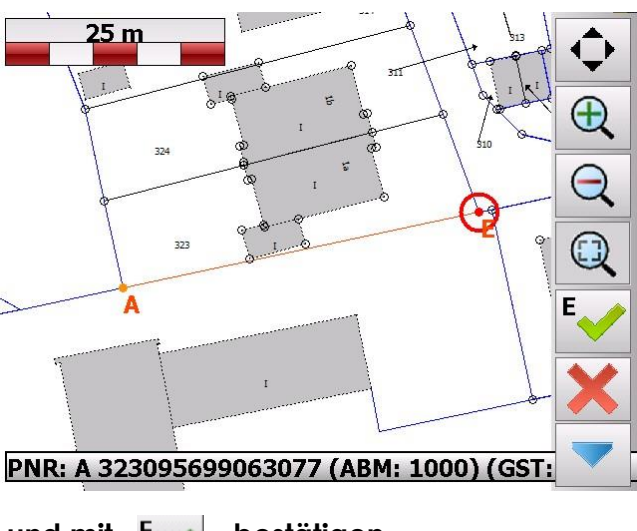

**3.)Endpunkt in der Grafik anklicken und mit bestätigen**

4.)Das Grafikfenster wir geschlossen und die gewählten Punkte im im Dialog der orthogonalen Kleinpunktberechnung als Anfangs – und Endpunktnummer angezeigt.

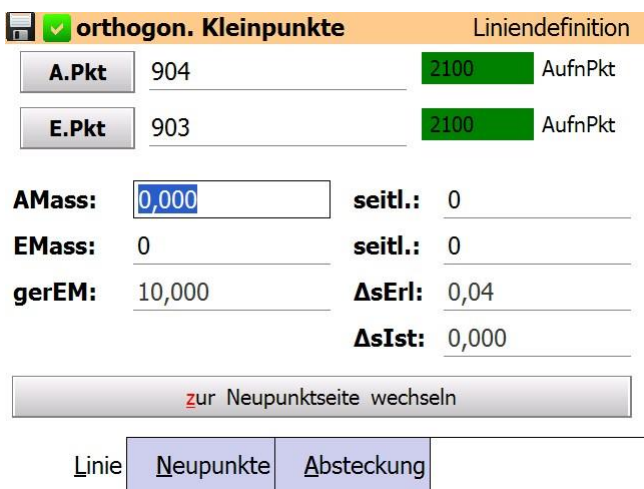

Der Cursor springt in das Feld zur Eingabe des Anlagemaßes.

**Hinweis** Weitere, detaillierte Informationen zur Bedienung des Grafikfensters finden Sie unter .

# <span id="page-30-0"></span>**5.1.5 Berechnung von Neupunkten : Auswahlschalter "Punktcode"**

Mit Hilfe des Schalters "Punktcode" wird entschieden, wie der Punkt bei der Auswertung behandelt werden soll.

In allen Berechnungen, die Neupunkte erzeugen, stehen mindestens folgende Auswahlen zur Verfügung:

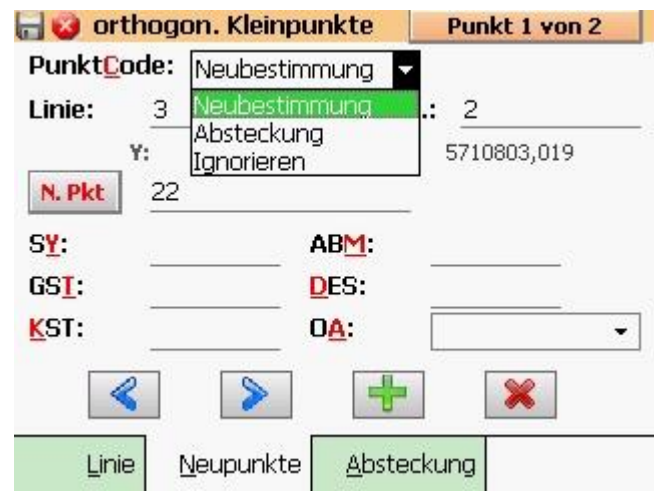

#### **<Neubestimmung>**

Der Punkt wird anhand seiner Bestimmungselemente neu berechnet und seine Koordinaten gemäß der Tabelle in den Punktspeicher von GEOmobile des aktuellen Lage- / Höhensystems gespeichert.

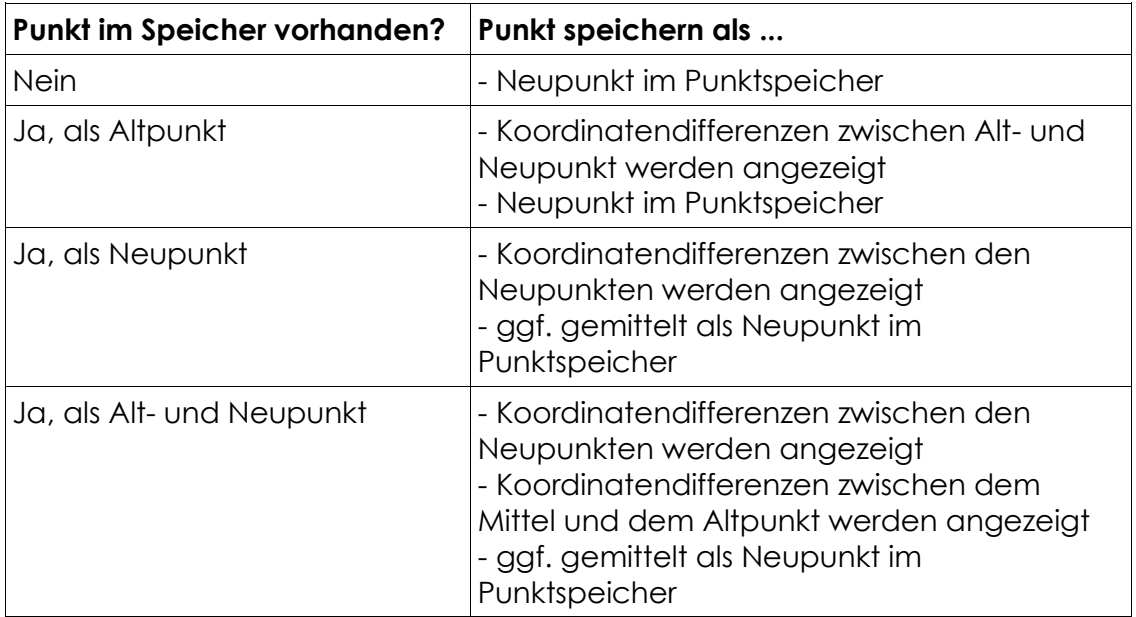

#### **<Ignorieren>**

Es werden die Bestimmungselemente gespeichert und bei der Übergabe der Messwerte an GEO8 auch übergeben.

Dieser Datensatz hat aber keinen Einfluss auf die Berechnung und es werden auch keine Koordinaten berechnet oder gegenübergestellt!

#### **<Kontrollpunkt> (optional)**

Hiermit werden bei einer Auswertung Differenzen zu ggf. vorhandenen Altund/oder Neupunkten ausgegeben. Ansonsten gleicht das Verhalten dem Punktcode "Ignorieren".

Dieser Punktcode ist optional und wird nur dann angeboten, wenn dieser zuvor im PC Verwaltungsprogramm aktiviert wurde.

# <span id="page-31-0"></span>**5.1.6 Berechnung von Neupunkten**

# <span id="page-31-1"></span>**Belegung von Zusatzinformationen / Navigation**

Nachdem die Bestimmungselemente eines Neupunktes eingegeben wurden, erfolgt die Berechnung der Neupunktkoordinaten.

Mit ENTER oder TAB gelangen Sie zur Abfrage der Neupunktnummer.

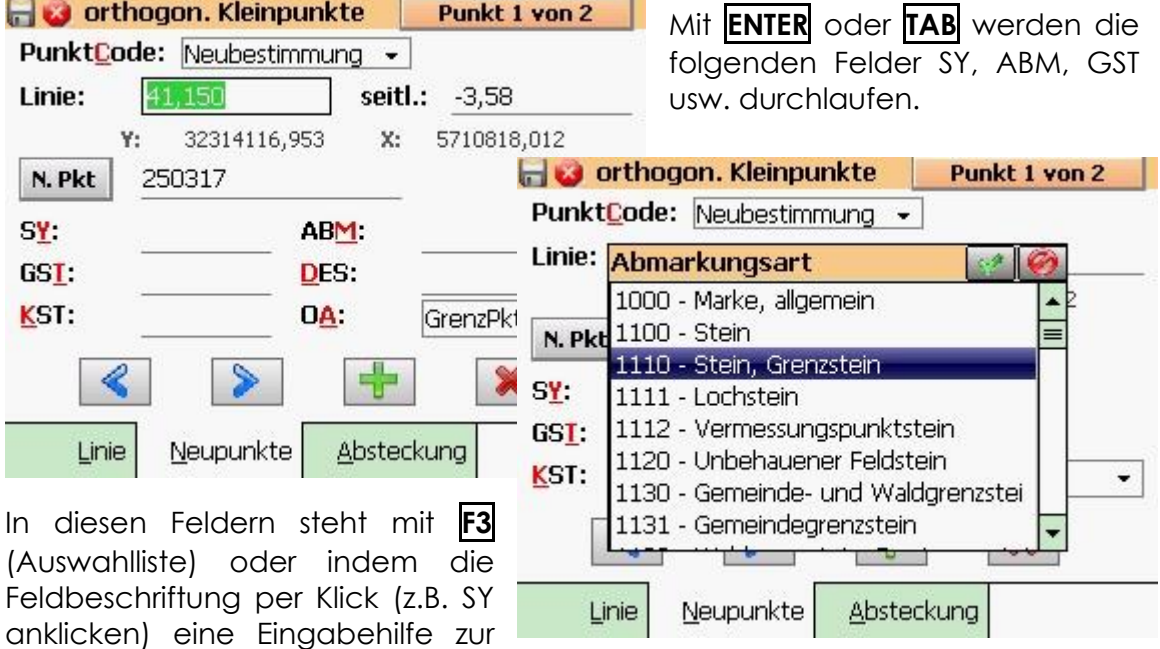

Verfügung, die es erlaubt eine Liste mit zulässigen Belegungen und einer Bemerkung zu durchlaufen.

Nach Bestätigung einer Zeile mit **ENTER** wird der Wert in das Eingabefeld übernommen.

Weitere Informationen zur Belegung der Eingabehilfen finden Sie im Kapitel "Bedienung des Programm"

#### **Punkt speichern**

Sobald alle gewünschten Informationen eingetragen wurden wird der Punkt durch **ENTER** auf bzw. Anklicken des **Plus**-Buttons gespeichert.

In der Überschrift wechselt die Anzeige von "Punkt 1 von 1" auf "Punkt 2 von 2" und der Eingabefokus steht wieder im Feld "Art". Es kann nun der nächste Punkt z.B. in derselben orthogonalen Linie berechnet oder abgesteckt werden.

#### **Navigieren**

Solange das Berechnungsprogramm nicht verlassen wurde, kann mit durch die bereits berechneten Punktansätze gelaufen und dort nochmal editiert werden. Durch Änderungen werden sofort die Punktkoordinaten des betroffenen Punkt neu berechnet.

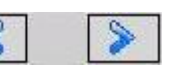

#### Punkt 5 von 5

Durch Klick auf diese Anzeige kann sehr komfortabel zum Ersten / Letzten oder einen beliebigen Punkt innerhalb der

Berechnung gewechselt werden.

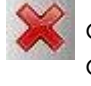

Der Löschbutton dient dazu einen Punkt aus der Liste der berechneten bzw. **bzw.** abgesteckten Punkte zu löschen.

#### **Genauigkeitsstufe**

Wurde bei einem Neupunkt nicht explizit ein Wert in das Feld GST eingetragen, wird die Genauigkeitsstufe anhand der Ausgangspunkte bestimmt (d.h. Linienanfangspunkt, Anschlussziele etc.).

Der Neupunkt erhält schließlich den Wert mit der geringsten Genauigkeit.

Die ermittelte Genauigkeitsstufe wird dann nicht in der Berechnung selbst, sondern nur im Punktspeicher eingetragen, so dass diese auch bei zukünftigen Auswertungen stets neu ermittelt wird.

### <span id="page-32-0"></span>**5.1.7 Verlassen von Berechnungen**

Innerhalb der Berechnungen wechselt das Programm durch 1 x **ESC** auf das erste Eingabefeld der Berechnung. Beim zweiten **ESC** wird die jeweilige Berechnung verlassen und das Hauptmenü angezeigt.

**Hinweis** Wird beim Verlassen der Berechnung in der Überschrift die Diskette mit grünen Haken angezeigt, erfolgt eine Speicherung der eingegebenen Ansätze in den aktuellen Berechnungsstapel (M01...)

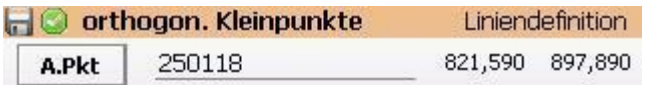

# <span id="page-33-0"></span>**5.2 Punktverwaltung [ 1 ]**

In der "Punktverwaltung" werden vorhandene Punkte mit Ihren Koordinaten und Punktzusatzinformationen gelistet. Bestehende Punkte können geändert, ergänzt oder auch gelöscht werden.

Nach Anwahl werden alle Punkte sortiert mit Ihren Koordinaten als Liste dargestellt.

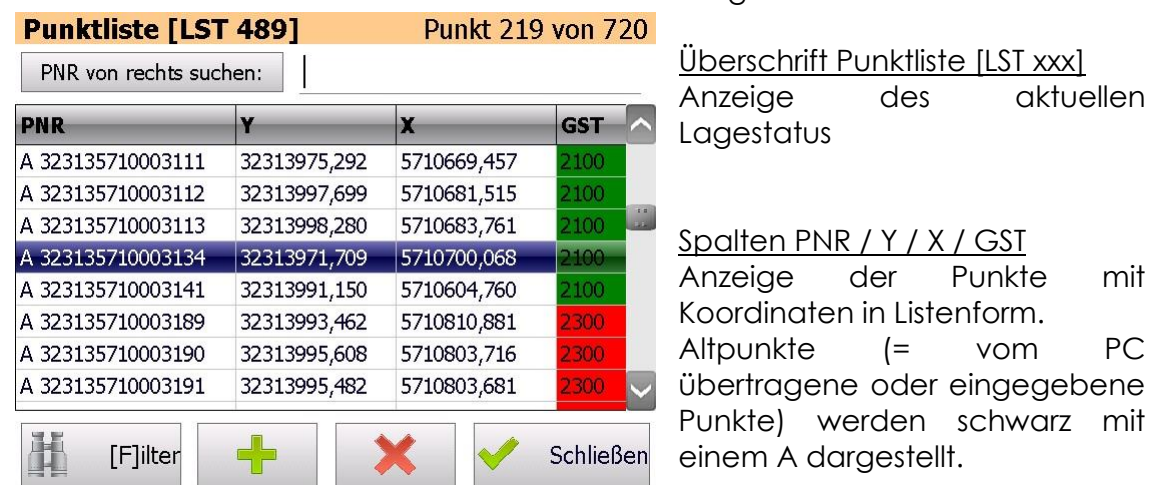

Neupunkt (= in **GEOmobile** neu bestimmte Punkte) werden rot mit einem N dargestellt.

#### **<PNR von rechts /links suchen>**

Nach Eingabe der letzten Stellen eines Punktkennzeichens wird die Punkt Liste eingeschränkt.

Durch Klick auf **PNR von xxx suchen** kann zwischen der Filterung der Punktnummern von rechts oder links umgeschaltet werden.

#### Beispiel

PNR von rechts suchen 123 → listet Punkte, die mit ..123 enden PNR von links suchen  $325255710 \rightarrow$  listet Punkte, die mit 325255710.. beginnen

#### **Cursortasten ▲▼**

Navigation durch die Punktliste

#### **Taste [F] oder Button [Filter]**

Mit Hilfe des **Filter**-Buttons kann die Liste der angezeigten Punkte anhand der Punktnummer, des Lagestatus usw. in einem eigenen Dialog eingeschränkt werden.

#### **Hinzu / +**

Öffnet den Dialog zur Eingabe eines neuen Punktes

#### **Löschen / X**

Löscht den gewählten Punkt. Ist ein Filter gesetzt, erscheint vorab die Frage, ob nur der aktuell ausgewählte Punkt oder alle Punkte im aktuellen Filter gelöscht werden sollen.

# <span id="page-34-0"></span>**5.2.1 Punktverwaltung, Detailansicht**

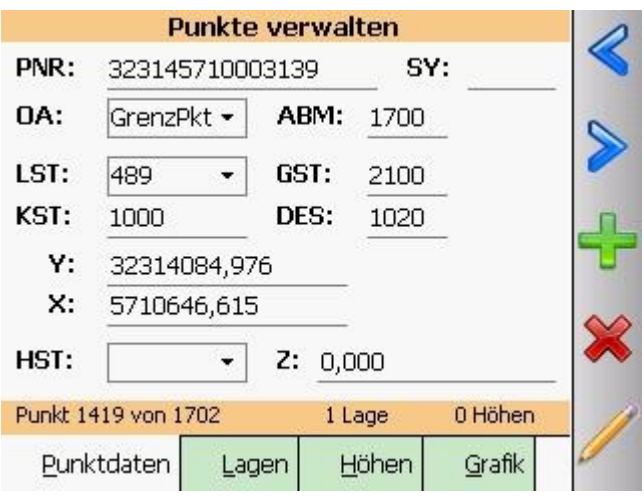

# <span id="page-34-1"></span>**5.2.2 Navigation durch vorhandene Punkte**

#### **◄ ► [Cursor oder Button]**

Wählt den vorherigen / nächsten Punkt

#### **POS1 / ENDE [Tastatur]**

Wählt den ersten bzw. letzten Punkt im Projekt.

Stehen diese Tasten auf der Tastatur Ihres Datenspeichers nicht zur Verfügung, besteht die Möglichkeit durch Klick auf die Anzeige "Punkt ... von ..." den Dialog "Punkt suchen / navigieren" aufzurufen. Durch Klick auf **erster Punkt** oder **letzter Punkt** wird der gewünschte Punkt in der Punktverwaltung angezeigt.

#### **Punkt suchen**

Durch Klick auf die Anzeige "Punkt ... von ..." wird der Dialog "Punkt suchen / navigieren" aufgerufen. Dort kann ein Punktkennzeichen oder der rechte Teil eines Punktkennzeichens eingegeben werden. Nach **OK** wird der entsprechende Punkt in der Punktverwaltung angezeigt.

Im Gegensatz zum weiter unten beschriebenen Punktfilter wird durch die Funktion "Punkt suchen" die Anzeige der Punkte nicht eingeschränkt.

#### **ALT (P)unktdaten / ALT (L)agen / ALT (H)öhen / ALT (G)rafik [Tastatur]**

Wählt die entsprechende Reiterkarte.

#### **Punktfilter (Fernrohr)**

Dient dem Suchen bz Filtern von Punkten.

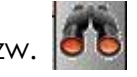

Es kann nach Punktnummer und/oder verschiedenen Punktfeldern gesucht werden.

#### **<Alt- und Neupunkte zeigen>**

Mit dieser Auswahl kann die Suche auf Altpunkte, Neupunkte oder auf Alt-und Neupunkte eingeschränkt werden.

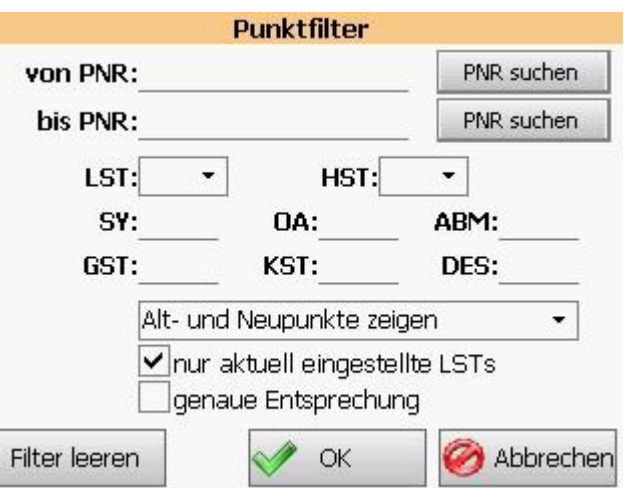

#### **<nur aktuell eingestellte LSTs>**

Ist diese Option gesetzt, werden nur Punkte angezeigte, die über eine Lage im aktuellen Lagesystem verfügen.

Die Wahl des aktuellen Lagesystems erfolgt in den Systemeinstellungen unter LST.

#### **<genaue Entsprechung>**

Mit dieser Option wird entschieden, ob nur Teile der gesuchten Punktattribute übereinstimmen müssen oder ob der gesuchte Wert exakt übereinstimmen muss.

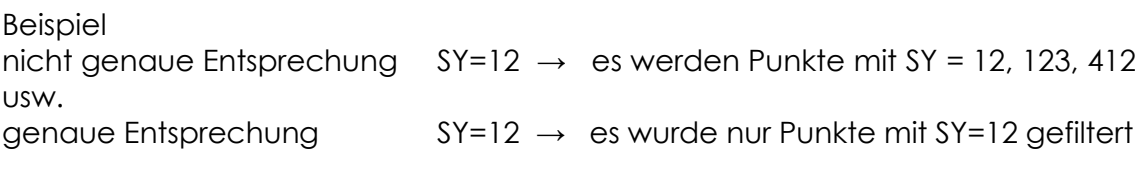

Zum Deaktivieren eines Filters wählen Sie erneut **Fernrohr** und klicken dann auf **Filter leeren**.

# <span id="page-35-0"></span>**5.2.3 Löschen von Punkten innerhalb des Punktfilters**

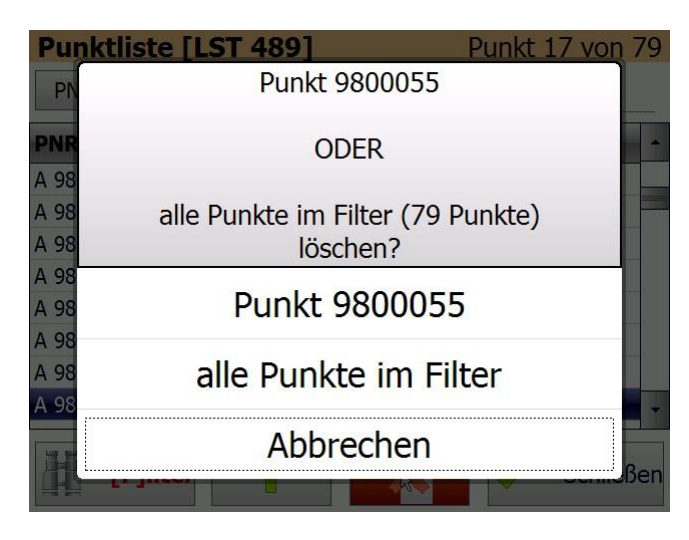

Nach dem Setzen eines Punktfilters besteht die Möglichkeit durch den **Lösch** Button den aktuell angewählten Punkt oder den gesamten Punktfilter zu löschen.

Nach dem Verlassen der Punktverwaltung wird der Filter automatisch zurückgesetzt!
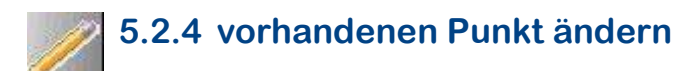

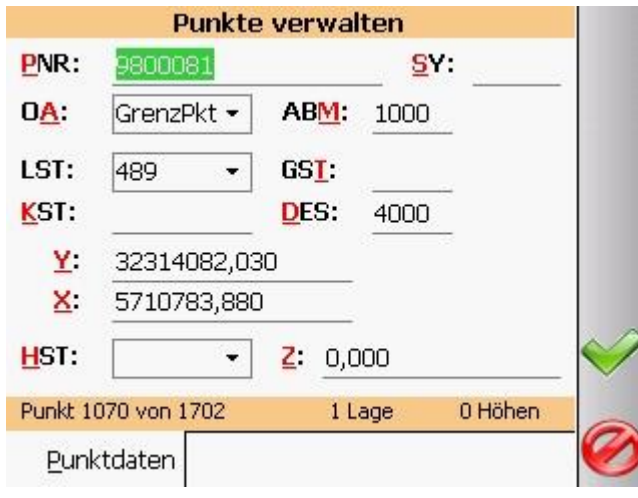

Während des Navigierens durch die Punkte können keine Änderungen an den Datenfeldern vorgenommen werden. Zum Ändern eines Punktes ist der gewünschte Punkt anzuwählen und dann das Editieren mit dem **Stift** zu aktivieren.

Die Felder SY, ABM usw. können mit einer Eingabehilfe hinterlegt werden, die mit **F3** aufgerufen wird.

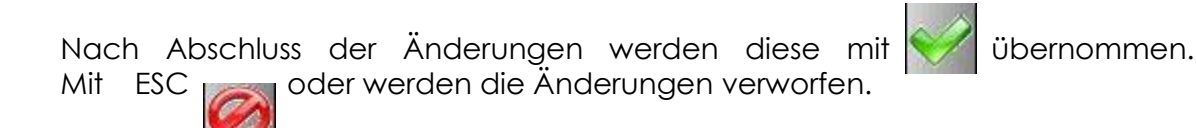

## **5.2.5 vorhandenen Punkt löschen**

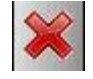

Nach Anwahl des Löschbuttons und anschließender Bestätigung wird mit **OK** ein Punkt aus dem Punktspeicher von GEOmobile entfernt. Dabei wird der gesamte Punkt mit allen Zusatzinformationen, Lagen und Höhen gelöscht!

## **5.2.6 weiteren Punkt hinzufügen**

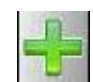

Es wird das "Punkt bearbeiten" Fenster mit leeren Feldern angezeigt. Auch hier stehen die Eingabehilfen mit **F3** zur Verfügung.

Mit **Übernehmen** wird der Punkt in der Datenbank übernommen und gespeichert.

## **5.2.7 Lagen bzw. Höhen eines vorhandenen Punkt anzeigen**

In der Anzeige eines Punktes finden Sie die Anzeige, über wie viele Lagen bzw. Höhen der Punkt verfügt.

> 0 Höhen 1 Lage

Durch Anklicken der entsprechenden Reiterkarte oder durch die Tastenkombination **ALT L** bzw. **ALT H** wird auf die "Lagen" / "Höhen" - Seite gewechselt.

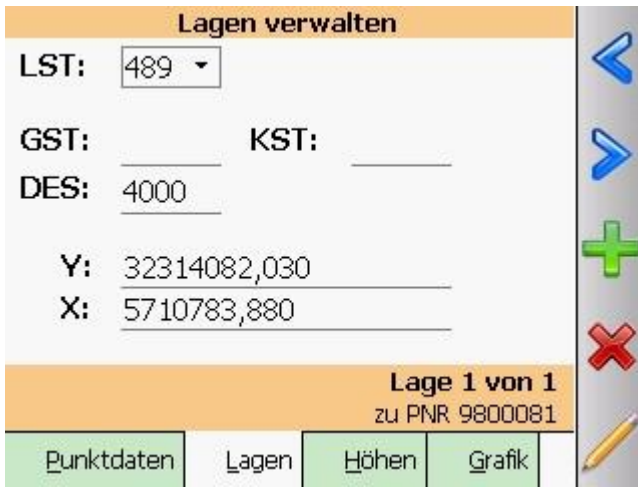

Wie bei den Punkten kann auch hier durch die Lagen navigiert werden. Es können bestehende Lagen bearbeitet, gelöscht oder auch hinzugefügt werden.

## **5.3 Orthogonale Kleinpunkte rechnen / abstecken [ 2 ]**

Mit diesem Programmteil werden Kleinpunkte orthogonal berechnet oder vorhandene Punkte auf eine Linie zu rechtwinkligen Absteckmaßen umgeformt.

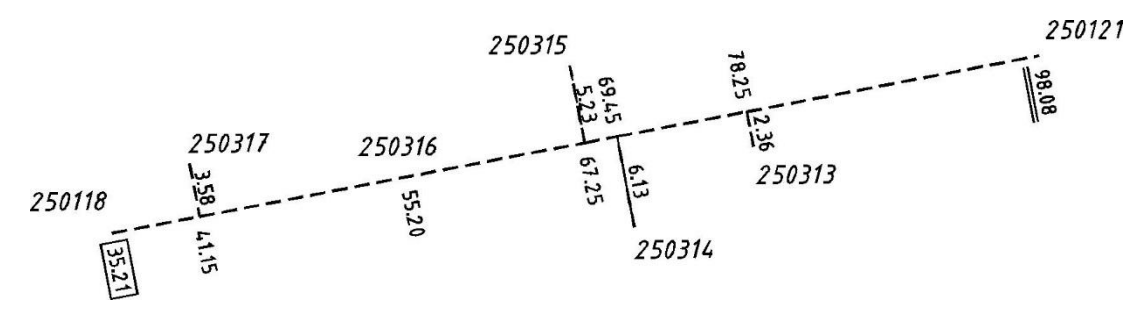

Das Programm ist auf drei Reiterkarten aufgeteilt. Auf der ersten Seite wird zunächst die Definition der Linie vorgenommen.

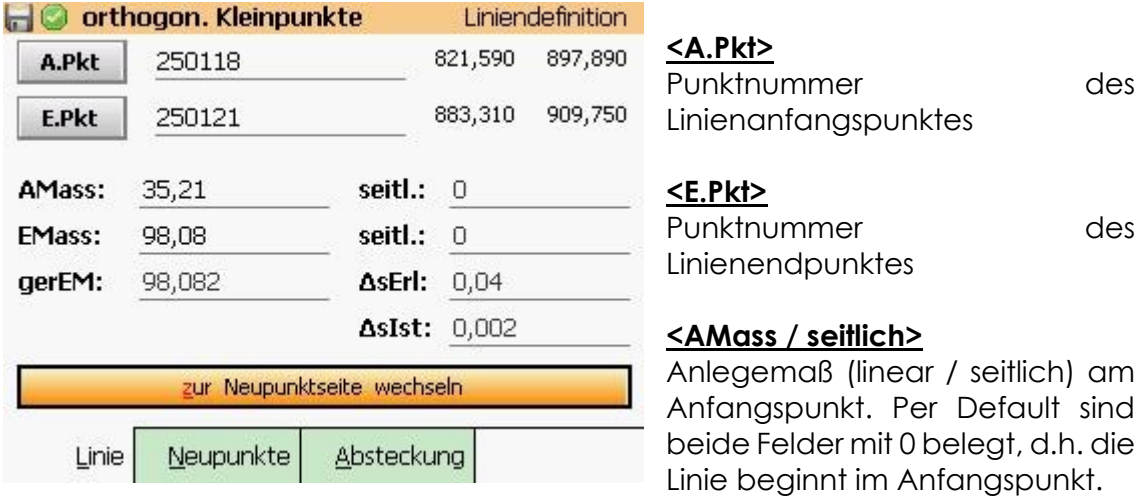

#### **<EMass / seitlich>**

Endmaße (linear / seitlich) am Endpunkt

Nach der Prüfung der vorhandenen und erlaubten Differenzen kann auf die zweite Reiterkarte gewechselt werden. Der Wechsel erfolgt wahlweise durch Drücken der Taste "**z**" (zur Neupunkt …), durch Anwahl + ENTER des Buttons **zur Neupunktseite wechseln** oder durch Anklicken von **Neupunkte** .

#### **<Art>**

Siehe: [Grundsätzliches zu den](#page-24-0)  [Berechnungsprogrammen](#page-24-0)

#### **<Linie / seitlich>**

Je nach Wahl des Schalters "Art" sind in diesen Eingabefeldern das Linienmaß und das seitliche für die Berechnung des Neupunktes einzutragen.

Bei Absteckpunkten werden die Absteckmaße in diesen Feldern ausgegeben.

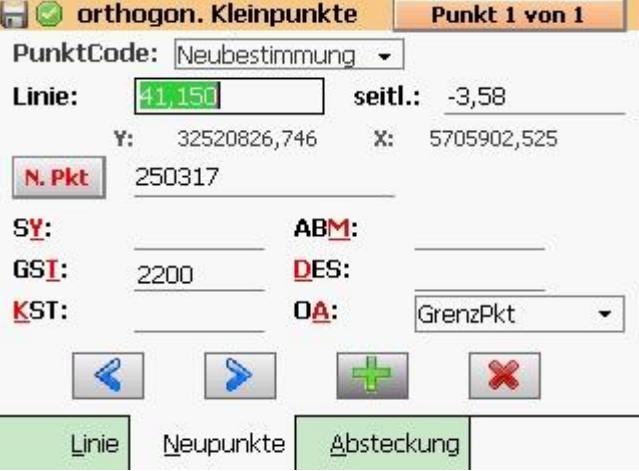

## **5.3.1 Reiterkarte "Absteckung"**

Nach der Anwahl dieser Reiterkarte werden die Eingabefelder der Bestimmungselemente ausgegraut und der Punkt zum eingegebenen Punktkennzeichen im GEOmobile Punktspeicher gesucht. Es werden die Absteckmaße dieses Punktes berechnet und angezeigt.

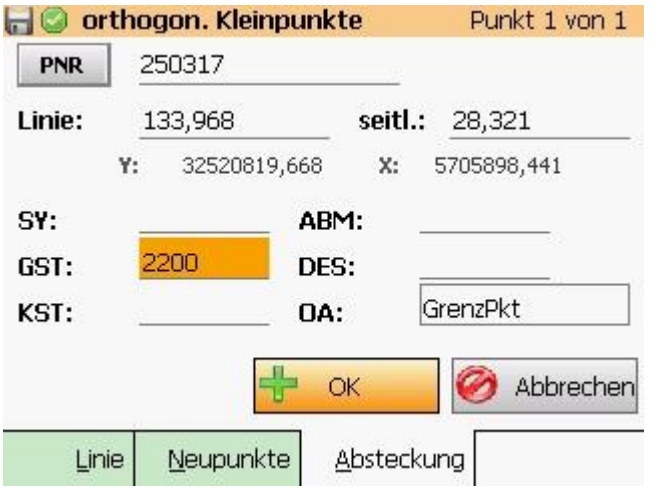

**+ OK**

Der Punkt (z.B. 250317) wird in die Berechnung mit dem Punktcode "Absteckung" übernommen und die Absteckwerte angezeigt.

Die Punktnummer wird um das eingestellte Inkrement erhöht und als nächster Absteckpunkt vorschlagen.

Sollte kein Punkt mit dem eingegebenen Punktkennzeichen im aktuellen Lagesystem vorliegen und auch kein Punkt im Speicher vorliegen, der mit der eingegebenen Nummer endet, erfolgt der Hinweis "Punkt nicht vorhanden!".

## **5.4 polare Kleinpunkte rechnen / abstecken [ 3 ]**

Mit diesem Programmteil werden Kleinpunkte polar berechnet oder vorhandene Punkte über Richtung und Strecke umgeformt.

Im Gegensatz zu anderen GEOmobile Programmteilen umfasst "polare Kleinpunkte rechnen / abstecken" insgesamt vier Reiterkarten die während des Programmablaufs teilweise selbstständig angewählt werden.

Nach dem Aufruf des Programms werden zunächst Informationen zum Standpunkt abgefragt.

#### **<fortgesetzte Messung>**

Diese Option dient der Fortsetzung eines polaren Standpunkts, wenn zwischenzeitlich eine andere Berechnung durchgeführt wurde. Ist dieser Haken gesetzt, werden alle Informationen des Standpunkts, sowie die

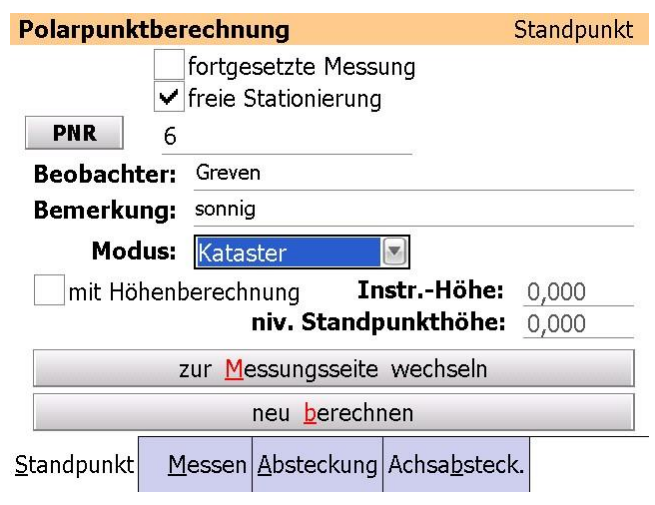

Anschlusspunkte des letzten Standpunkts übernommen und es kann sofort mit der Aufnahme bzw. Absteckung begonnen werden.

#### Folgendes Beispiel verdeutlicht die Funktion

- es wird der Standpunkt 4711 angelegt und über 4 Passpunkte frei stationiert
- es werden die Neupunkte 1000-1010 polar aufgenommen und gespeichert
- der Programmteil "polare Kleinpunkte" wird verlassen und "orthogonale Kleinpunkte" aufgerufen
- es wird der Punkt 1020 zwischen den Punkten 1000 / 1005 eingerechnet
- der neu berechnete Punkt 1020 soll nun polar wieder abgesteckt werden!
- Aufruf des Programmteil "polare Kleinpunkte" und setzen des Hakens "fortgesetzte Messung". Das erneute Eingeben des Standpunktes und die Aufnahme der Zielpunkte entfällt und der Punkt 1020 kann sofort abgesteckt werden!

#### **Hinweis zur Eingabe eines neuen Standpunkts**

Falls das Programm "polare Punkte" mit einem Standpunkt (z.B. 100) geöffnet ist und ein neuer Standpunkt begonnen werden soll, ist zunächst das Programm "polare Punkte" mit ESC zu verlassen und anschließend aus dem Hauptmenü wieder aufzurufen.

Die Abfrage, ob der vorhandene Standpunkt fortgesetzt werden soll, ist in diesem Fall mit "Nein, neuen Standpunkt eingeben" zu beantworten!

#### **<freie Stationierung>**

Diese Option ist anzuhaken, wenn ...

#### **1.)Sie auf diesem Standpunkt ein örtliches Koordinatensystem nutzen möchten**

Ist diese Option gesetzt und auf der folgenden Zielpunkt Seite wurde das erste Ziel mit dem Punktcode <Neubestimmung> gemessen, fragt **GEOmobile** , ob der Aufbau eines örtlichen Koordinatensystem gewünscht ist.

Wird das mit **Ja** beantwortet, sucht das Programm zunächst den Standpunkt im aktuellen Lagesystem und verwendet diese Koordinaten.

Ist der Standpunkt nicht im Punktspeicher vorhanden, wird für diesen Punkt eine neue Koordinate

#### **Y=5000 X=1000 Z=100**

eingeführt.

Die Hochachse dieses lokalen Koordinatensystems wird nach Teilkreisrichtung 0.0000 orientiert.

#### **2.)Sie eine freie Stationierung über bekannte Zielpunkte berechnen möchten**

Das Vorgehen ist ähnlich wie zuvor beschrieben. Messen Sie nach der Standpunkteingabe jedoch min. 2 Passpunkte für die Berechnung der freien Stationierung mit dem Punktcode **<Anschluss Y/X>** oder **<Anschluss Y/X/Z>**.

#### **<PNR>**

Geben Sie in diesem Eingabefeld das Punktkennzeichen des Standpunktes ein. Ist die Option "freie Stationierung" nicht gesetzt, wird automatisch nach einem im Speicher vorhandenen Punkt gesucht (siehe: [Punktsuche innerhalb der](#page-25-0)  [Berechnungen\)](#page-25-0).

Wurde die Option "Freie Stationierung" gesetzt und es soll dennoch nach einem Teilpunktkennzeichen gesucht werden, ist das Feld mit **TAB** zu bestätigen.

#### **<Beobachter>**

optional: Tragen Sie den Namen des Beobachters ein

#### **<Bemerkung>**

optional: Tragen Sie eine Bemerkung zum Standpunkt ein

#### **<Modus>**

GEOmobile unterscheidet bei der Anzeige der Datenfelder während der Erfassung zwischen einen "**Kataster**" und einem "**Topografie**" Modus.

Während im Modus "**Kataster**" ALKIS relevante Datenfelder wie z.B. **ABM**, **GST**, **DES, KST** und OA angezeigt werden, bietet der "**Topografie**" Modus verschiedene Datenfelder zur Erfassung und Codierung von Linien (siehe auch das gesonderte Handbuch "GEOmobile Autograf-Aufnahme")

#### **<mit Höhenberechnung>**

Wünschen Sie, dass GEOmobile mit den Lagekoordinaten auch die Höhe der Neupunkte berechnet, setzen Sie diese Option. Tragen Sie des weiteren die <Instrumentenhöhe> (Abstand Boden <> Zielachse [in Metern]) und ggf. eine <nivellierte Standpunkthöhe> ein.

#### **Höhenberechnung einzelner Punkte deaktivieren**

Sollen nur einzelne Punkte auf einem Standpunkt ohne Höhe berechnet werden (z.B. Gebäudeecken) ist bei dem entsprechenden Punkt der Symbolcode (SY) mit einem Bindestrich (z.B. - , -14) einzutragen.

#### **<zur Zielpunktseite wechseln>**

Durch Klick auf diesen Button oder durch Drücken der Taste **z** wechselt das Programm auf **Zielpunkte** .

#### **<neu berechnen>**

Dieser Button steht zur Verfügung, sobald ein Standpunkt und mindestens ein Zielpunkt aufgemessen und gespeichert wurde. Er dient der erneuten Berechnung der Standpunktorientierung bzw. Berechnung einer freien Stationierung zwecks Prüfung der Ergebnisse.

#### **Hinweis zum ersten Standpunkt mit Anschlußzielen oder Passpunkten im örtlichen System**

Ist der Schalter "**Projekt- & Systemeinstellungen > Grundeinstellungen > erster örtl. Standpunkt: Punktcodes anbringen**" nicht gesetzt, werden Anschlussziele oder Paßpunkte auf dem ersten, örtlichen Standpunkt nicht berücksichtigt!

Siehe auch: [Besonderheit bei der polaren Auswertung](#page-89-0)

## **5.4.1 Zielpunkte**

Die zweite Reiterkarte **Zielpunkte** des Programmteils "polare Kleinpunkte" dient der Erfassung von Ziel- und Neupunkten, sowie die Steuerung des angeschlossenen Tachymeters.

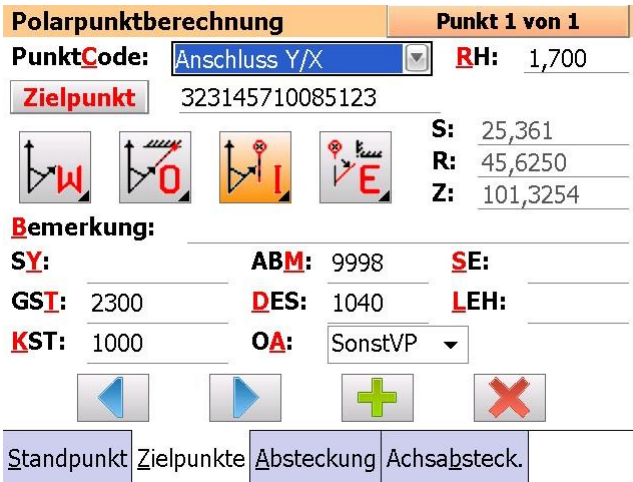

#### **<Punktcode>**

Funktion des Punktes auswählen (siehe: [Berechnung von](#page-30-0)  [Neupunkten](#page-30-0) > Auswahlschalter  $,$ Art" $)$ 

#### **<Reflektorhöhe [RH]>**

Eingabe der Reflektorhöhe [in Metern] (Abstand Boden <> Prismenachse)

#### **<Zielpunkt>**

Eingabe des Punktkennzeichens. Nach dem Verlassen dieses Feldes mit **ENTER** oder **TAB** wird

die Messung am angeschlossenen Tachymeter ausgelöst.

#### **<S / R / Z>**

Anzeigefelder der polaren Messwerte. Bei dem Tachymetertreiber "manuelle Eingabe" (siehe: **Projekt- [und Systemeinstellungen](#page-13-0) > Polar > Tachymetertyp**) werden in diesen Eingabefeldern die Messwerte manuell eingetragen.

#### **<Bemerkung>**

optional: Bemerkung zum Datensatz

#### Spezialfunktion "Höhenpunkt":

Bei den Punktcodes "Anschluss Z" sowie "Anschluss Y/X/Z" kann im Bemerkungsfeld eine Höhe eingetragen werden, die dann statt einer ggf. im Punktspeicher vorhandenen Höhe in die Berechnung einfließt.

Tragen Sie hierzu einfach das Kürzel "HP=" gefolgt von der Höhe in Metern ein  $(Z.B.$ , HP=123,45").

#### **<SY> / <ABM> / <GST> …**

optional: Eingabefelder für Zusatzinformationen zum Punkt

## **5.4.2 polare Punkterfassung: Messablauf**

- unter < > wird die gewünschte Funktion des Punktes (siehe : **[Berechnung von](#page-30-0)  [Neupunkten](#page-30-0) > Auswahlschalter "Art"**) eingestellt
- mit **ENTER** oder **TAB** wird in das Feld Reflektorhöhe (RH) gewechselt und die bestehende Eingabe [in Metern] bestätigt oder überschrieben
- mit **ENTER** oder **TAB** wird in das Feld des Punktkennzeichens gewechselt. Nach der Eingabe des Punktkennzeichens wird die Messung am angeschlossenen Tachymeter ausgelöst

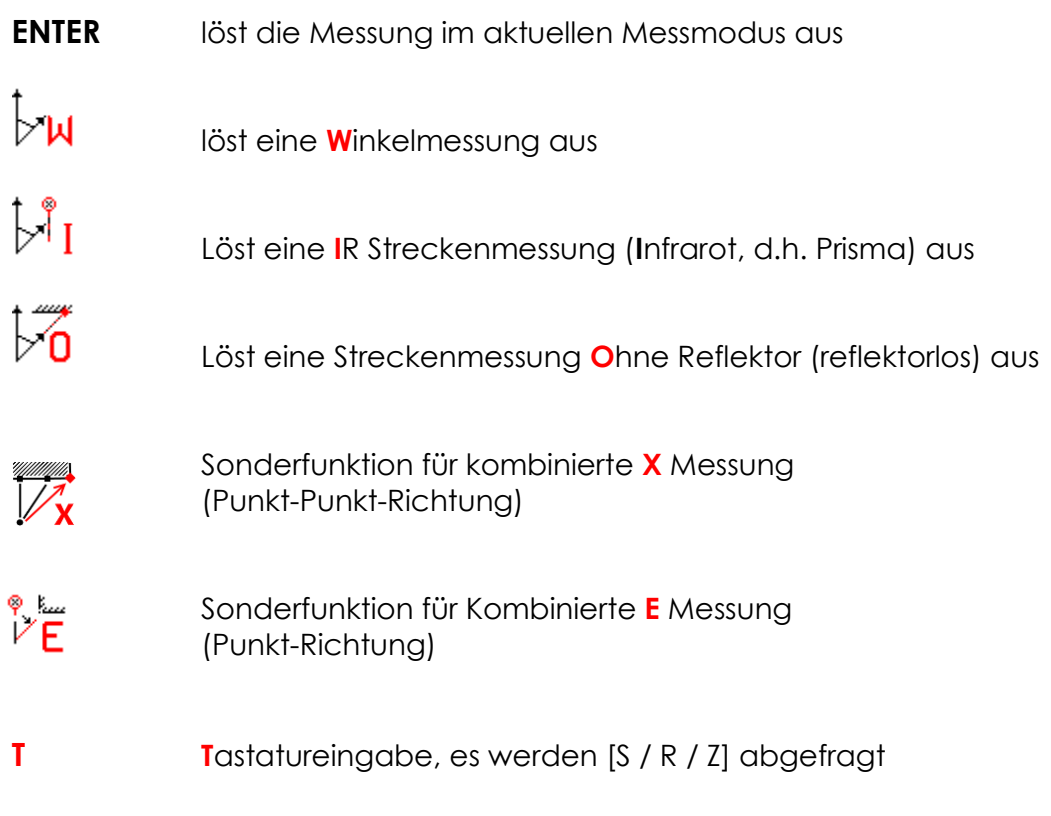

**Hinweis** Bei einzelnen Tachymetertypen (z.B. Leica TPS1200 / TS-Serie, Trimble S-Serie) wird durch das Drücken der oben genannte Button ( **W** / **I** / **O** / **E** ) für 1 Sekunde ein spezieller Dialog mit Tachymeter spezifischen Einstellungen aufgerufen.

> Zu diesen Einstellungen zählen z.B. Ein/ Ausschalten des Laser-Pointers, der Feinzielung oder bei Robotik Systemen die Prismensuche, …

## **5.4.3 Erläuterung der Sondermeßfunktionen**

## **kombinierte X Messung (Punkt-Punkt-Richtung)**

Diese Funktion wird unter anderem für die Erfassung nicht zugänglicher Gebäudeecken genutzt.

Dazu werden zwei beliebige Hilfspunkte (HP1 / HP2) soweit wie möglich "gußen" auf der Gebäudeseite erfasst.

Anschließend wird über eine Richtungsmessung kombinierte Messwerte für die Gebäudeecke (P) berechnet.

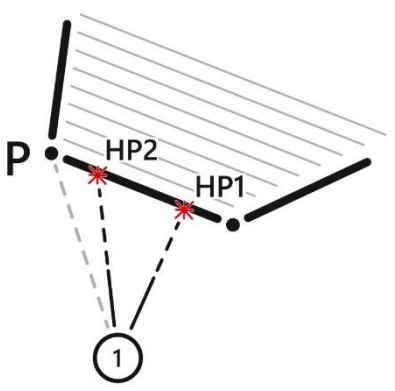

Nach Eingabe der Punktnummer und Anwahl des **X** Button zeigt GEOmobile folgendes Fenster

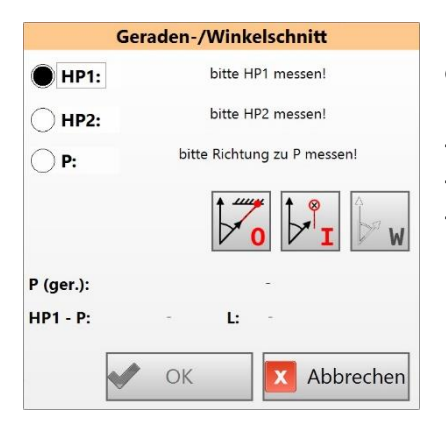

Der Dialog führt den Anwender durch die einzelnen Schritte und präsentiert anschließend

- die berechneten Messwerte zum Punkt **P**
- den Abstand **P – HP1** bzw. **HP2**
- den gerechneten Abstand **HP1 – HP2**

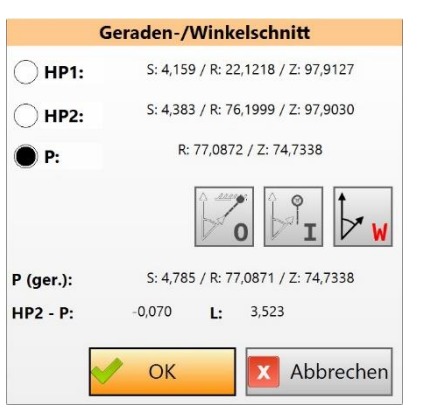

Nach Bestätigung werden die berechneten Messwerte im GEOmobile Polardialog angezeigt und werden wie ein zentrisch gemessener Punkt gespeichert.

Wird nach dem Speichern sofort wieder, d.h. ohne Start einer **W** / **I** oder **O** Messung der **X**-Funktion-Dialog aufgerufen, bleiben die Hilfspunkte HP1 und HP2 bestehen und es können weitere Punkte durch eine Richtungsmessung erfasst und berechnet werden.

# **kombinierte E-Messung (Punkt-Richtung)**

Die **E**-Funktion dient der Erfassung von Gebäudeecken durch Messung auf einen Reflektor und anschließendem Eindrehen der Richtung.

Die Aufnahme ist damit "ähnlich" zu der Erfassung eines Exzentrums mit Maßangabe. Es entfällt allerdings die Maßangabe als Fehlerquelle.

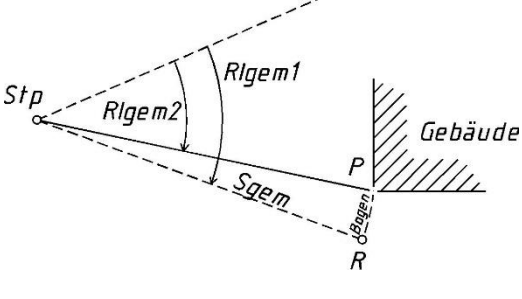

der Messungsablauf ist wie folgt

- der Reflektor (R) so zu positionieren, dass dieser auf einem Bogen mit der Gebäudeecke (P) liegt
- Start der Messung über die **I** Taste, Anzeige der Messwerte **S/R/Z**
- Fadenkreuz des Tachymeters auf die Gebäudeecke (P) eindrehen
- Übernahme der Richtung und des Zenitwinkel über die **E** Taste

GEOmobile bildet nun aus der **Strecke** der ersten Messung und der **Horizontalrichtung / Zenitwinkel** der zweiten Messung einen Datensatz für die Gebäudeecke (P).

Zur Kontrolle trägt GEOmobile die Länge des "Bogens" in die Bemerkung des Datensatzes ein.

Nach Abschluss der Messung wechselt der Focus auf den Button.

Durch Eingabe der rot hinterlegten Buchstaben oder durch Klick in das entsprechende Feld können die Zusatzdatenfelder nun direkt angewählt werden.

 $n -$ 

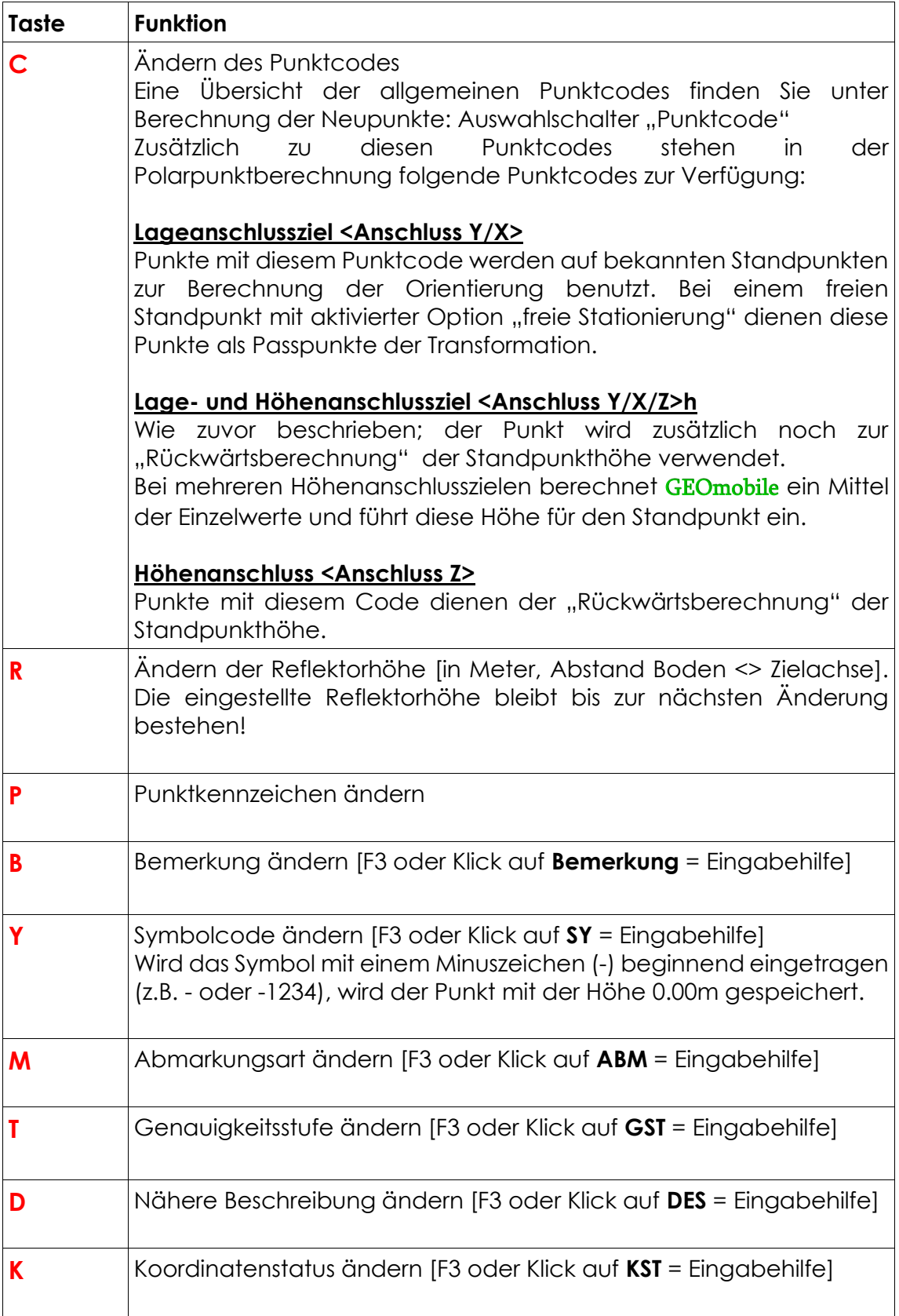

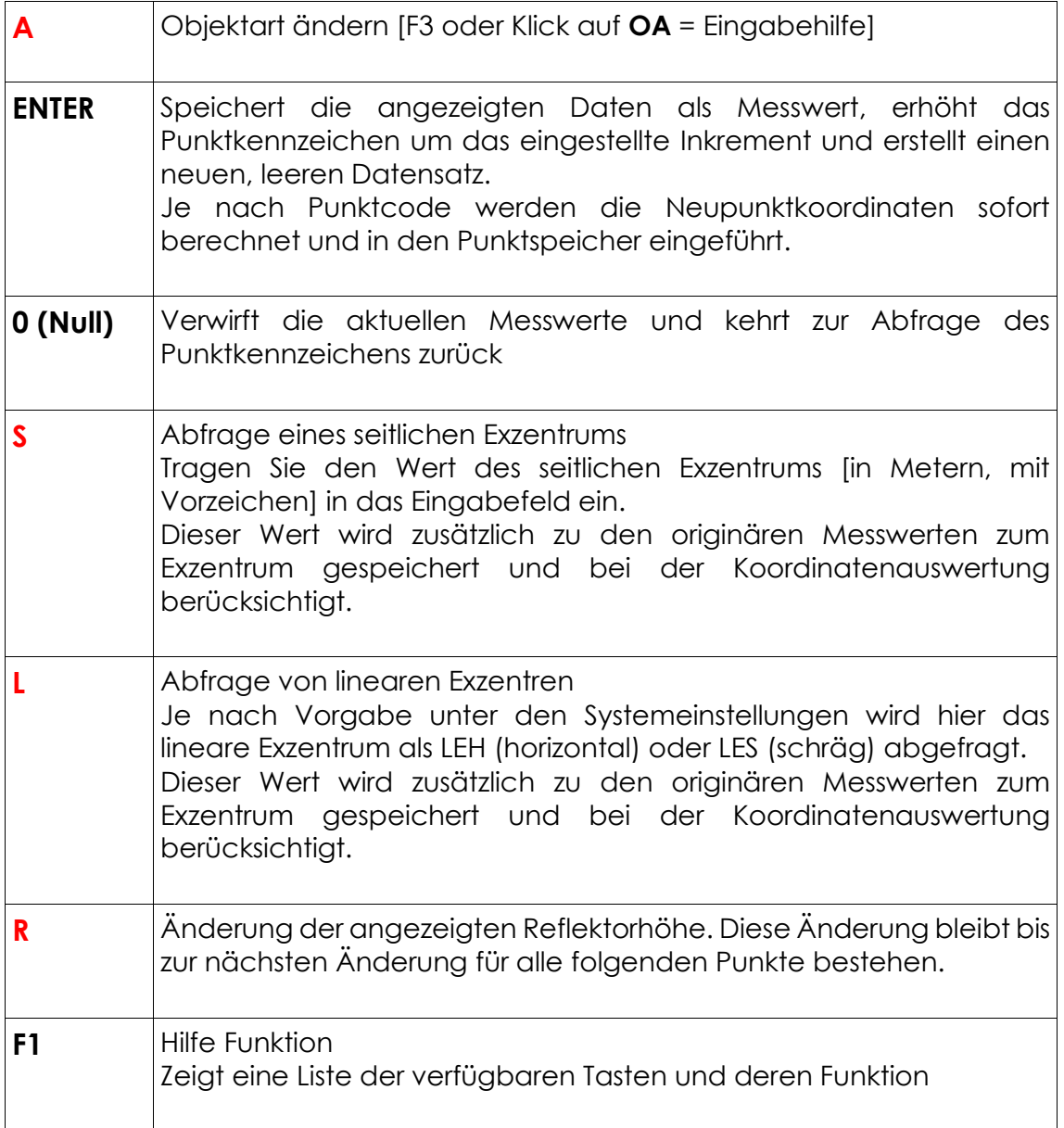

## **5.4.4 Reiterkarte "Absteckung"**

Durch Anklicken von **Absteckung** wird folgender Dialog angezeigt.

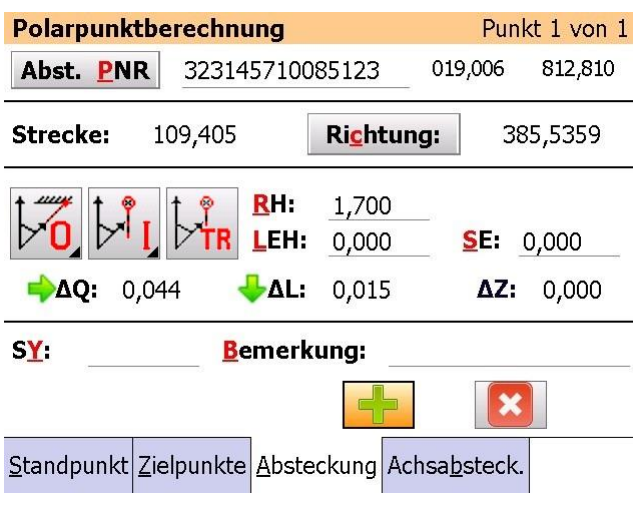

Nach Eingabe des Punktkennzeichens werden die gekürzten Koordinaten des Punktes, sowie die - Horizontalstrecke und Richtung angezeigt.

#### **<Richtung>**

Bei Tachymetern mit motorischem Antrieb steht **Richtung** zur Verfügung.

Nach Anwahl fährt das Tachymeter die angezeigte Richtung an und die Messung kann mit **O** oder **I** ausgelöst werden.

Bei einzelnen Tachymeter Typen wird ein "Tracking" Button angezeigt. Nach dem Anklicken dieses Buttons beginnt das Tachymeter mit einer Schnellmessung und es werden zyklisch die Verbesserungen zum Sollpunkt angezeigt.

Sobald der gewünscht Punkt erreicht wurde, kann mit der **I** Taste eine genauere Messung ausgeführt und die Daten gespeichert werden!

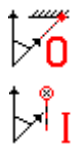

Wie in der Punkterfassung stehen auch hier die Messmodi "Messung Ohne Reflektor" (reflektorlos) und "**I**nfrarotmessung" (auf ein Prisma) zur Verfügung.

Nach Auswahl der Messfunktionen führt GEOmobile eine Messung durch und zeigt die Verbesserungen zum abzusteckenden Punkt als dQ (quer), dL (längs) und dZ (Höhenverschub) an.

Die Richtungspfeile dieser Werte zeigen die Verbesserung aus der Sicht **Tachymeter >> Prisma**

- ▲ der abzusteckende Punkt liegt hinter dem zuletzt gemessenen Punkt
- ▼ der abzusteckende Punkt liegt vor dem zuletzt gemessenen Punkt
- ► der abzusteckende Punkt liegt rechts von dem zuletzt gemessenen Punkt
- ◄ der abzusteckende Punkt liegt links von dem zuletzt gemessenen Punkt

#### **Telemetrie Tachymeter (Ein-Mann-Systeme)**

Bitte beachten Sie, dass diese Anzeige bei Telemetrie Tachymetertreibern (z.B. Leica TS/ TPS, Trimble S-Serie, Topcon PS) aus der Sicht **Prisma >> Tachymeter** erfolgt !

Nach Anzeige der Verbesserungen wechselt der Eingabefokus auf den Button

Durch Eingabe der rot hinterlegten Buchstaben können nun die Zusatzdatenfelder direkt angesprochen werden.

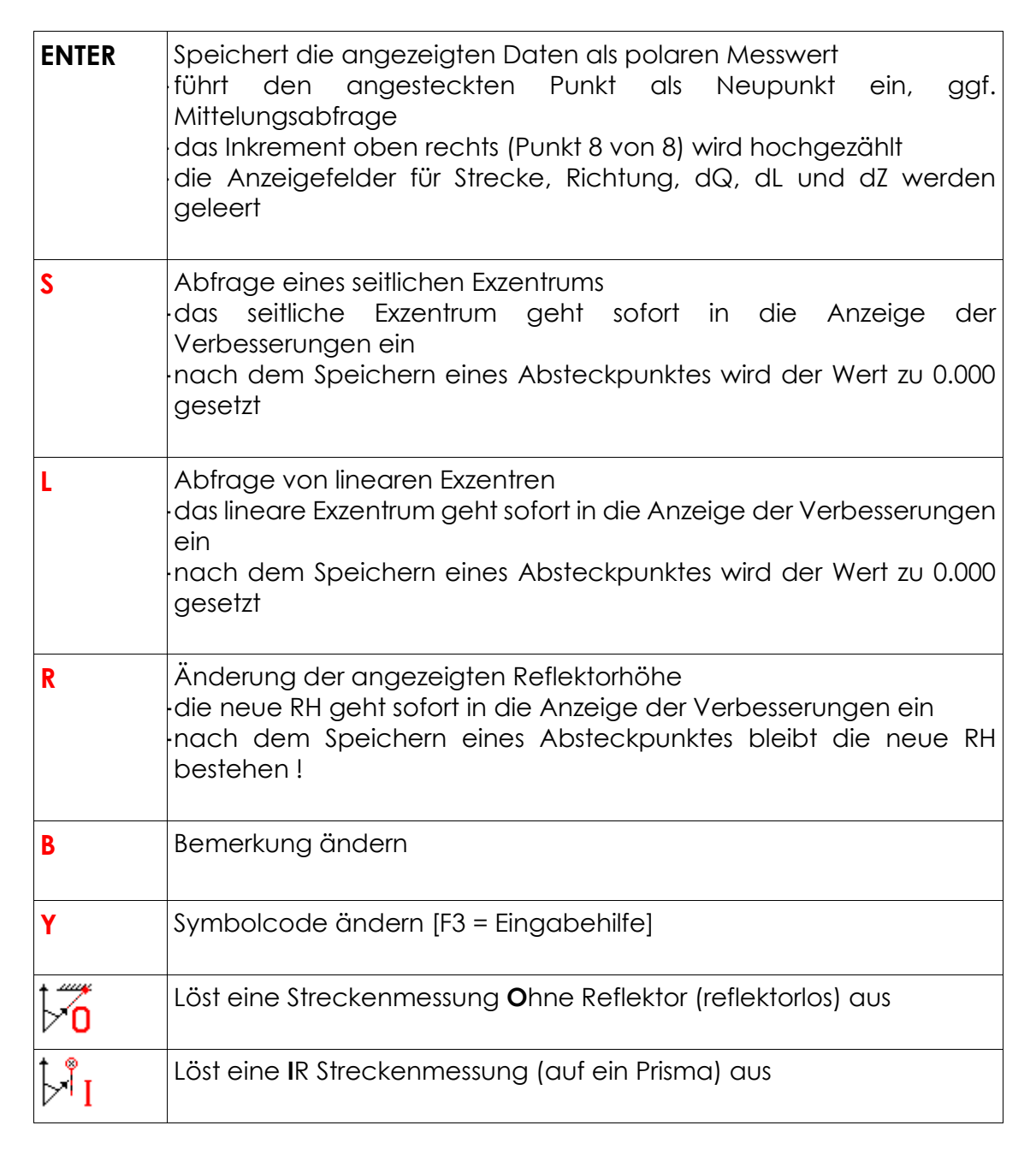

Das Prisma ist nun so lange zu verschieben und neu zu messen, bis die Verbesserungen in dem angestrebten Genauigkeitsbereich liegen.

Anschließend können Zusatzinformationen wie z.B. Symbol oder Bemerkung vergeben werden um die Absteckwerte dann mit dem Button zu speichern.

## **5.4.5** Reiterkarte "Achsabsteckung"

GEOmobile unterscheidet zwei Arten der Achsabsteckungen:

- 1. **Absteckung mit rechtwinkligen Sollwerten auf eine Referenzgerade**
- 2. **Absteckung auf beliebige Achsen**

#### **5.4.6 Achsabsteckung mit Referenzgerade**

Das abzusteckende Objekt muss bei dieser Art durch Koordinaten, bezogen auf eine örtlich vorhandene, bzw. hergestellte Referenzgerade (z.B. eine Grenze) gegeben sein. Diese Gerade bildet die X-Achse eines örtlichen stekt Koordinatensystems.

Voraussetzung für diese Art der Absteckung ist, dass das Objekt (Gebäude) parallel zur Referenzgeraden liegt.

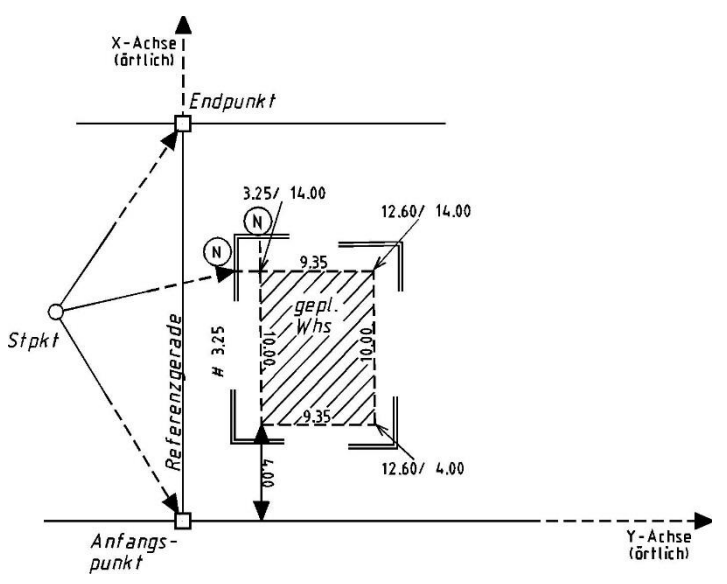

#### **Ablauf der Messung**

1.)Stationieren Sie sich zunächst auf einem freien Standpunkt

2.)Nehmen Sie den Anfangs- und Endpunkt auf und bestätigen die Berechnung örtlicher Koordinaten. Erfassen Sie ggf. weitere, örtlich vorhandene Punkte zur Kontrolle Ihrer Referenzgeraden

3.)Kontrollieren Sie Ihre Referenzgerade

4.)Wechseln Sie innerhalb der Berechnung "Polare Punkte" auf **Achsabsteck**.

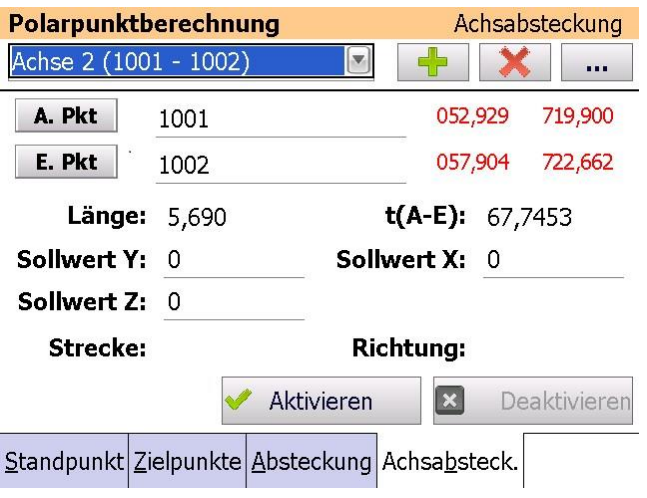

#### **<A.Pkt> / <E.Pkt>**

Tragen Sie in diesen beiden Eingabefeldern die Punktkennzeichen des Anfangsund Endpunktes Ihrer Referenzgeraden ein.

#### **<Länge / t (A-E)>**

Ausgabe der gerechneten Länge und des Richtungswinkels der Referenzgeraden.

#### **<Sollwert Y / X>**

Tragen Sie in diesen Feldern die örtlichen Koordinaten bezogen auf die Referenzgerade (siehe Skizze) ein.

#### **<Strecke / Richtung>**

Mit Hilfe der angezeigten Strecke / Richtung kann die Gebäudeecke grob angesteckt und dort das Schnurgerüst geschlagen werden.

Nach der Bestätigung der Eingaben wird der GEOmobile "Zielpunkte Dialog" angezeigt.

5.)Nun wird das Prisma auf einem Schnurgerüstbrett des abzusteckenden Punktes unter einem freien Punktkennzeichen als Punktcode "
Runktcode "
Runktcode"

Runktcode "
Runktcode"

Runktcode "
Runktcode"

Runktcode "
Runktcode"

Runktcode "  $\frac{1}{2}$ angemessen.

Bezogen auf die Referenzgerade werden die Verbesserungen als dY und dX angezeigt. Verschieben Sie das Prisma auf dem Schnurgerüst um den angezeigten Wert (je nach Ausrichtung des Schnurgerüstbrett um dY oder dX).

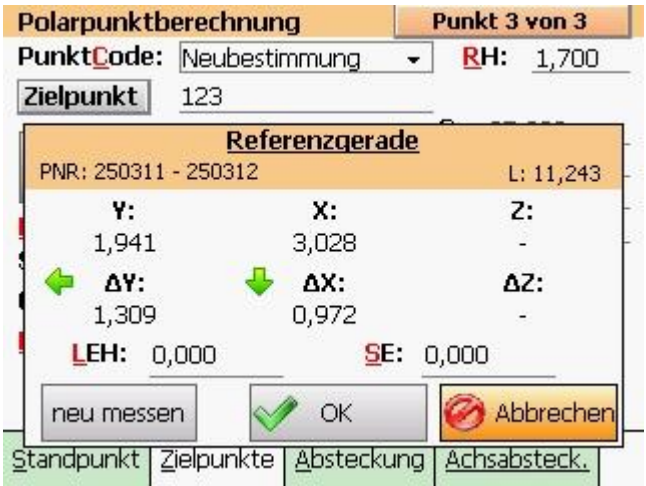

So lange die Verbesserung über der zu erzielenden Genauigkeit liegt, sind die Messwerte zu verwerfen. Der Fokus wechselt zur Punktnummernabfrage.

Ist die Verbesserung in Ordnung werden die Messwerte mit **OK** übernommen. Der Fokus wechselt auf den **+** . Über die Hotkeys können nun Zusatzinformationen (SY, Bemerkungen, usw.) eingegeben werden. Mit <ENTER> werden die Messwerte gespeichert und das Punktkennzeichen inkrementiert.

6.) Es folgt die Absteckung des nächsten Punktes auf das zweite Schnurgerüstbrett dieser Gebäudeecke wie unter 5.) beschrieben. Es wird nun die zweite Achse (z.B. dX) betrachtet.

7.) Wünschen Sie die Absteckung der nächsten Gebäudeecke mit anderen Sollwerten, klicken Sie auf **Achsabsteckung** und passen die Sollwerte an.

Eingabe löschen

Mit diesem Button werden alle Eingabefelder des Fensters gelöscht und die Schnurgerüstgerade ausgeschaltet.

## **5.4.7 Absteckung auf beliebige Achsen**

Bei der Absteckung auf beliebige Achsen liegen Koordinaten für das abzusteckende Objekt in einem übergeordneten Koordinatensystem vor.

Zu Beginn der Absteckung muss der Standpunkt von diesem System bestimmt werden.

Dies geschieht häufig durch eine "freie Stationierung", kann aber natürlich durch einen bekannten Standpunkt mit Anschlussziel(en) erreicht werden.

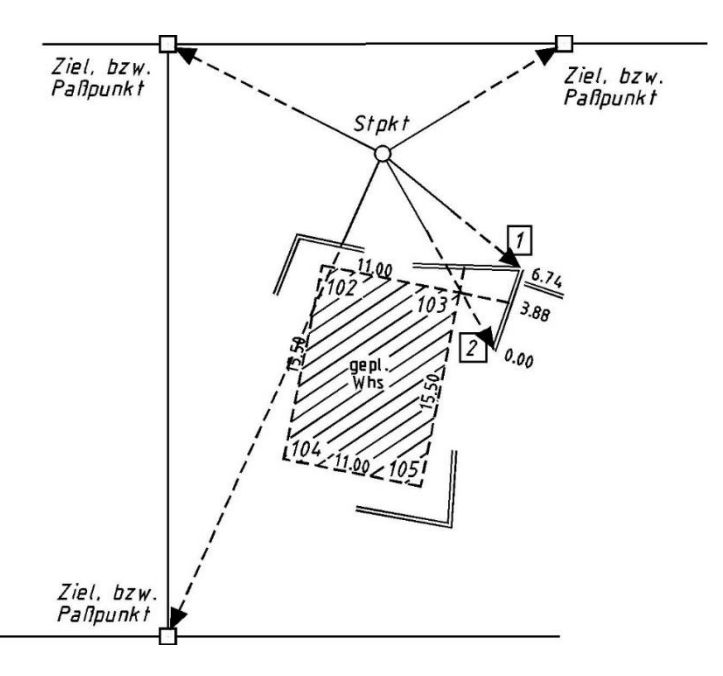

- 1.)Legen Sie einen neuen Standpunkt an. Je nach örtlichen Gegebenheiten kann dies ein bekannter Standpunkt oder auch ein freier Standpunkt sein
- 2.)Messen Sie bekannte Zielpunkte oder Passpunkte zur Berechnung der Standpunktorientierung an und speichern diese mit dem Punktcode "Y/X Anschluss" oder "Y/X/Z Anschluss"
- 3.)Wechseln Sie innerhalb der Berechnung "Polare Punkte" auf

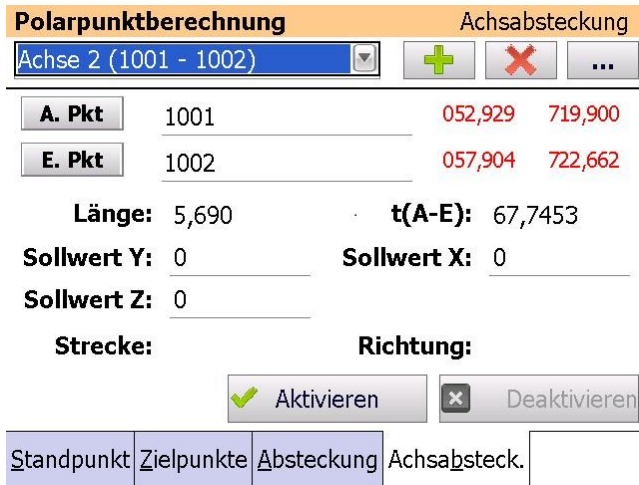

**Achsabsteckung**

#### **<A.Pkt> / <E.Pkt>**

Tragen Sie in diesen beiden Eingabefeldern die Punktkennzeichen des Anfangs- und Endpunktes der abzusteckenden Gebäudeseite ein.

#### **<Länge / t (A-E)>**

Ausgabe der gerechneten Länge und des Richtungswinkel dieser Seite.

#### **<Sollwert Y / X / Z>**

Lassen Sie diese Felder leer bzw. belegen diese mit 0

Nach der Bestätigung der Eingaben wird der GEOmobile "Zielpunkte Dialog" angezeigt.

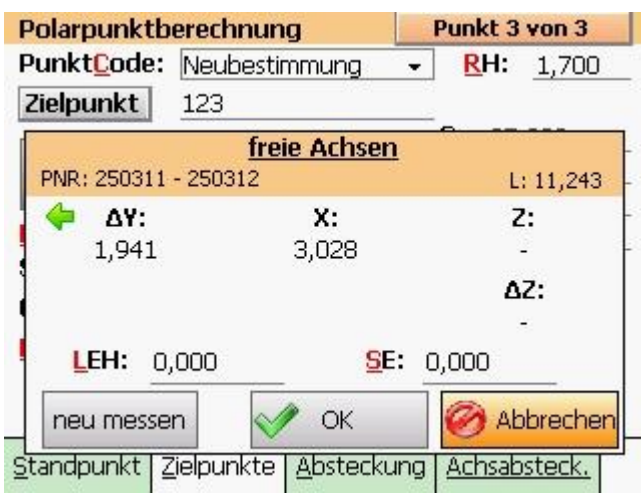

Nun wird das Prisma auf einem Schnurgerüstbrett des abzusteckenden Punktes unter einem freien Punktkennzeichen als Punktcode "...Neupunkt" angemessen.

Im folgenden Fenster zeigt GEOmobile ..dY" als Verbesserung zur Gebäudeachse an.

#### **Hinweis**

Der Wert X gibt den Abstand vom Anfangspunkt der Gebäudeachse zum Prisma an und ist bei dieser Art der Absteckung weniger wichtig!

So lange die Verbesserung über der zu erzielenden Genauigkeit liegt, ist das Prisma in die angegebene Richtung zu verschieben und eine neu messen Messung über erneut auszuführen.

Sobald die Verbesserung im angestrebten Genauigkeitsbereich liegt werden die Messwerte mit **OK** übernommen.

 $E_{\rm{B}}$ 

Der Fokus wechselt auf den Button. Über die Hotkeys können nun Zusatzinformationen (Sy, Bemerkungen, SY, usw.) eingegeben werden. Mit **ENTER** werden die Messwerte gespeichert und das Punktkennzeichen hochgezählt.

5.)Es folgt die Absteckung des nächsten Punktes auf das zweite Schnurgerüstbrett wie unter 4.) beschrieben.

6.)Wünschen Sie die Absteckung der nächsten Gebäudeseite mit anderen Punktkennzeichen für Anfangs- und Endpunkt, klicken Sie auf **Achsabsteckung** und passen die Eingabefelder an.

Eingabe löschen

Mit diesem Button werden alle Eingabefelder des Fensters gelöscht und die Schnurgerüstabsteckung ausgeschaltet.

## <span id="page-55-0"></span>**5.4.8 Mehrere Achsen definieren und verwalten**

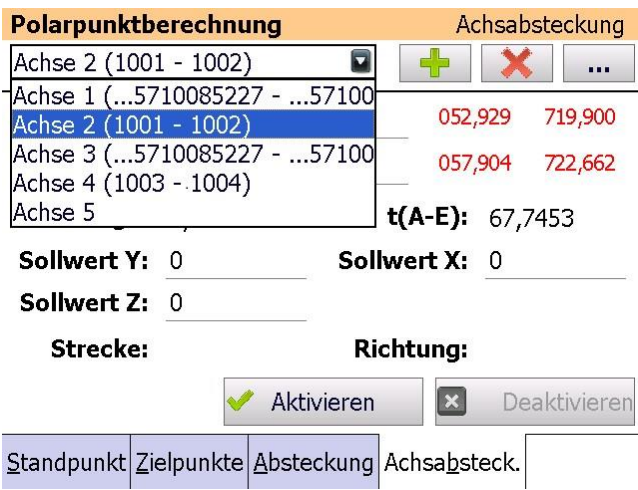

GEOmobile verwaltet bis zu 10 Achsen in einem Projekt.

So können die während der Absteckung benötigten Achsen einmal eingegeben und während der Absteckung einfach aus der Liste gewählt werden.

Fügt in die Liste der Achsen eine weitere Zeile ein, der dann Anfangs- und Endpunkt, sowie die Sollwerte und ggf. Anlege- und Endmaß zugewiesen werden kann.

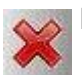

Löscht nach einer Sicherheitsabfrage die aktuell gewählte Achse.

Öffnet einen weiteren Dialog zur Eingabe eines Anlege- und Endmaß der  $\cdots$ Linie.

Mit dieser Funktion kann z.B. eine Messungslinie in der Örtlichkeit erfasst und nach Eingabe von Anlagemaß und Endmaß, vorgefundene Punkte aufgemessen werden.

Die in der Achsabsteckung angezeigten Werte Y (=seitlich) und X (=in der Linie) können dann mit den Maße des Riss verglichen werden.

Bitte beachten Sie, dass durch Eingabe von Anlage- und/oder Endmaß eine Fehlerverteilung in der Berechnung der Maße vorgenommen werden !

#### **Anlegemaß**

Tragen Sie in diesem Feld ein eventuell vorhandenes Anlegemaß ein.

#### **ger. Endmaß**

Ausgabe des gerechneten Endmaß nach Bestätigung des Anlagemaß.

#### **Endmaß**

Tragen Sie in diesem Feld das Endmaß ein.

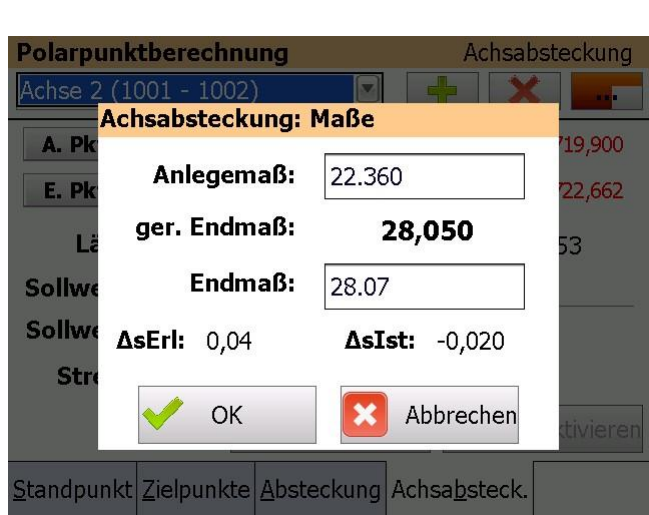

#### **DsErl / dsIst**

Ausgabe des erlaubten und vorhandenen Streckenfehler in der Linie.

## **5.5 GNSS Punkte messen / abstecken [ 4 ]**

GEOmobile unterstützt GNSS Empfänger, die einen NMEA Datensatz über eine Schnittstelle (Bluetooth oder Kabel) an externe Programme übergeben können. Empfänger, die das leisten sind zur Zeit u.a. (Stand 12/2012) **ALTUS APS-3, Leica GG-02, Leica GS-14/15** und **Stonex S9II / III** (weitere auf Anfrage).

Die Auswahl und Konfiguration des GNSS Empfängers ist in diesem Handbuch unter 4.2.2 (**Systemeinstellungen > GNSS**) beschrieben.

Das Programm **GNSS Punkte messen / abstecken** umfasst 5 Reiterkarten auf denen der aktuelle GNSS Status und die Qualität der Messung angezeigt wird.

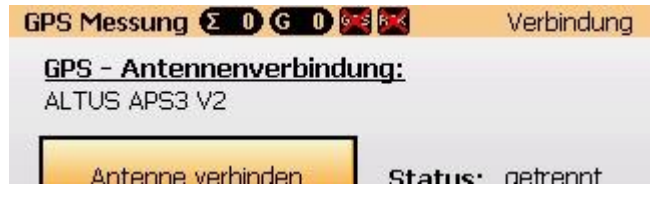

Erläuterung der GNSS Statusleiste …

- $612$ Anzahl der insgesamt verwendeten Satelliten (GLONASS + GPS)
- G<sub>3</sub> Anzahl der verwendeten GPS Satelliten
- GNSS Status, ist das Symbol rot gekreuzt, wird keine aktuelle GNSS-Position empfangen
- RTK Status, ist das Symbol rot gekreuzt, werden keine Verbesserungen empfangen

Erläuterung der GNSS Qualitätsanzeige …

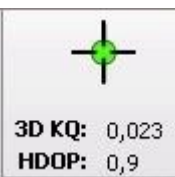

Bei der Erfassung wie auch bei der Absteckung zeigt GEOmobile die Genauigkeit der aktuell empfangenen Koordinaten in Form einer kleinen Grafik, der Koordinatenqualität (KQ) sowie dem DOP Wert an.

In den GNSS - Systemeinstellungen (4.2.2) haben Sie die Möglichkeit für diese Anzeige zwischen 2D / 3D Koordinatenqualität (KQ) auszuwählen, sowie den angezeigten DOP Wert auf HDOP oder PDOP einzustellen.

Koordinatenqualität größer 5 m

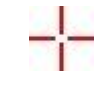

Koordinatenqualität kleiner 5 m

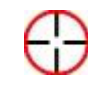

Koordinatenqualität kleiner 10 cm -

## **5.5.1 Reiterkarte "Verbindung"**

Diese Seite dient der Anzeige des GNSS Empfängertyps, des Verbindungsstatus und weiterer Informationen sowie dem Herstellen der Antennenverbindung / Verbindung zum RTK Korrekturdienst.

Bitte beachten Sie, dass je nach eingestelltem GNSS Empfängertyp die Anzeige variieren kann.

#### **<Antenne verbinden / trennen>**

Dieser Button stellt die Verbindung zum gewählten GNSS Empfänger, über die hinterlegte Schnittstelle (i.d.R. Bluetooth) her.

Nach Verbindung wechselt der Status auf "verbunden".

Gleichzeitig wird automatisch die Verbindung zum Korrekturdienst aufgebaut. Auch hier wechselt der Status nach erfolgreicher Verbindung auf "verbunden".

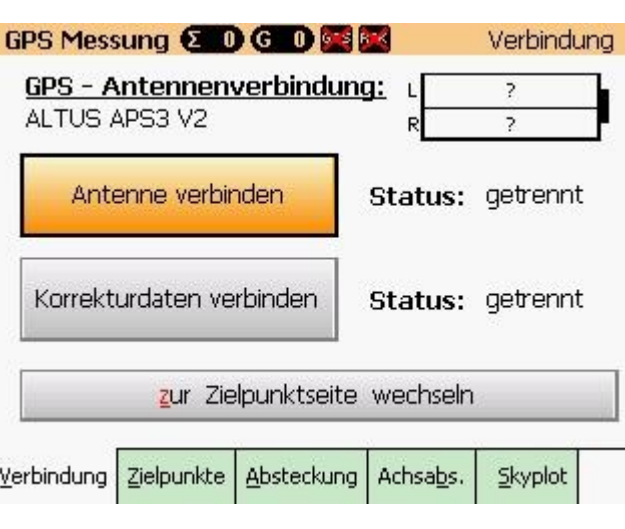

Abhängig von der Verfügbarkeit und Qualität der Satelliten sowie der Mobilfunkverbindung kann der Aufbau der Antennen- und Korrekturdatenverbindung bis zu 70 Sekunden in Anspruch nehmen!

Nach Herstellung der Verbindung kann durch Anwahl von **zur Zielpunktseite wechseln** auf **Zielpunkte** gewechselt werden.

## Batterieanzeige (z.B. ALTUS APS-3

GNSS Antenne) Beim Verbinden/Trennen erfragt GEOmobile bei unterstützten Antennen den aktuellen Status der Batterien und zeigt diesen zusammen mit der Uhrzeit der letzten Abfrage an.

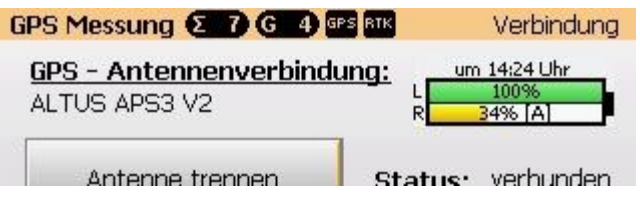

Bitte beachten Sie, dass diese Batterieanzeige aufgrund der Abfragegeschwindigkeit nicht zyklisch aktualisiert wird und daher der aktuelle Batteriestand von der Anzeige abweichen kann!

Per Klick auf das Batteriesymbol wird die Abfrage des Batteriestatus "händisch" ausgelöst und nach ca. 10-20 Sek. der aktuelle Batteriestatus der Antenne angezeigt.

## **5.5.2 Reiterkarte "Zielpunkte"**

Diese Seite dient der Erfassung und Speicherung von GNSS Punkten und Zusatzinformationen.

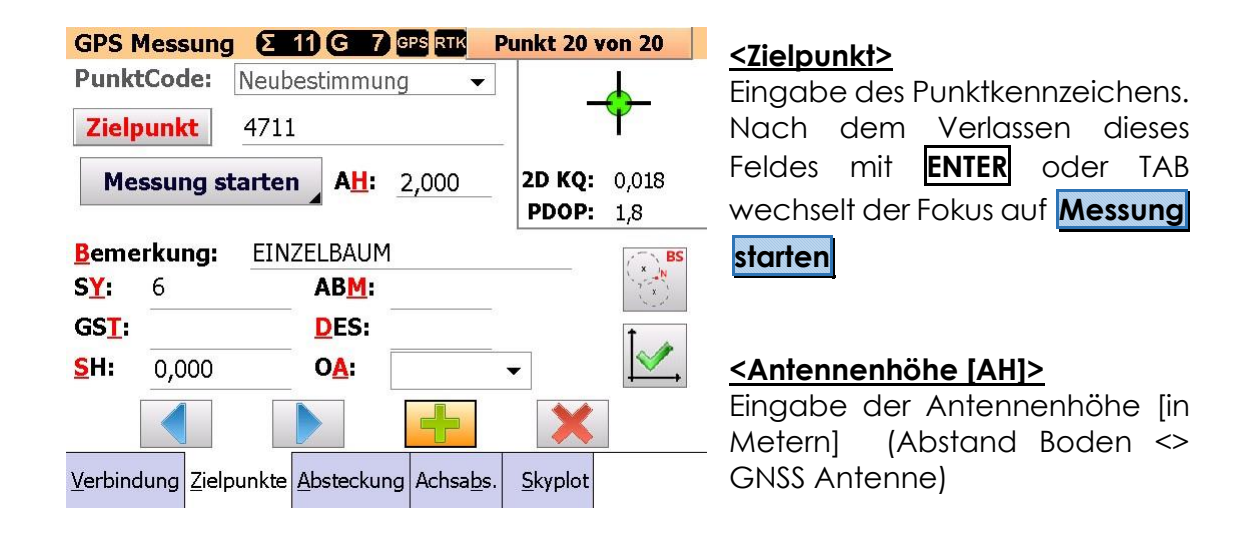

#### Messung starten

Nach dem ENTERN meldet das System "Messung erfolgt". Gleichzeitig werden die Epochen (=1 Sek) hochgezählt.

Wurde in den GNSS Einstellungen (siehe : [Reiterkarte : GNSS](#page-14-0) ) die

Option <Messung nach xxx Epochen beenden> gesetzt, wird die Messung automatisch nach Erreichen der eingestellten Epochenanzahl beendet.

Wurde diese Option nicht gesetzt, ist die Messung durch Klick auf den Button "händisch" zu beenden.

**Stop (14)** 

Es folgt der Hinweis "Messung beendet", aus den einzelnen Epochen wird ein Koordinatenmittel gebildet und der Button  $\uparrow$  dargestellt. Dieser Button zeigt an, dass zu einem Punkt GNSS Koordinaten  $\mathbb{R}$  erfasst wurden.

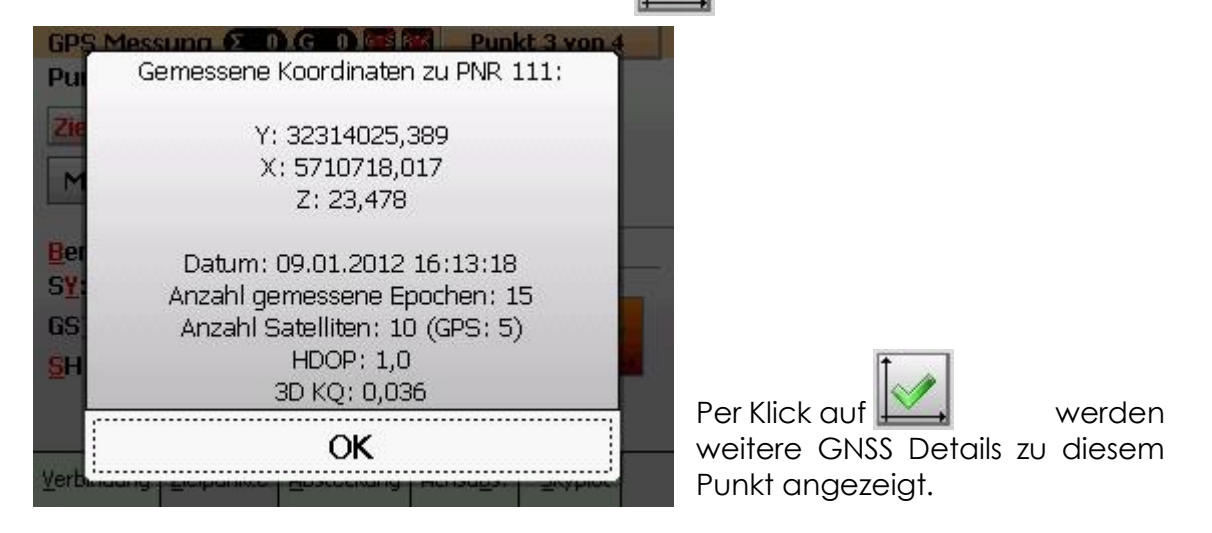

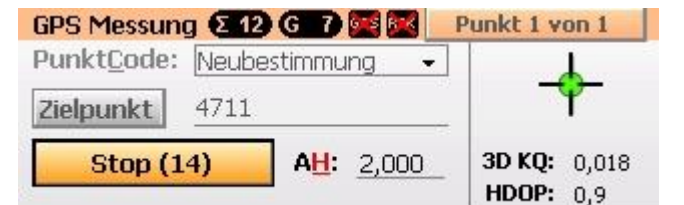

## **5.5.3 GNSS Punkterfassung : Messablauf**

- Nach Eingabe des Punktkennzeichen sind folgende Tasten zulässig :
- **ENTER** das eingegebene Punktkennzeichen und wechselt zu **Messung starten** .

Durch Eingabe des Punktkennzeichens **0 ENTER** erfragt GEOmobile die aktuellen GNSS Koordinaten und schlägt eine Liste der Punktkennzeichen im Umkreis vor (Radius: Default = 1,00 m, kann über das PC Programm angepasst werden).

**TAB** Sucht nach Punkten, die mit dem eingegebenen Punktkennzeichen enden und listet diese zur Auswahl auf. Ist die Eingabe eindeutig, wird sofort zu **Messung starten** gewechselt.

•Start der Messung mit Messung starten

•der Fokus wechselt nach Aufnahme der gewünschten Epochenzahl auf

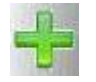

**Hinweis** Durch das Drücken von **Messung starten** für mind. 1 Sekunde wird der Dialog zur Einstellung von max. KQ, Epochenanzahl usw. angezeigt. Damit kann dieser Dialog schnell zur Veränderung einzelner Parameter während der Messung aufgerufen werden.

Durch Eingabe der rot hinterlegten Buchstaben können nun die Zusatzdatenfelder direkt angesprochen werden

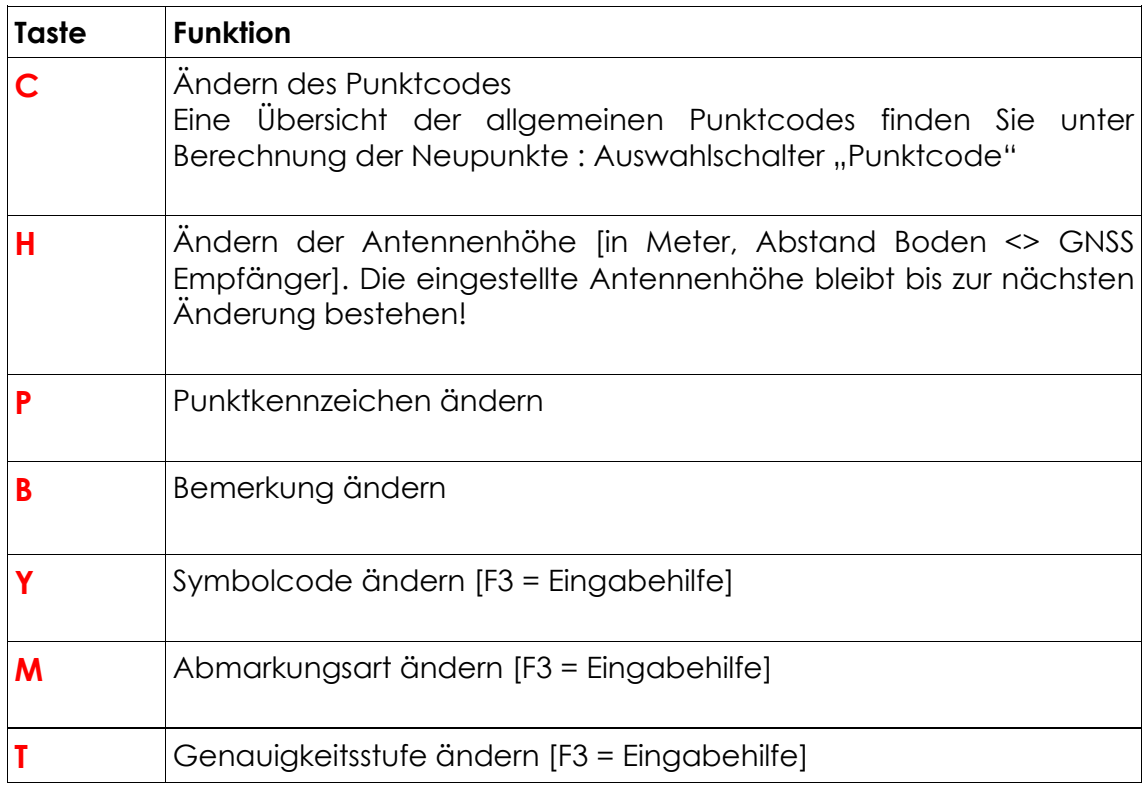

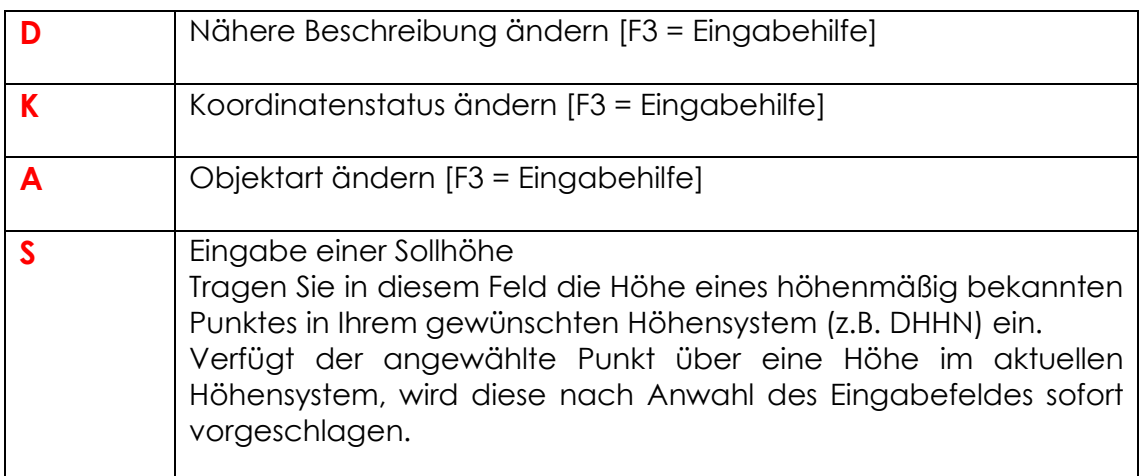

#### Automatische Nachmessung

Beim Abschluss einer Messung prüft GEOmobile, ob zwischen den Koordinaten der einzelnen Epochen Abweichungen vorliegen, welche die in den GNSS-Einstellungen definierte max. zulässige Differenz überschreiten (z.B. durch Wackeln während der Messung).

Ist dies der Fall, wird um die gemittelte Koordinate ein virtueller Kreis gezogen, dessen Durchmesser der max. zulässigen Differenz entspricht. Zunächst werden alle Epochen entfernt, deren Koordinaten außerhalb dieses Kreises liegen.

Nun beginnt die Nachmessung: es werden entsprechend viele Epochen nachgemessen, wie zuvor entfernt wurden.

Anschließend werden ein neues Mittel sowie ein neuer virtueller Kreis gebildet und die Auswertung beginnt von vorne.

Dies wiederholt sich so lange, bis die Abweichungen im Toleranzbereich liegen oder die max. Anzahl an Wiederholungen erreicht wurde (standardmäßig 3). In zweiten Fall erscheint nach der Messung eine Hinweismeldung, dass die zulässige Differenz überschritten wurde.

Die Durchführung der Nachmessung lässt sich daran erkennen, dass auf dem Button zum Starten/Stoppen der Messung einzelne Punkte durchlaufen.

#### Höhen in DHNN oder lokalen Höhensystemen

GEOmobile übernimmt die Z-Koordinate aus dem NMEA Datensatz Ihres GNSS Empfänger. Dies ist in der Regel eine ellipsoidische Höhe.

Mit Hilfe des optionalen Moduls GEOmobile Quasigeoid werden Undulationstabellen des BKG in GEOmobile hinterlegt und auf dieser Basis die Undulation (Genauigkeit im Flachland +/- 2cm) sowie DHDN Höhen sofort berechnet.

Zusätzlich oder wenn das Modul Quasigeoid nicht lizenziert wurde besteht die Möglichkeit, die Höhenbestimmung der Punkte in einem anderen Höhensystem (z.B. DHHN) über Höhenpasspunkte umzusetzen.

Dazu bietet GEOmobile in dem "GNSS Punkte erfassen" Dialog das Feld Sollhöhe (SH), in dem Sie nach der GNSS Aufnahme die Höhe eines bekannten Punktes eintragen können. Liegt im aktuell gewählten Höhensystem eine Höhe für diesen Punkt vor, wird dessen Höhe sofort nach Anwahl des Feldes (SH) vorgeschlagen.

Anhand dieser Sollhöhe wird ein Höhenverschub (Sollhöhe – ellipsoidische Höhe) an diesem Punkt berechnet und an alle Punkte an der ellipsoidischen Höhe angebracht.

Eine Sollhöhe kann zu beliebig vielen Punkten eingetragen werden. In diesem Fall wird aus den einzelnen Höhenverschüben ein mittlerer Höhenverschub berechnet und im Fenster "GNSS Höhenverschub" zur Kontrolle angezeigt.

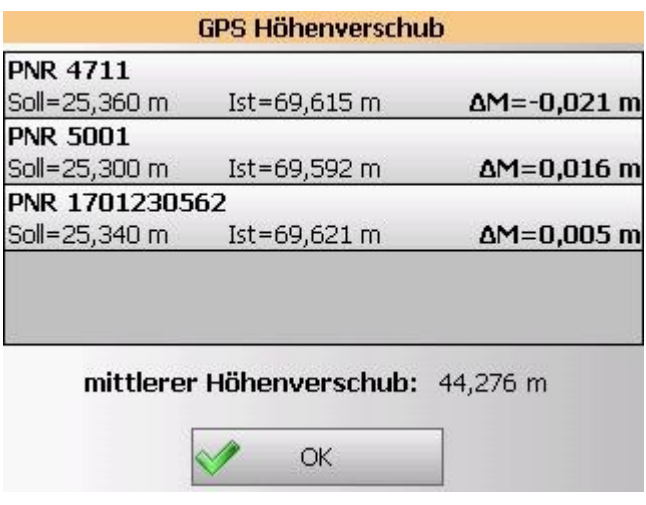

Neben den eingegebenen Sollhöhen und den gemessenen, ellipsoidischen Höhe wird in der Spalte **ΔM** die Abweichung des Einzelhöhenverschubs vom Mittel ausgegeben.

## **5.5.4 GNSS Hilfsfunktion "indirekte Messung"**

Topografische Punkte, wie z.B. Bäume, Laternen oder Schilder können in der Regel nicht direkt per GNSS System gemessen werden.

GEOmobile bietet hier zwei Funktionen zur "indirekten Messung" von Punkten.

### **1.) Schnitt zweier Kreise (Bogenschnitt)**

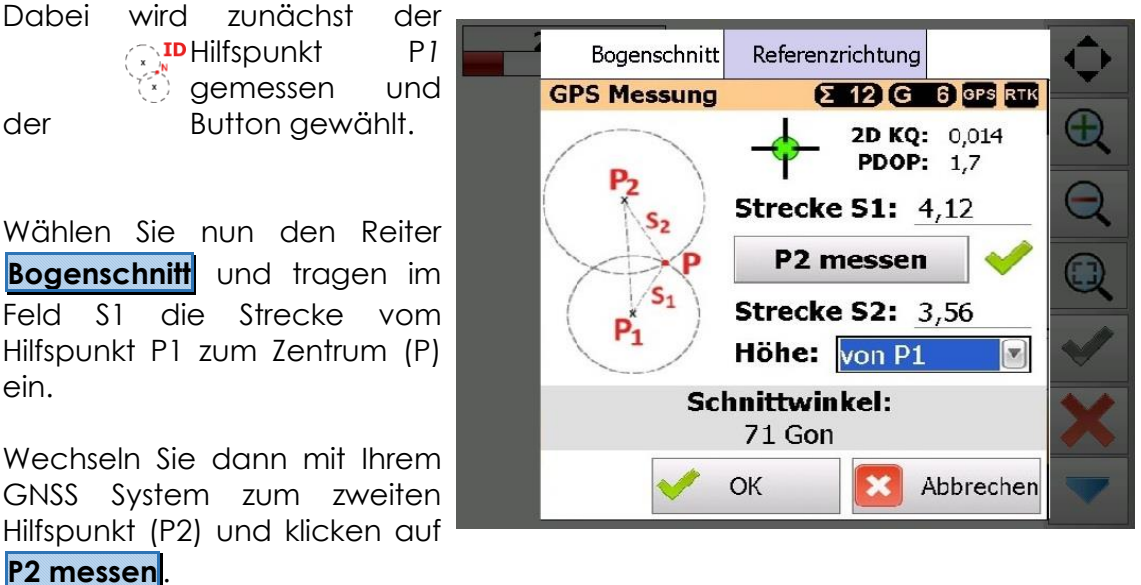

Tragen Sie im Feld S2 die Strecke zum Zentrum (P) ein.

Für die Messung der Strecken S1 / S2 empfiehlt sich die Verwendung eines Disto Entfernungsmesser.

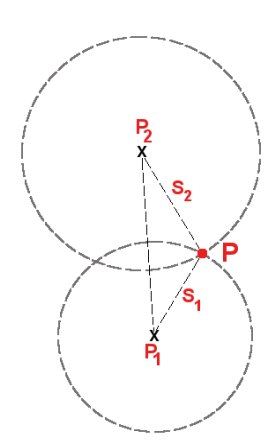

GEOmobile berechnet daraus per Bogenschlag den rechts liegenden **Schnittpunkt P** und speichert diesen ab, als ob dieser direkt gemessen worden wäre.

Die Auswahl Höhe steuert dabei, ob die Höhe des Punkt P vom ersten Hilfspunkt oder vom zweiten Hilfspunkt übernommen werden soll. Alternativ kann die Höhe aus beiden Punkten gemittelt oder keine Höhe eingeführt werden.

Bei der Übergabe der GNSS Messwerte an den PC dokumentiert GEOmobile diese Aufnahmeart durch eine Kennung in der Bemerkung

**\*IM 4,12 3,56**

Das **\*IM** kennzeichnet hierbei die indirekte Messung und die beiden Werte zeigen die eingegebenen Maße an.

## **2.) Referenzrichtung (Sonne oder bekannter Punkt)**

Bei dieser Art der indirekten Punktmessung fluchtet man den GNSS Stab über das anzumessende Zentrum (P) auf eine Referenzrichtung. Das kann ein beliebiger, koordinatenmäßig bekannter Punkt (z.B. Gebäudeecke, Fernziel, …) oder auch die Sonne sein.

#### **2.1) Referenzrichtung Sonne**

Wirft der aufzunehmende Punkt (z.B. ein Verkehrsschild) einen Schatten ?

Falls ja, platzieren Sie den GNSS Stab mittig im Schatten und starten die Messung. Klicken Sie nach dem Hochzählen der Antip Epochen auf und wählen

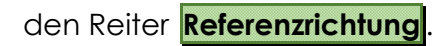

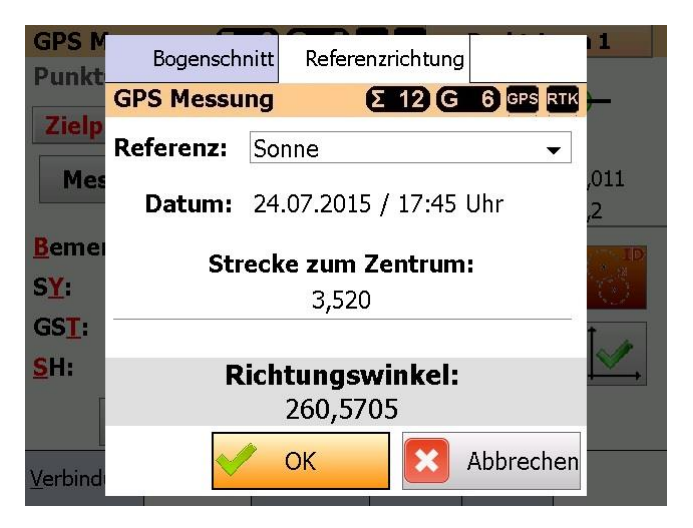

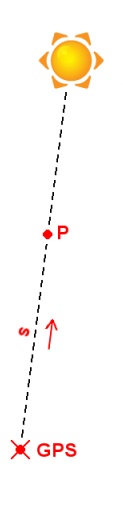

Wählen Sie als Referenz **Sonne** und tragen anschließend in das Feld **Strecke zum Zentrum** das gemessene Maß (**s**, siehe linke Grafik) ein.

GEOmobile berechnet nun den Punkt **P** und führt diesen mit der Höhe des Hilfspunkt (**GNSS**) ein.

## **2.2) Referenzrichtung Punkt**

Vom Ablauf ähnelt diese Hilfsfunktion der zuvor beschriebenen, mit dem Unterschied, dass hier nicht die Sonne, sondern ein beliebiger, koordinatenmäßig bekannter Punkt als Referenz dient.

Richten Sie über den aufzunehmenden Punkt (P in der Skizze) und einem beliebigen, bekannten Punkt (PNR, z.B. eine Gebäudeecke) Ihren GNSS Stab (GNSS) aus und führen eine Messung durch.

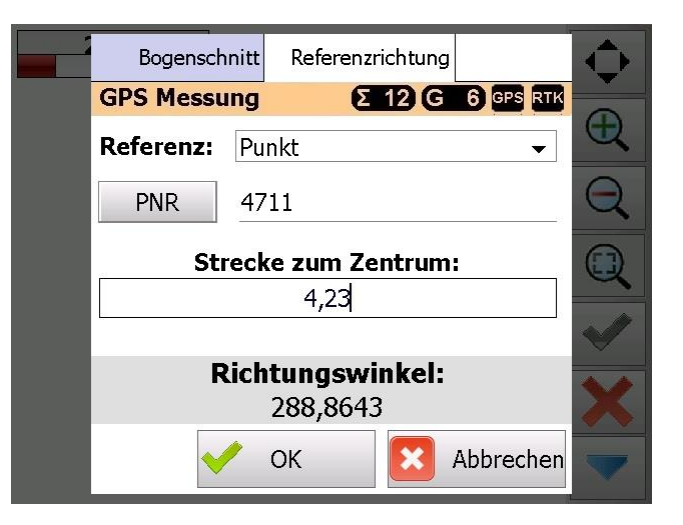

Klicken Sie nach dem Hochzählen der Epochen auf (2) und wählen den Reiter **Referenzrichtung** .

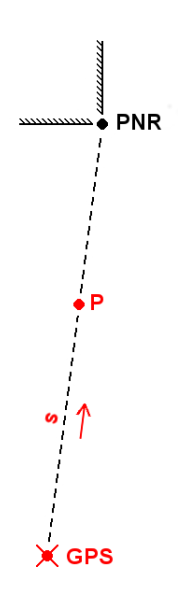

Wählen Sie als Referenz **Punkt**, tragen im Feld PNR die Punktnummer des bekannten Punktes und in das Feld **Strecke zum Zentrum** das gemessene Maß (**s**, siehe linke Grafik) ein.

GEOmobile berechnet nun den Punkt **P** und führt diesen mit der Höhe des Hilfspunkt (**GNSS**) ein.

## **5.5.5 Reiterkarte "Absteckung"**

Auf dieser Reiterkarte bietet GEOmobile die Möglichkeit, koordinatenmäßig bekannte Punkte mit Hilfe eines GNSS Empfängers in der Örtlichkeit abzustecken.

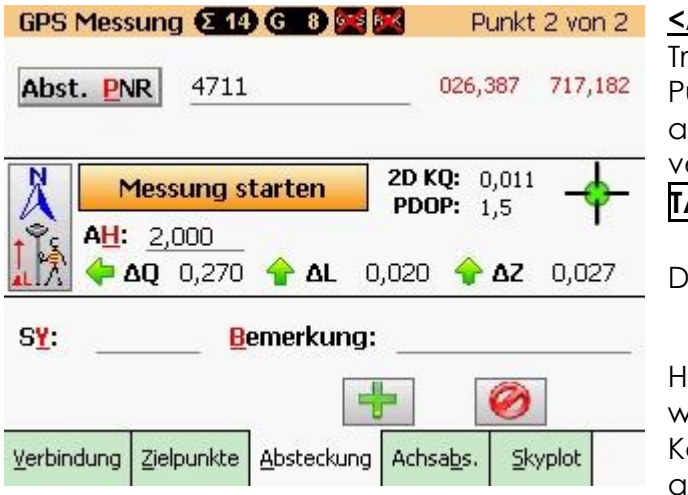

**<Abst. PNR>**

ragen Sie in diesem Feld das Punktkennzeichen des abzusteckenden Punktes ein und verlassen das Eingabefeld mit **TAB** oder **ENTER.**

Der Fokus wechselt auf

Messung starten

Hinter dem Punktkennzeichen werden die gekürzten Koordinaten des Punktes angezeigt. Per Doppelklick auf eine der Koordinaten werden

weitere Punktdetails angezeigt.

#### **<Antennenhöhe [AH]>**

Anzeige, bzw. Eingabe der Antennenhöhe [in Metern] (Abstand Boden <> GNSS Antenne)

Nach Eingabe des Punktkennzeichens zeigt GEOmobile bei aktiver Satellitenverbindung sofort die Verbesserungen der aktuellen Position zum Sollpunkt, hier in

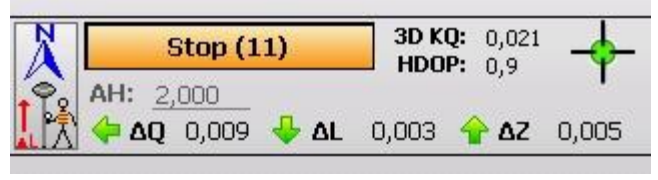

unserem Screenshot bezogen auf die Nordrichtung !

Sobald der abzusteckende Punkt erreicht wurde, erfolgt der Start der Messung mit **ENTER**.

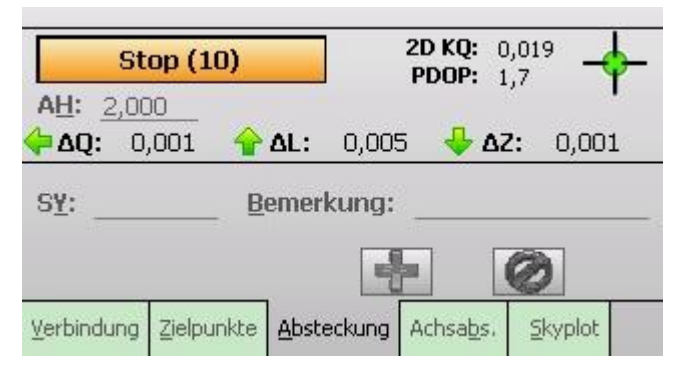

Mit Erreichen der voreingestellten Epochenanzahl wechselt der Fokus auf den Button

Mit **ENTER** wird der Punkt gespeichert, der Index (Punkt 24 von 24) oben rechts wird erweitert und der Fokus wechselt erneut in das Eingabefeld der Punktkennzeichen.

#### **<SY> / <Bemerkung>**

Eingabe eines Symbolcodes bzw. einer Bemerkung.

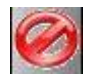

Verwirft die aktuellen Messwerte

## **5.5.6 GNSS Absteckung , Referenzrichtung einstellen**

Bei der GNSS Punktabsteckung werden die Verbesserungen von der aktuellen Position zur Sollkoordinate als **ΔQ** (quer zur Referenzrichtung), **ΔL** (Verschub in der Referenzrichtung) sowie **ΔZ** angezeigt.

#### Einstellen der Absteckungs-Bezugsrichtung

Die Umschaltung zwischen den unten aufgeführten Methoden erfolgt durch Anwahl / Halten des Referenzbuttons für > 1 Sekunde.

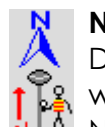

#### **Nordrichtung**

Die Verbesserungen werden bezogen auf Norden angezeigt.

**ΔL** gibt die Verbesserung in Nord/ Südachse an. Positive Verschübe sind nach Norden, negative nach Süden anzubringen.

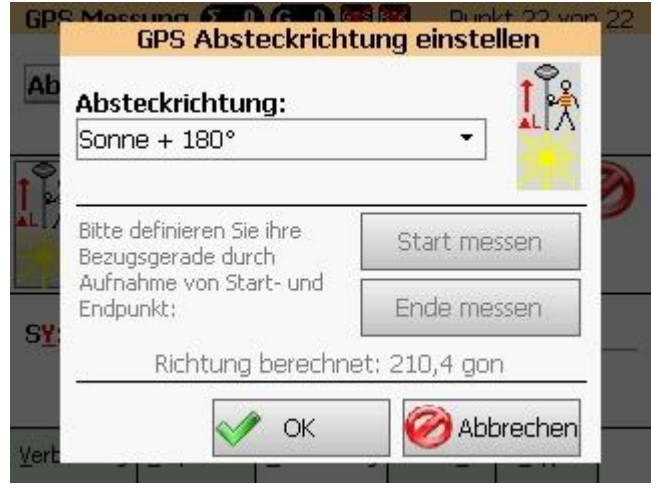

**ΔQ** zeigt analog die Verbesserung in Ost / Westrichtung.

Neben dem klassischen Kompass am Stab zeigt GEOmobile beim Datenspeicher Spectra Ranger 3 innerhalb der links dargestellten Grafik einen elektronischen Kompass!

#### **Ausrichtung zu Sonne**

Ein positives **ΔL** zeigt bei dieser Referenzrichtung zur Sonne. **ΔQ** zeigt dazu rechtwinklig nach links (negatives Vorzeichen) bzw. rechts (positives Vorzeichen).

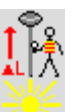

#### **Ausrichtung zu Sonne + 180°**

Ein negatives **ΔL** zeigt bei dieser Referenzrichtung zur Sonne. **ΔQ** zeigt dazu rechtwinklig nach links (negatives Vorzeichen) bzw. rechts (positives Vorzeichen).

#### **eigene Referenzrichtung definieren**

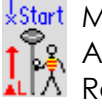

**Start** Mit Hilfe dieser Option kann durch Aufnahme zweier Punkte eine freie Referenzrichtung (z.B.

Straßenachse) definiert werden.

Wählen Sie mit Ihrem GNSS Stab den Anfangspunkt, klicken auf **Start messen** , wählen einen Richtungspunkt in einigen Metern Entfernung und klicken auf **Ende**

#### **messen** .

Die angezeigte Richtung bleibt bis zur erneuten Aufnahme / Änderung bestehen!

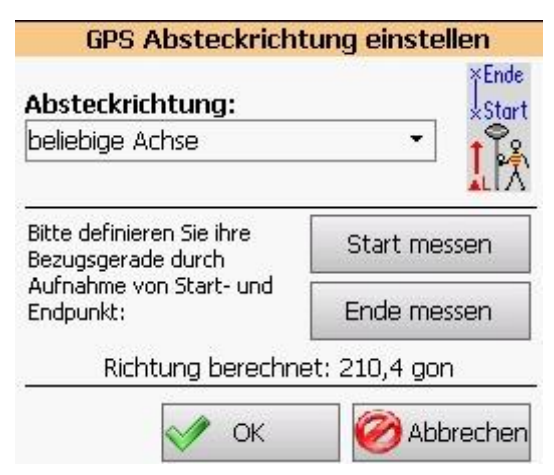

## **5.5.7 Reiterkarte "Achsabsteckung"**

Mit dieser Funktion bietet GEOmobile die Möglichkeit, Punkte in eine koordinatenmäßig bekannte Gerade mit Hilfe eines GNSS Empfänger in der Örtlichkeit abzustecken.

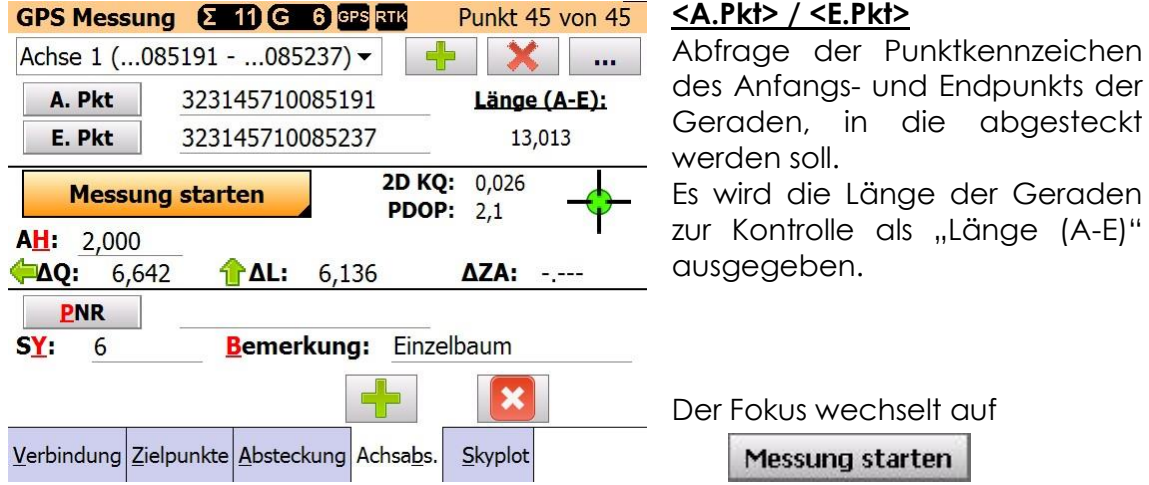

Nach Eingabe der Punktkennzeichen zeigt GEOmobile bei aktiver Satellitenverbindung sofort die Abweichungen des GNSS Empfänger aus der definierten Geraden.

Die Verbesserungen **ΔQ**, **ΔL** stellen dabei die Abweichungen aus einem lokalen, rechtwinkligen Koordinatensystem dar. Diese hat im Anfangspunkt mit die Koordinaten 0.000 / 0.000 und im Endpunkt 0.000 / <Länge>.

Die Höhenangabe **ΔZA** stellt den Höhenunterschied zwischen der aktuellen Höhe und der Höhe des Linienanfangspunktes dar.

Sobald die Querabweichung (**ΔQ**) im gewünschten Genauigkeitsbereich liegt, ist die Messung zu starten.

Nach Erreichen der eingestellten Epochenanzahl wechselt der Fokus in das Feld "PNR". Tragen Sie dort die Punktkennzeichen ein und speichern die Messdaten durch Klick oder **ENTER** auf

#### **<SY> / <Bemerkung>**

Eingabe eines Symbolcodes bzw. einer Bemerkung.

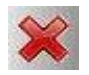

Verwirft die aktuellen Messwerte

**Siehe auch** "[Mehrere Achsen definieren und verwalten](#page-55-0),

## **5.5.8 Reiterkarte "Skyplot"**

Diese Reiterkarte dient der grafischen Darstellung der aktuellen Satellitenverteilung.

Die Himmelsrichtung sind mit **N**ord, **O**sten, **S**üden und **W**esten gekennzeichnet.

Der äußere Kreis stellt den gesamten Horizont dar, der zweite Kreis zeigt den eingestellten Elevationswinkel. Es werden nur Satelliten innerhalb des inneren Kreises verwendet !

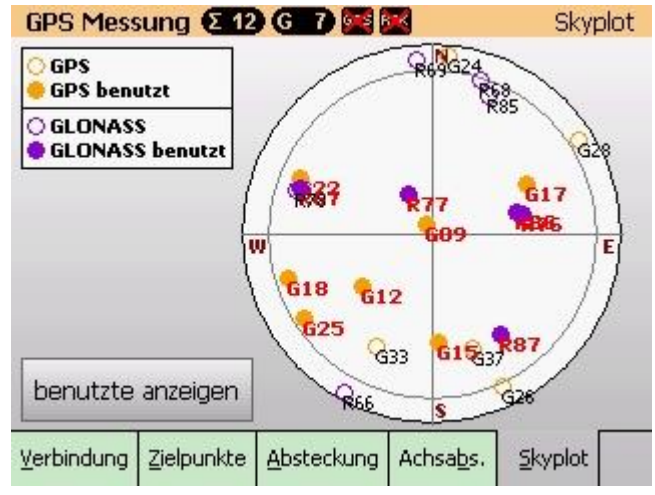

Wie in der Legende oben links dargestellt, werden GPS- und GLONASS-Satelliten mit unterschiedlichen Farben dargestellt.

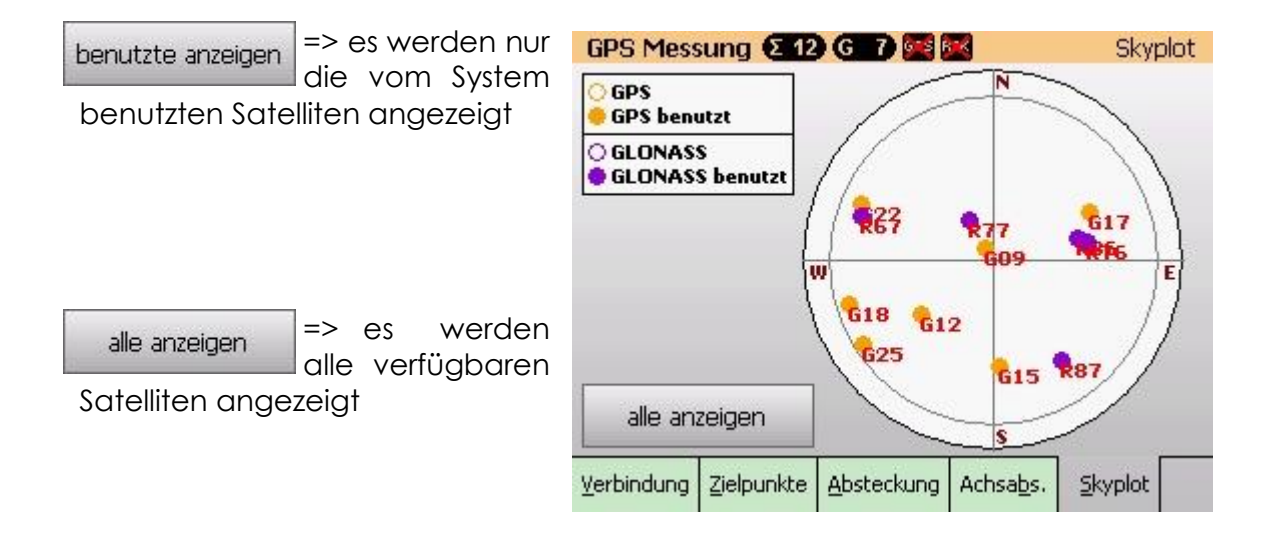

## **5.5.9 Transformationssätze**

Optional besteht die Möglichkeit, statt der gemessenen ETRS-Koordinaten direkt z.B. nach GK transformierte Koordinaten im Punktspeicher einzuführen.

Alle hierzu benötigten Parameter werden in sogenannten Transformationssatz-Dateien gespeichert. Diese Dateien können einfach per Knopfdruck im Transformationsdialog angelegt werden und stehen fortan zur Nutzung in allen Projekten zur Verfügung.

#### **Vorgehensweise**

Um eine neue Datei mit dem Transformationssatz zu erstellen, legen Sie bitte zunächst in den Projekt- & Systemeinstellungen den gewünschten Ziel-Lagestatus als aktuelles Lagesystem fest (z.B., 177").

Wechseln Sie anschließend über **In Belmerttransformentliche Eine Eine** das Hauptmenü zur "**Helmerttransformation**".

Als Paßpunkte werden hier mindestens 2 Punkte benötigt, deren Koordinate sowohl im Ziel-LST, als auch im Ursprungssystem vorliegt (bei GNSS standardmäßig "489").

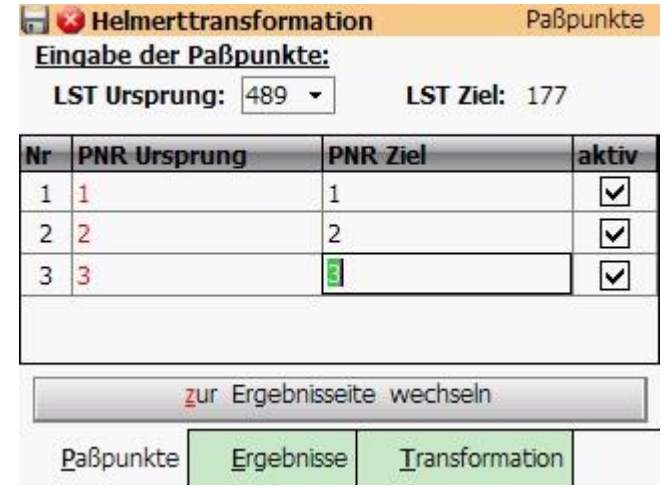

Nach Eingabe der Paßpunkte wechseln Sie zur Ergebnisseite.

Durch Betätigen von **Trafo speich.** öffnet sich schließlich ein "Datei speichern unter..."- Fenster, in welchem Sie den gewünschten Namen für diesen Transformationssatz angeben können.

Die Helmerttransformation kann anschließend verlassen werden.

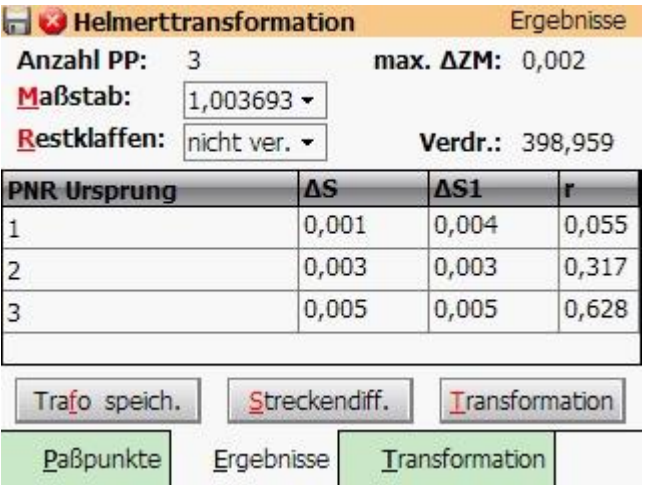

Um diesen Transformationssatz für das aktuelle Projekt festzulegen, wechseln Sie bitte wieder in den Menüpunkt "Projekt- & Systemeinstellungen" und klicken auf **GNSS** und anschließend auf **allgemeine Einstellungen** .

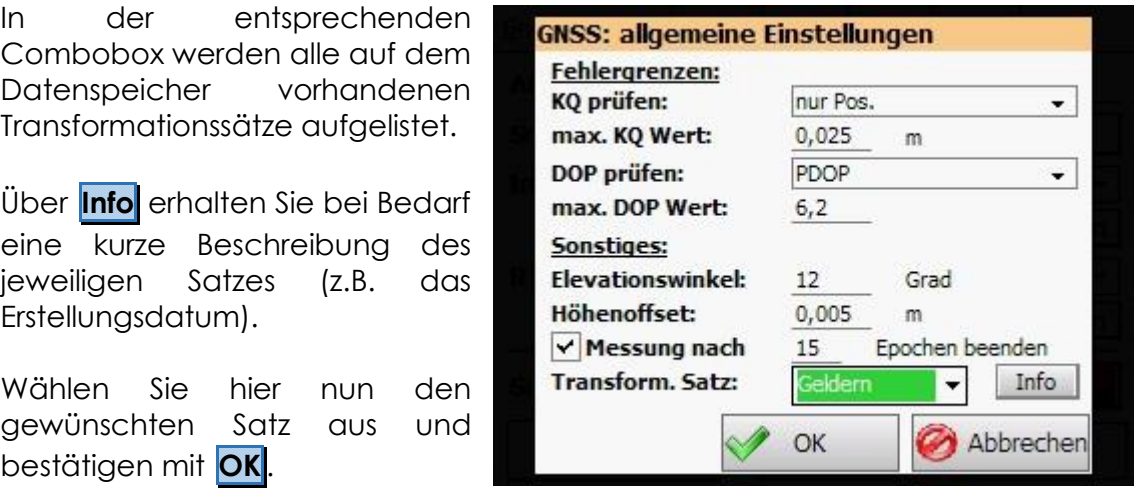

Das Hauptfenster der Projekt- & Systemeinstellungen muss ebenfalls mit **OK** verlassen werden, damit die Auswahl nicht verworfen wird.

Diese Einstellung wird projektbezogen gespeichert, d.h. wenn das Projekt erneut aufgerufen wird, muss der Transformationssatz nicht erneut gewählt werden.

Auch bei der GNSS-Messung lässt sich auf der Reiterkarte **Verbindung** erkennen, ob ein Transformationssatz gewählt ist.

Bei Bedarf kann auch direkt hier ein anderer Satz ausgewählt bzw. die Transformation deaktiviert werden.

Wurde in den Projekteinstellungen kein Transformationssatz gewählt, wird diese Auswahlmöglichkeit hier auch nicht angezeigt.

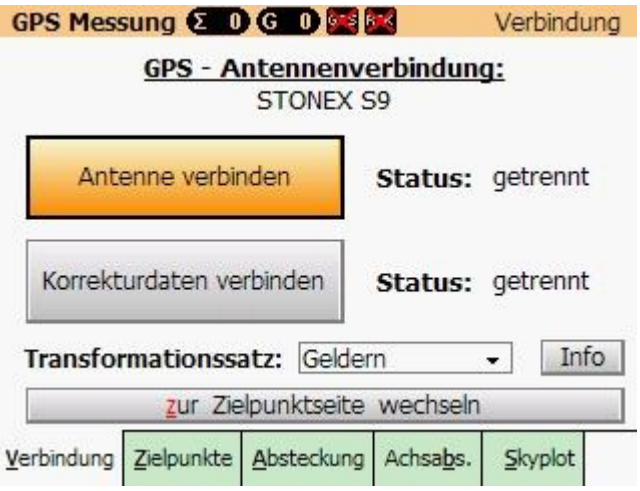

#### Hinweis:

Die Koordinaten im Punktspeicher werden nach dem Wechsel des Transformationssatzes nicht automatisch neu berechnet.

Hier muss zunächst der Meßstapel neu ausgewertet werden (auf dem Gerät erscheint in dem Fall eine entsprechende Meldung).

## **5.6 Flächenberechnung [ 5 ]**

Dieses Programm dient der Berechnung von Flächen, die durch Geraden und Kreisbögen begrenzt sind.

Liegen die Knickpunkte als Landeskoordinaten vor, wird automatisch die Flächenreduktion anhand der eingestellten Parameter (siehe : **[Projekt-](#page-13-0) und [Systemeinstellungen](#page-13-0) > Lagesystem**) angebracht und gesondert ausgewiesen.

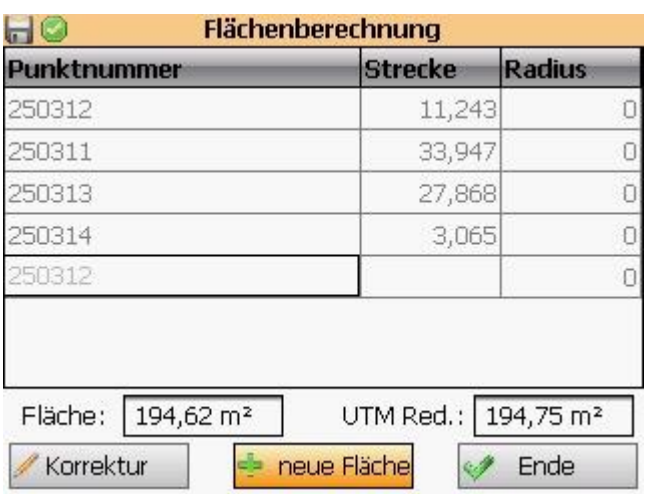

#### **<Punktnummer>**

Abfrage der Eckpunkte der zu berechnenden Fläche.

Wird das Punktkennzeichen des ersten Punktes nochmals eingegeben, berechnet GEOmobile die Fläche und gibt diese aus.

#### **<Strecke>**

Ausgabe der gerechneten Strecke zum vorherigen Punkt.

#### **<Radius>**

Abfrage des Radius eines Kreisbogens vom aktuellen zum nächsten Eckpunkt. Das Vorzeichen ist positiv einzugeben, wenn der Mittelpunkt des Kreisbogens in Umfahrungsrichtung rechts liegt.

#### **<Fläche>**

Ausgabe der gerechneten Fläche, inkl. eventueller Kreisbogenanteile, OHNE Reduktionsanteile!

#### **<UTM/GK Red.:>**

Ausgabe der gerechneten Fläche, inkl. eventueller Kreisbogenanteile, MIT Reduktionsanteilen!

**Hinweis** Die Art der Reduktion, sowie die Parameter können in den **Systemeinstellungen > Lagesystem** eingesehen und bei Bedarf verändert werden.

Korrektur Ermöglicht die Korrektur der Eingaben.

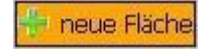

Speichert ggf. die aktuelle Fläche im Berechnungsstapel, löscht die Eingaben und ermöglicht die Eingabe einer neuen Fläche.

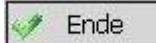

Speichert ggf. die aktuelle Fläche im Berechnungsstapel und beendet den Programmteil "Flächenberechnung"
# **5.6.1 Eingabebeispiel : Flächenberechnung mit Bogenanteilen**

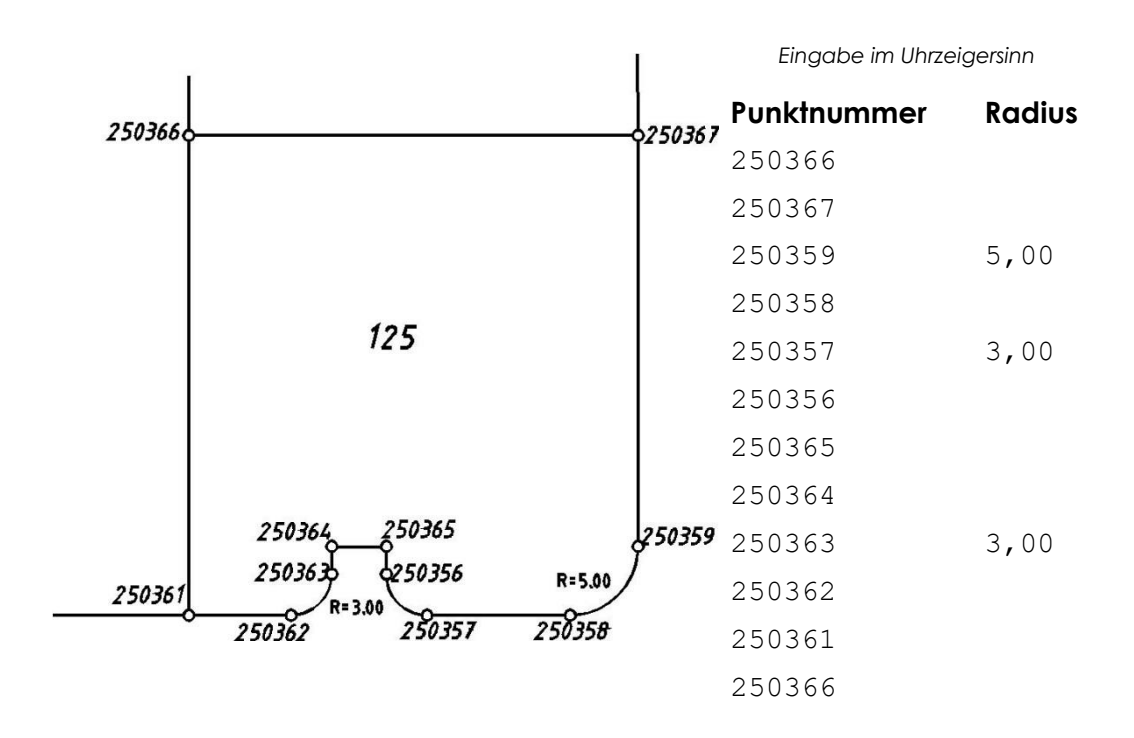

## **5.6.2 Fläche in der Grafik umfahren**

Neben der Eingabe der Punktkennzeichen der Flächeneckpunkte bietet GEOmobile die Möglichkeit die Eckpunkte in der Grafik mit dem Stift zu "fangen".

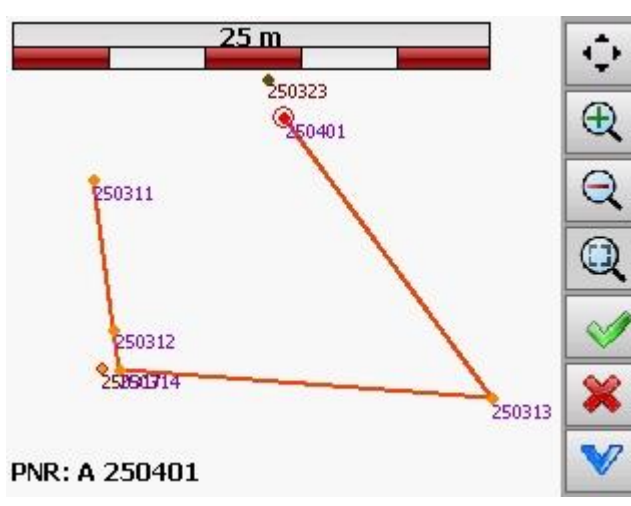

1.)Klicken Sie dazu im Fenster "Flächenberechnung" auf **Grafik** . 2.)Wählen Sie einen Punkt in der  $\bigoplus$  Grafik an, unten links erscheint die PNR des gefangen Punktes

3.)Per Klick auf den grünen Haken wird der ausgewählte Punkt bestätigt und eine Linie zum nächsten angeklickten Punkt gezogen

4.)Wünschen Sie die Flächenerfassung abzuschließen, wählen Sie wieder den ersten Punkt an und bestätigen diesen, so dass eine geschlossene Fläche

entsteht. Damit werden alle Punkte in die Berechnungsmaske übernommen. 5.)Über **X** kann die zuletzt gezogene Verbindung wieder gelöscht werden. Ist kein Punkt mehr ausgewählt, wird das Grafikfenster nach erneutem Klick von **X** geschlossen.

# **5.7 Schnitt, Geraden [ 6 ]**

Dieses Programm dient der Berechnung von Schnittpunkten zweier Geraden bzw. deren Parallelen. Des Weiteren können Lotfußpunkte und Punkte auf der Winkel halbierenden zweier Geraden berechnet werden.

Parallele Abstände werden als Maß eingegeben oder durch vorhandene Punkte berechnet.

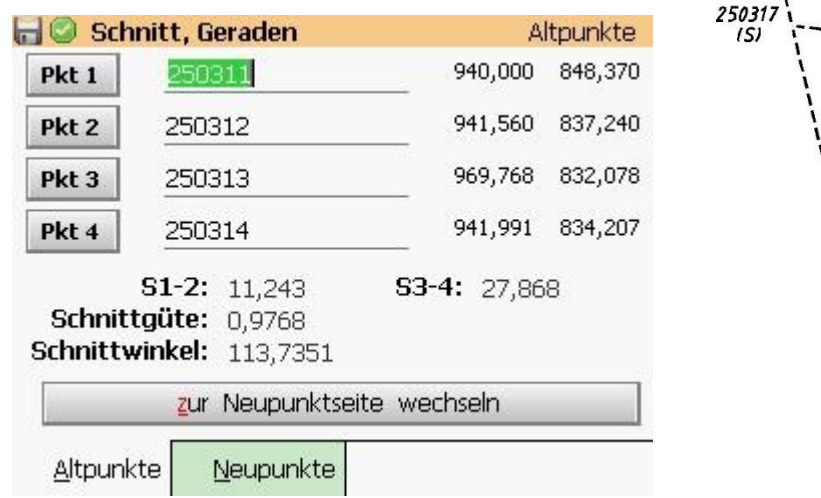

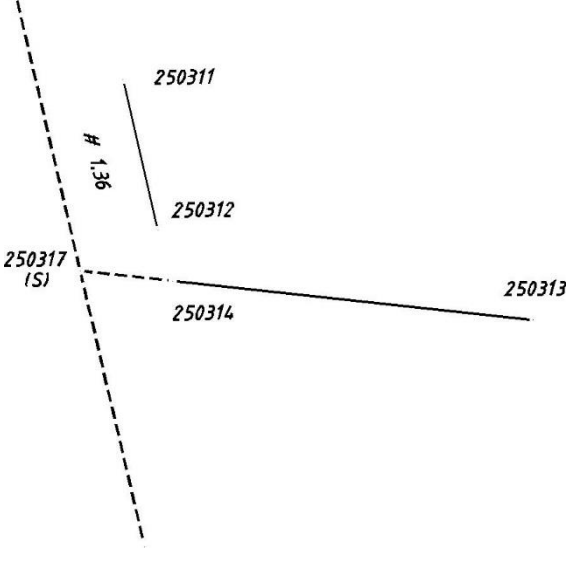

### **<Pkt1 / Pkt2>**

Abfrage der Punktkennzeichen von Anfangs- und Endpunkt der ersten Geraden

### **<Pkt3 / Pkt4>**

Abfrage der Punktkennzeichen von Anfangs- und Endpunkt der zweiten Geraden

#### **<S1-2> / <S3-4>**

gerechnete Länge der beiden Geraden

#### **<#1> / <#2>**

Abfrage der Parallelmaße zu den beiden Geraden.

Liegt der gewünschte Schnittpunkt rechts von der Geraden ist das Parallelmaß positiv, bei linksliegenden Punkten negativ einzugeben.

#### **<N-1/2> / <N-3/4>**

Ausgabe der Strecken vom berechneten Schnittpunkt zu den Anfangs- und Endpunkten der Geraden.

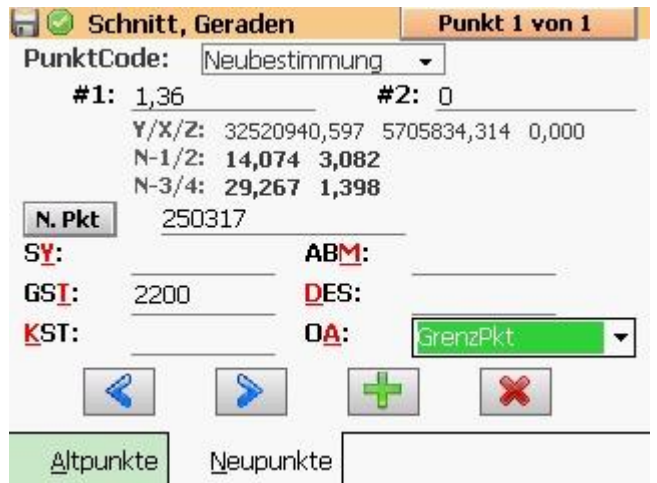

# **5.7.1 Sonderfall "Berechnung von Lotfußpunkten"**

Mit diesem Programm können Punkte auf eine Linie abgelotet und der Lotfußpunkt gespeichert werden.

In den Abfragefeldern Pkt1 und Pkt2 sind die Punktnummern der Geradenpunkte bei Pkt3 des abzulotenden Punktes einzugeben. Das Feld Pkt4 muss leer sein oder mit Null belegt werden. Im Feld #2 darf kein Wert eingegeben werden.

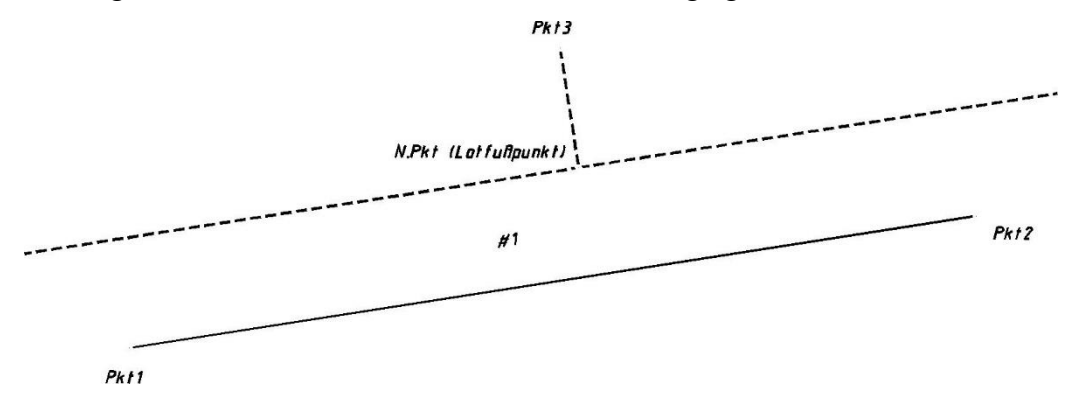

# **5.7.2 Sonderfall "Berechnung von Winkel halbierenden"**

Über Pkt1, Pkt2 und Pkt3 werden die beiden Geraden eingegeben, wobei Pkt2 der Endpunkt von Gerade 1 und der Anfangspunkt von Gerade 2 ist. Im Abfragefeld #2 ist das Maß zum Neupunkt einzugeben. Die Abfragefelder Pkt4 und #1 müssen in diesem Fall mit "0" belegt werden !

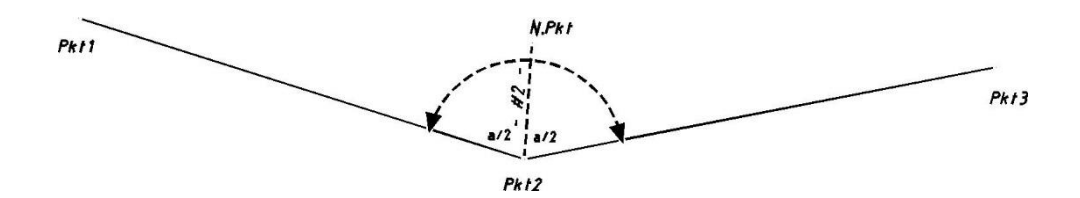

# **5.8 Schnitt, Gerade-Kreis [ 7 ]**

Mit diesem Programm können Schnittpunkte einer Geraden oder deren Parallele mit einem Kreis berechnet werden.

Abgesehen von den Sonderfällen kein Schnittpunkt oder Gerade tangential am Kreis ergeben sich grundsätzlich zwei Schnittpunkte.

Das Programm berechnet den Schnittpunkt, der dem zweiten Geradenpunkt (Pkt2) am nächsten liegt.

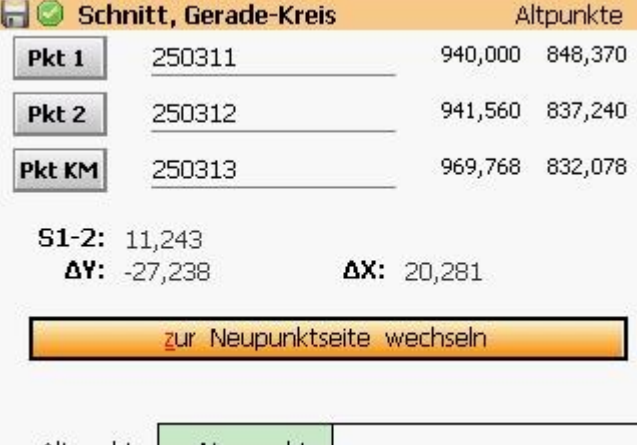

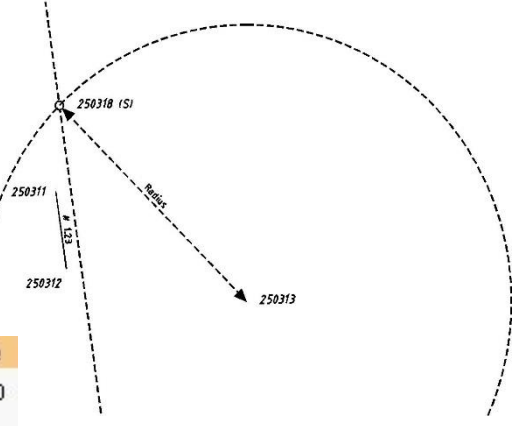

### **<Pkt1 / Pkt2>**

Abfrage der Punktkennzeichen von Anfangs- und Endpunkt der Geraden

### **<Pkt KM>**

Abfrage des Punktkennzeichens des Kreismittelpunktes

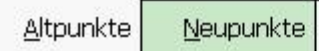

### **<S1-2>**

gerechnete Länge der beiden

Geraden

### **<DY> <DX>**

Ausgabe der orthogonalen Absteckmaße des Kreismittelpunkts bezogen auf die Gerade

### **<#1>**

Abfrage des Parallelmaßes zu der Geraden.

Liegt der gewünschte Schnittpunkt rechts von der Geraden ist das Parallelmaß positiv, bei linksliegenden Punkten negativ einzugeben.

### **<Radius>**

Abfrage des Radius um den Kreismittelpunkt

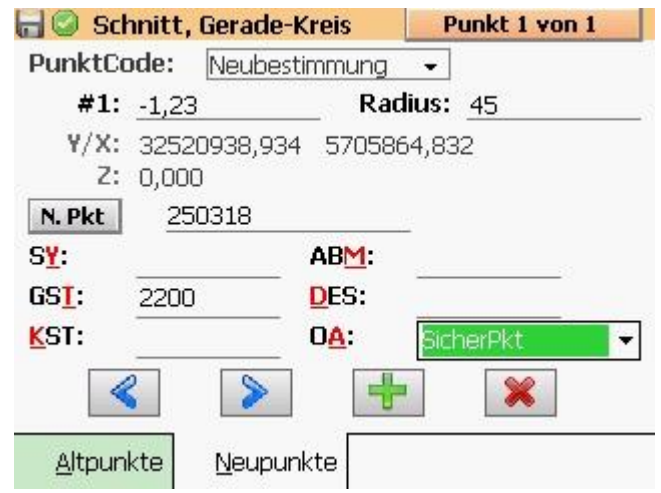

# **5.9 Schnitt, Kreis-Kreis [ 8 ]**

Dieses Programm berechnet die Schnittpunkte zweier Kreise.

Abgesehen von den Sonderfällen "kein Schnittpunkt" oder "Kreis tangential am Kreis" ergeben sich immer zwei Schnittpunkte. Dieses Programm berechnet grundsätzlich den Schnittpunkt, der rechts von der gedachten Linie Pkt1 - Pkt2 liegt.

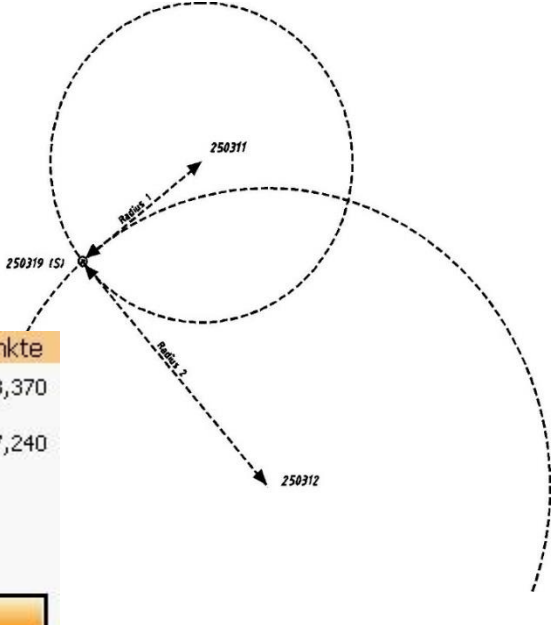

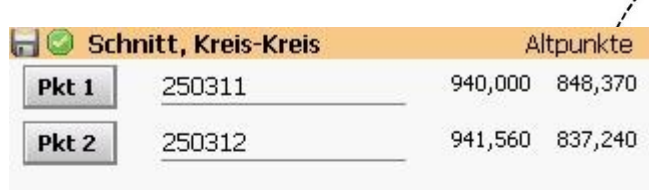

S1-2: 11,243

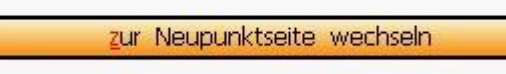

Neupunkte

Altpunkte

**<Pkt1>** 

Abfrage des Punktkennzeichens des ersten Kreismittelpunkts

### **<Pkt2>**

Abfrage des Punktkennzeichens des zweiten Kreismittelpunkts

## **<S1-2>**

Ausgabe der Entfernung zwischen den beiden Kreismittelpunkten

## **<Rad1>**

Abfrage des Radius um den ersten Kreismittelpunkt

## **<Rad2>**

Abfrage des Radius um den zweiten Kreismittelpunkt

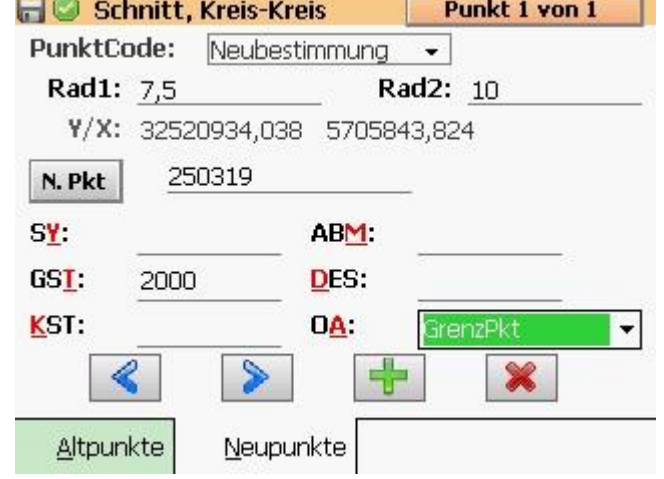

# **5.10 Kreisbogenberechnung [ 9 ]**

Mit diesem Programm können Punkte in einen Kreisbogen eingerechnet werden.

Wahlweise kann die Anzahl der Neupunkte bzw. die gewünschte Bogenlänge zur Bestimmung vorgegeben werden.

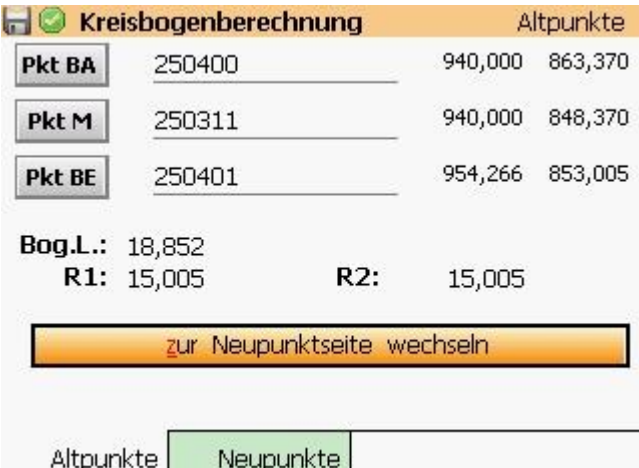

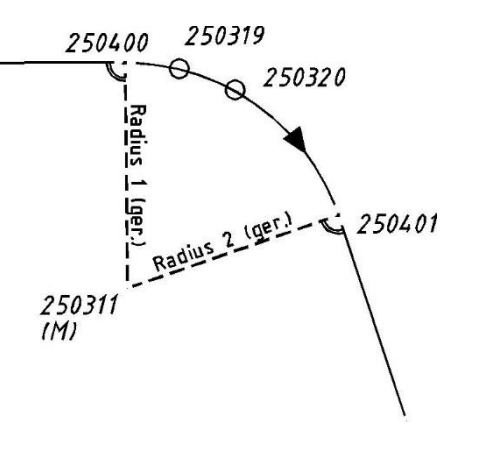

### **<Pkt BA>**

Abfrage des Punktkennzeichens des Bogenanfangspunkts

### **<Pkt M>**

Abfrage des Punktkennzeichens des Kreisbogenmittelpunkts

### **<Pkt BE>**

Abfrage des Punktkennzeichens des Bogenendpunkts

### **<Bog.L>**

Ausgabe der gerechneten Bogenlänge (Bogenanfangspunkt – Bogenendpunkt)

### **<R1> / <R2>**

Ausgabe der gerechneten Radien vom Kreisbogenmittelpunkt Bogenanfangspunkt (R1) bzw. Bogenendpunkt (R2)

## **<Anz.Bogenpunkte> / <Bogenl.>**

Abfrage der gewünschten Anzahl der Bogenpunkte ODER der gewünschten Bogenlänge. Nach Eingabe in dem einen Feld wird das zweite Feld berechnet und angezeigt.

#### **<ab PN>**

Tragen Sie hier das erste Punktkennzeichen der neu zu berechnenden Punkte ein. Während der Berechnung werden die folgenden Punkte automatisch um das Inkrement 1 hochgezählt.

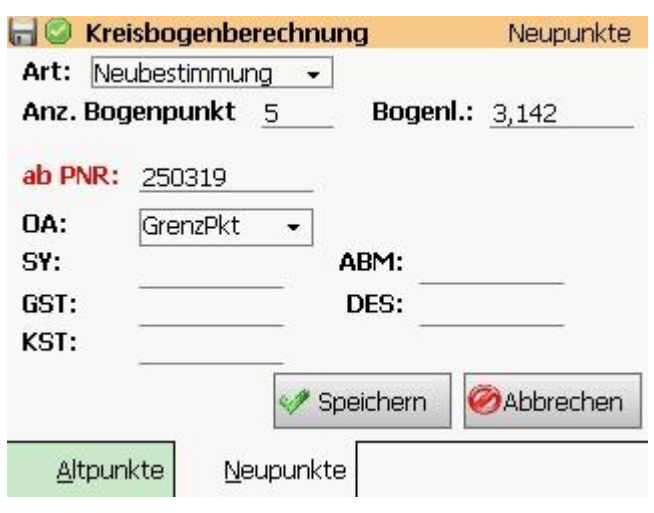

# **5.11 Helmerttransformation [ 10 ]**

Mit diesem Programm können Helmerttransformationen und Umformungen gerechnet werden.

Wahlweise kann hierbei der Maßstabsfaktor angebracht und die Restklaffen an den Passpunkten auf die Neupunkte verteilt werden. Liegen für die Passpunkte Höhen vor, werden auch für die zu transformierenden Punkte Höhen gerechnet.

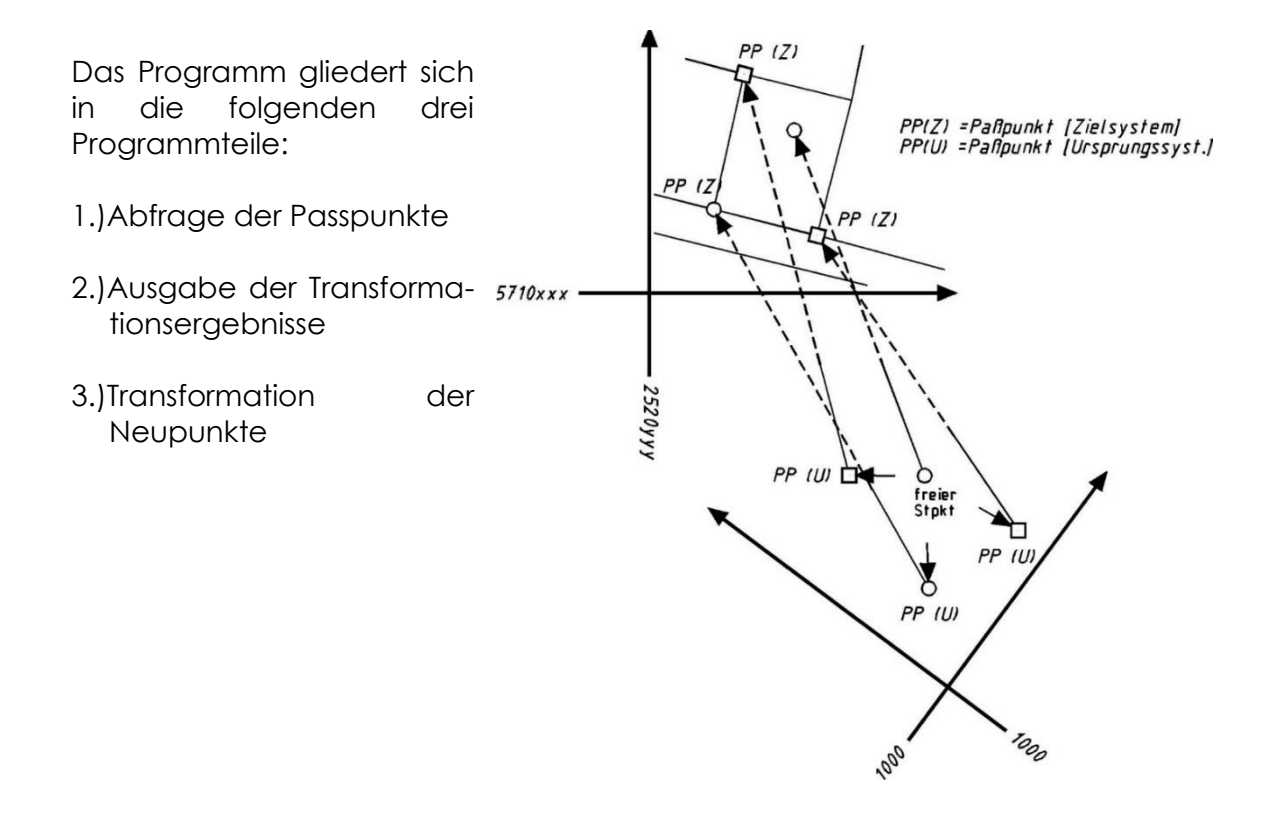

## **5.11.1 Abfrage der Passpunkte**

Passpunkte sind Punkte mit bekannten Koordinaten im Start- (z.B. örtlich) und Zielsystem (z.B. Landessystem ETRS 489).

Auf Basis dieser Punkte wird der Verschub der Systeme, die Verdrehung und ein Maßstabsfaktor berechnet. Bei mehr als 2 Passpunkten ist die Transformation überbestimmt, d.h. an den Passpunkten bestehen sog. Restklaffen, die optional auf die Neupunkte verteilt werden können.

Die Nummerierung der Punkte sollte so gewählt werden, dass ein Punkt über eine Lage im örtlichen und im Zielsystem verfügt. Alternativ ist es aber auch möglich, dass die Passpunkte mit unterschiedlichen Punktkennzeichen nummeriert werden.

Wichtig ist hierbei, dass die Passpunkte des Ursprungssystems und des Zielsystems jeweils in einem eigenen Lagesystem gespeichert sind.

Beispiel Passpunkte im örtlichen Lagesystem -00 (lokal) Passpunkte im Zielsystem 489 (ETRS 489)

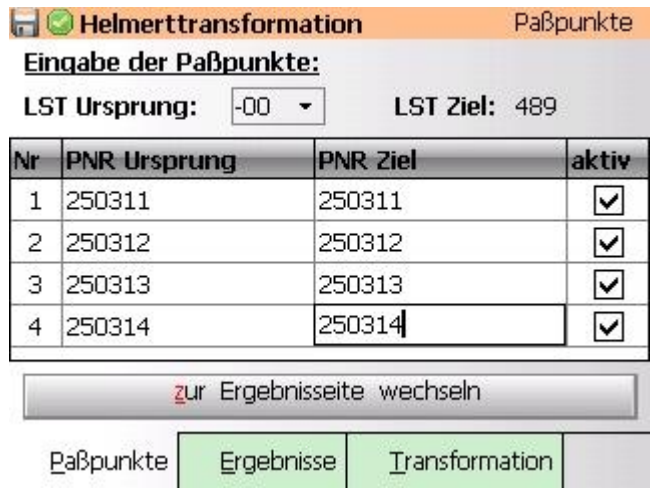

### **<LST Ursprung>**

Wählen Sie aus der Liste der Lagestati dieses Projektes den Lagestatus in dem Ihre örtlichen Passpunkte nummeriert sind.

### **<LST Ziel>**

Anzeige des aktuell eingestellten Lagesystems, das als Zielsystem verwendet wird.

Die Umstellung des Zielsystems erfolgt in der Verwaltungsebene unter **Systemeinstellungen > Lagesystem**

### **<PNR Ursprung>**

Abfrage des Punktkennzeichens eines Passpunkts im Ursprungssystem

### **<PNR Ziel>**

Das Programm schlägt hier das zuvor eingegebene Punktkennzeichen nochmals vor. Handelt es sich um einen Punkt mit zwei (oder mehr) Lagen kann dieses Feld abgeentert werden.

Wurde der Punkt im Zielsystem mit einem anderen Punktkennzeichen nummeriert, ist hier dieses einzutragen.

### <aktiv>

Durch Entfernen dieses Hakens kann ein Passpunkt aus der Berechnung entfernt werden. Er bleibt aber in der Liste bestehen und kann später nochmals durch erneutes Setzen des Hakens wieder aktiviert werden.

## **5.11.2 Ausgabe der Transformationsergebnisse**

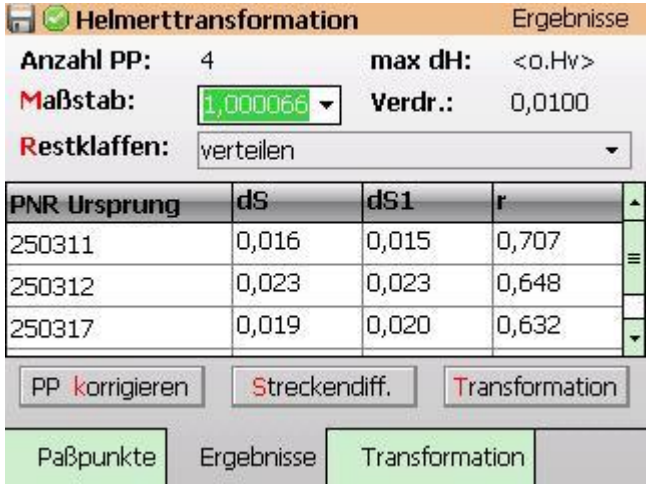

## **<Anzahl PP>**

Ausgabe der Anzahl der benutzten Passpunkte

### **<max. dH>**

Ausgabe der maximalen Höhenabweichung an den Passpunkten

GEOmobile prüft, ob in beiden Koordinatensystemen Höhen der Passpunkte vorliegen. Ist das der Fall, werden für jeden Punkt Höhendifferenzen zwischen Startund Zielsystem berechnet.

Aus den Einzel-Höhendifferenzen wird ein arithmetisches Mittel berechnet und für den Höhenverschub der Neupunkte verwendet.

In diesem Feld wird die größte Abweichung vom Mittel zu einem Einzel-Höhenverschub ausgegeben.

#### **<Maßstab>**

In dieser Auswahl kann zwischen dem Maßstab 1.000000 und dem gerechneten Maßstab der Transformation gewechselt werden.

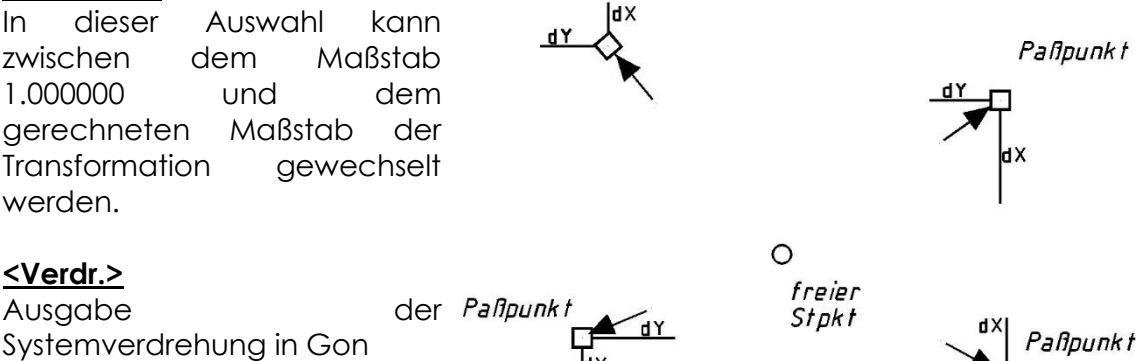

# **<Restklaffen : ...>**

**<Verdr.>**

Auswahl, ob die Restklaffen an den Passpunkten verteilt werden sollen. In dem PC Programm "**GEOmobile** – Verwaltung" kann die Art der Restklaffenverteilung zwischen "1 / S \* SQR(S)" / "1 / S^2" und der Verteilung "SH" umgestellt werden.

Нx

**Paflounkt** 

#### **<Liste der Passpunkte>**

In der Liste der Passpunkte finden Sie Angaben über die Restklaffe beim eingestellten Maßstab (dS), Restklaffe bei Maßstab 1.00000 (dS1), sowie die Angabe der Teilredundanz (r)

#### PP korrigieren

Verzweigt zum ersten Fenster "Eingabe der Passpunkte". Dort können neue Passpunkte hinzugefügt, bestehende geändert oder über den "aktiv" - Haken einzelne Passpunkte für die Berechnung temporär ausgeschaltet werden.

#### Streckendiff.

Diese Funktion berechnet innerhalb des Passpunktfeldes die Entfernungen zwischen den Passpunkten im Ursprungs- und Zielsystem und speichert die Differenzen.

Anschließend werden alle Differenzen der Größe nach sortiert (von min > max) angezeigt. So können Passpunkte mit grobem Fehler

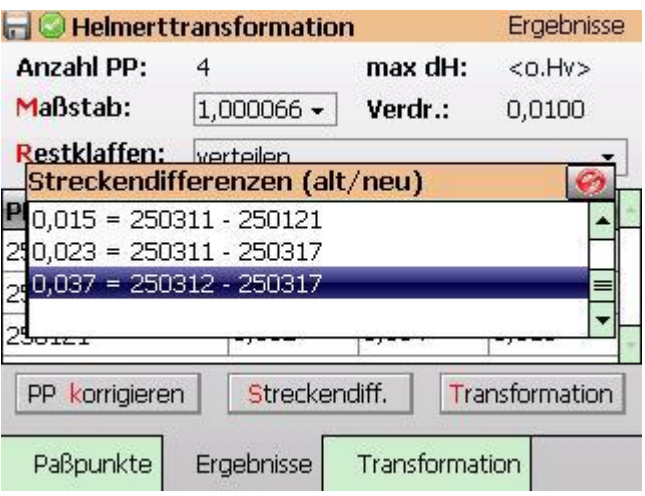

schnell ermittelt und ausgeschaltet werden.

### Transformation

Nach Anwahl dieses Buttons übernimmt das Programm die aktuellen Einstellungen (Passpunkte, Maßstab, Verteilung, …) und wechselt zur Transformation der Neupunkte.

## **5.11.3 Transformation der Neupunkte**

Nachdem die Transformationsparameter mit "T" (Transformation) bestätigt wurden, können Punkte vom Ursprungs- in das Zielsystem transformiert werden.

#### Transformationsart "Einzelpunkte"

#### **<PNR alt>**

Abfrage des Punktkennzeichens eines Punktes im Ursprungssystem  $(z.B. LST = \ddot{o}$ rtlich -00).

#### **<PNR neu>**

Abfrage des Punktkennzeichens des Punktes im Zielsystem (z.B. LST  $=$  ETRS 489).

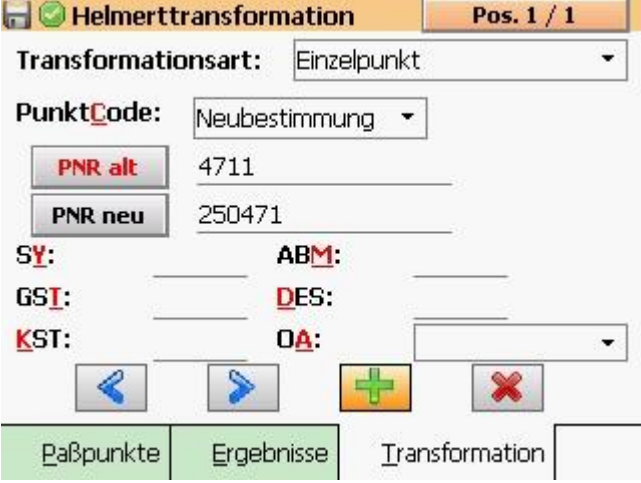

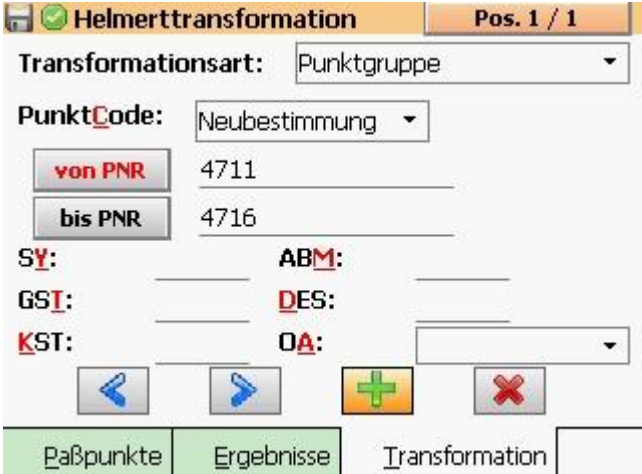

**Transformationsart** 

"Punktgruppe"

#### **<von PNR>**

Abfrage des Punktkennzeichens des ersten zu transformierenden Punktes im Ursprungssystem.

### **<bis PNR>**

Abfrage des Punktkennzeichens des letzten zu transformierenden Punktes im Ursprungssystem.

Bei der Transformationsart "Punktgruppe" werden alle Punkte im Bereich (von-bis) unter dem Punktkennzeichen des Ursprungssystem in das Zielsystem transformiert und gespeichert.

# **5.12 Richtungswinkel und Entfernung [ 11 ]**

Dieses Programm berechnet nach Eingabe von zwei Punkten Richtungswinkel, Strecke und Höhenunterschied zwischen den Punkten.

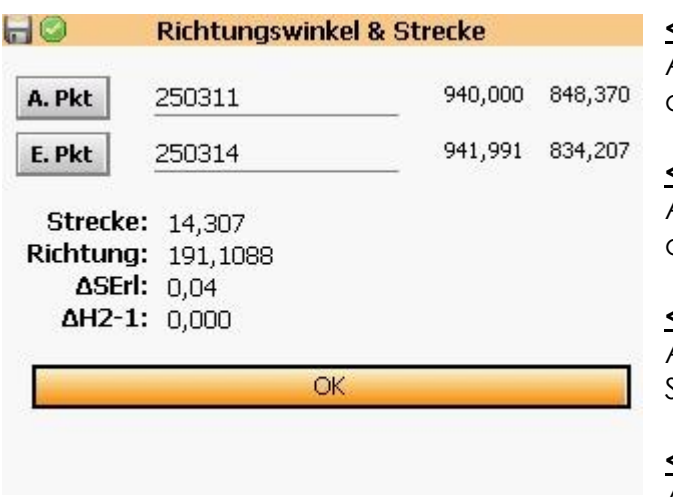

#### **<A. Pkt>**

Abfrage des Punktkennzeichens des Anfangspunktes

#### **<E. Pkt>**

Abfrage des Punktkennzeichens des Endpunktes

### **<Strecke>**

Ausgabe der gerechneten **Strecke** 

### **<Richtung>**

Ausgabe des gerechneten Richtungswinkel

#### **<dH2-1>**

Ausgabe der Höhendifferenz End – Anfangspunkt

# **5.13 Dreiecksberechnung [ 12 ]**

Dieses Programm dient der einfachen Berechnung von Dreieckselementen. Zur Bestimmung sind jeweils drei Elemente einzugeben, die restlichen werden berechnet und angezeigt.

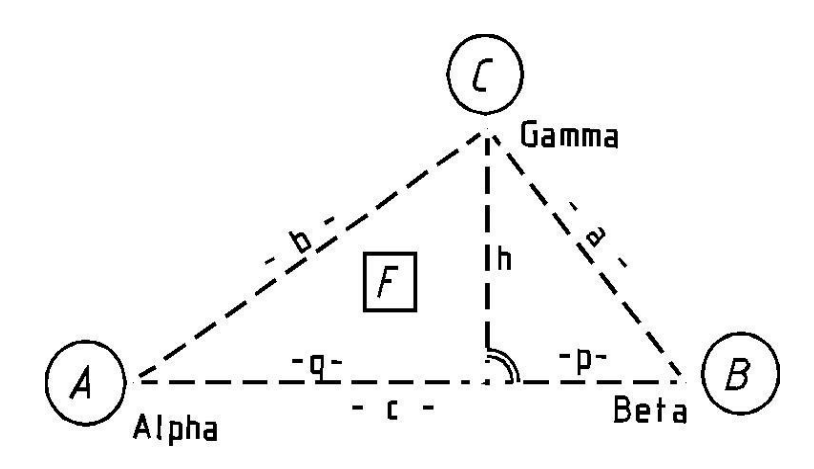

Nach dem Aufruf wird zunächst abgefragt, welche Dreieckselemente gegeben sind

Tragen Sie nach der Auswahl die gewünschten Bestimmungselemente ein und klicken auf **Berechnen**.

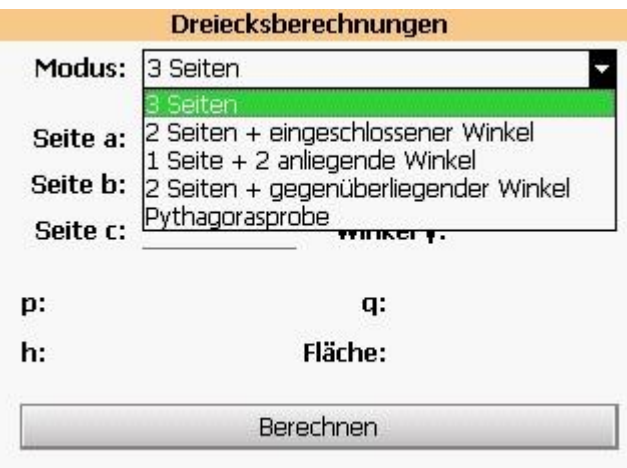

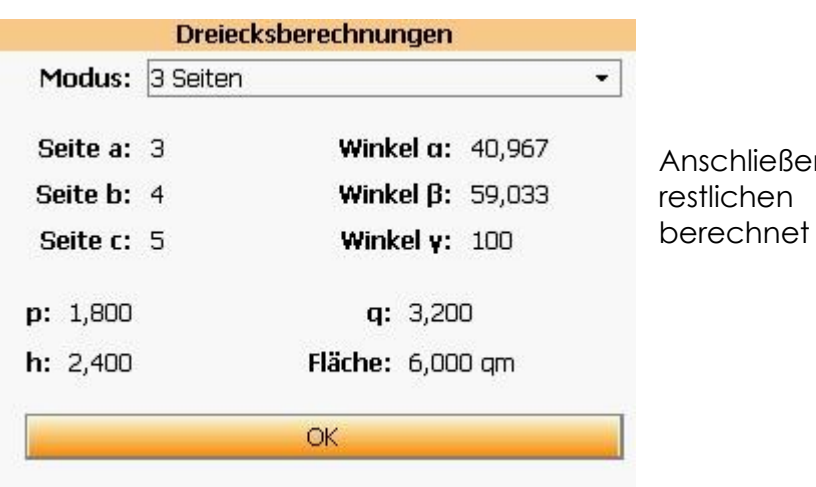

end werden die Dreieckselemente und angezeigt.

# 6. Übersicht der Menüpunkte der "Verwaltung" **Ebene**

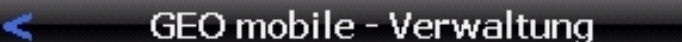

- 1 Projekte verwalten
- 2 Stapel verwalten
- 3 Stapel bearbeiten / auswerten
- 4 Projekt- & Systemeinstellungen
- 5 Projekt importieren
- 6 Projekt exportieren
- 7 Programminfo
- 8 Beenden
- 9 Beenden & Änderungen verwerfen

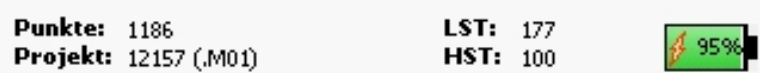

# **6.1 Projekte verwalten [ 1 ]**

Weitere Informationen zu diesem Programmteil finden Sie in diesem Handbuch unter 4.1 (Projektverwaltung)

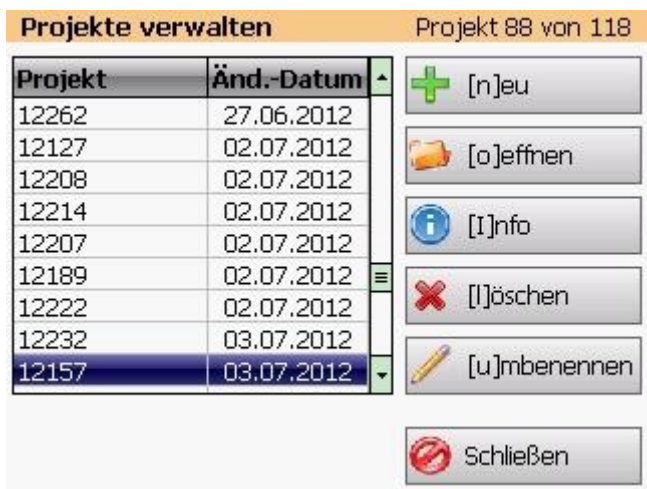

# **6.2 Stapel verwalten [2]**

Die Speicherung der Berechnungsansätze (Polar, Schnitte, Orthogonal, usw.) erfolgt in so genannte Berechnungsstapel. Berechnungsstapel werden genutzt, um z.B. die Berechnungen unterschiedlicher Messtage zu trennen oder Berechnungen vor bzw. nach einer Transformation nach unterschiedlichen Lagesystemen trennen zu können.

In einem Projekt existiert immer der Berechnungsstapel M01.

Optional können mit diesem Programmpunkt weitere Berechnungsstapel zum aktuellen Projekt hinzugefügt (**[n]eu** ) , gewählt oder auch gelöscht (**[l]öschen**) werden.

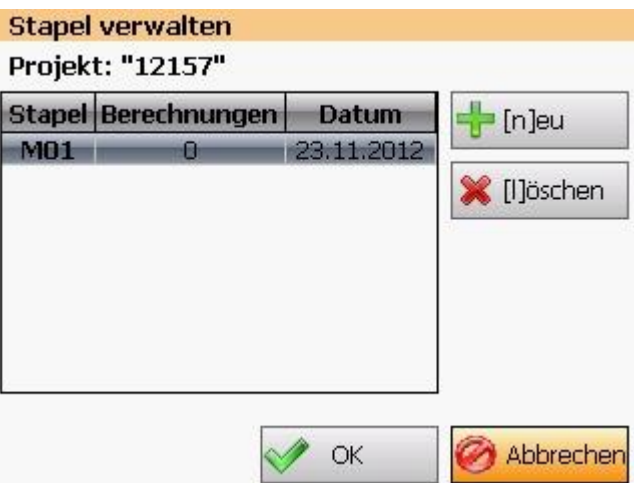

Wählen Sie in der Liste den Berechnungsstapel, in dem die folgenden Berechnungen gespeichert werden sollen und bestätigen die Auswahl **OK** .

# **6.3 Stapel bearbeiten / auswerten [ 3 ]**

In diesem Programmteil werden alle Berechnungen des aktuellen Berechnungsstapels zur Ansicht, Bearbeitung und erneuter Auswertung angeboten.

#### **<Stapel>**

Es wird zunächst der aktuell gewählte Stapel des aktuellen Projektes vorgeschlagen und dessen Berechnungsansätze angezeigt. Über diese Auswahlliste kann, falls vorhanden, ein anderer Stapel dieses Projekts ausgewählt werden.

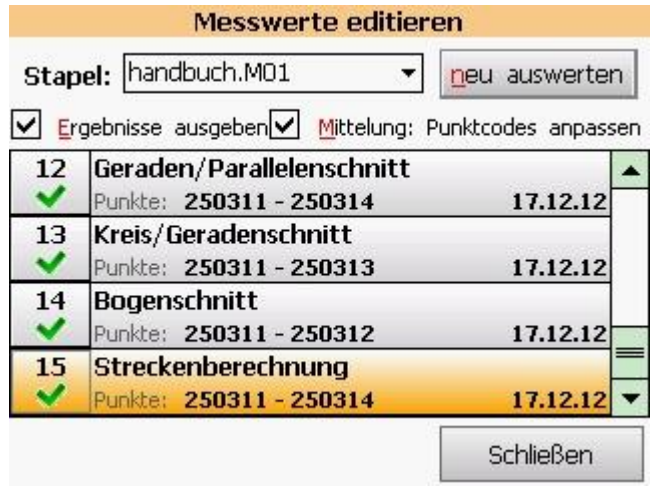

Die Berechnungen sind chronologisch mit laufender Nummer angezeigt.

Neben der Art der Berechnung werden eine kurze Information zu den Bestimmungselementen und das Datum der Berechnung angezeigt.

Innerhalb der Liste wird mit ▲▼ navigiert und die aktuell angewählte Berechnung durch

Doppelklick oder ENTER geöffnet.

neu auswerten

Über diesen Button werden die Punkte des gewählten Stapels neu berechnet und die neuen bzw. geänderten Koordinaten in den Speicher eingeführt. Die Auswertung erfolgt im aktuell unter den Systemeinstellungen eingestellten Lageund Höhensystem.

Ablauf der Auswertung

- 1.)alle Neupunkte, die innerhalb des gewählten Stapels entstehen, werden aus dem Punktspeicher entfernt. Dies gilt auch für Punkte, deren Berechnung im Stapel aktuell deaktiviert ist.
- 2.)die Koordinaten der geänderten Altpunkte werden auf den "ursprünglichen" Zustand vor der Berechnung wieder hergestellt
- 3.)GEOmobile liest nacheinander die Berechnungen des Stapels und berechnet die Neupunkte im aktuellen Lage- und Höhensystem

### $\triangledown$  Ergebnisse ausgeben

Ist dieser Schalter gesetzt, werden folgende Informationen während der Auswertung angezeigt:

- Differenzen bei Kontroll- und gemittelten Punkten
- Flächen bei Flächenberechnungen
- Strecken bei Streckenberechnungen
- Transformationsergebnisse
- Ausgangswerte wie z.B. Schnittgüte, Maße etc. bei den übrigen Berechnungsarten

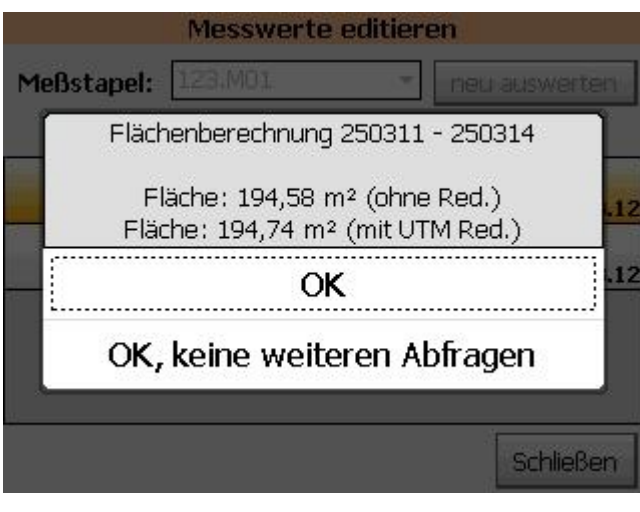

### **<OK>**

Die nächste Berechnung wird ausgeführt und die Ergebnisse weiterer Berechnungen angezeigt

### **<OK, keine weiteren Abfragen>**

Es werden alle folgenden Berechnungen ohne erneute Anzeige von Ergebnissen ausgewertet

#### Mittelung: Punktcodes anpassen

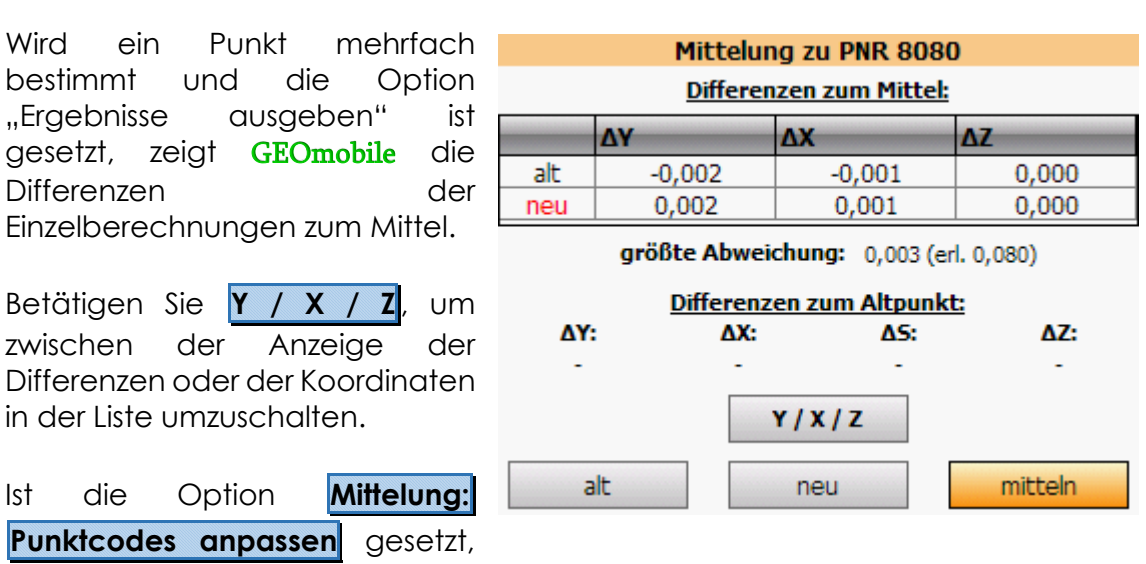

wird in den beiden Fällen "alt" und "neu" innerhalb der Berechnungsdatei der Punktcode des nicht berücksichtigten Punktes auf "Ignorieren" gesetzt. Hiermit erscheint diese Abfrage dann bei zukünftigen Auswertungen nicht mehr.

# **6.4 Berechungsansätze editieren**

Durch Doppelklick auf eine Berechnung oder durch Anwahl und **Enter** einer Zeile wird die Berechnung im Editiermodus geöffnet.

Dort wird der ursprüngliche Berechnungsansatz und die Messwerte der berechneten Punkte wie in der normalen Berechnungsmaske angezeigt.

Als Kennzeichnung des Editiermodus wird der Schriftzug "Korrekturmodus" im Hintergrund dargestellt.

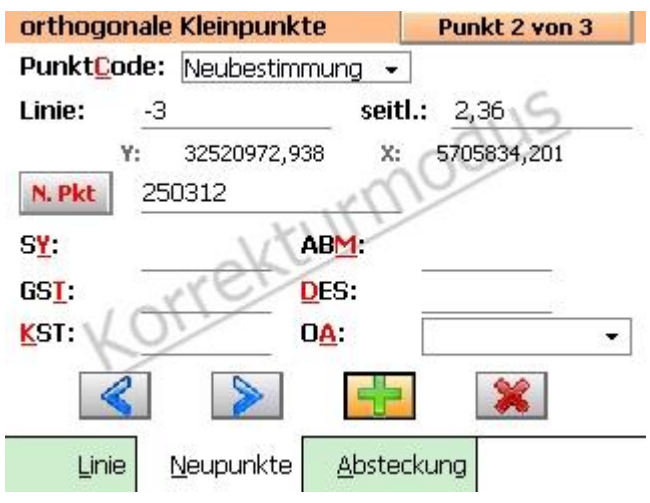

Hier können nun der Ansatz und/oder die Eigenschaften der Neupunkte verändert werden.

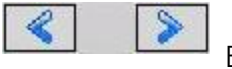

Wechselt zum letzten bzw. nächsten Punkt in dieser Berechnung

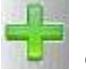

Fügt einen weiteren Punkt innerhalb des aktuellen Berechnungsansatzes an

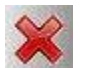

Löscht den aktuell angewählten Punkt endgültig (!) aus der Berechnung

**ESC** Verlässt den Editiermodus der Berechnung und kehrt zur Berechnungsliste zurück.

**Hinweis** Statt einen Punkt zu löschen besteht die Möglichkeit, den Punktcode auf "Ignorieren" einzustellen. Der Punkt bleibt damit in dem Berechnungsansatz, wird allerdings für keine Berechnungen benutzt.

# **6.4.1 Einzelberechnungen deaktivieren / aktivieren**

Innerhalb des  $\mathbf{1}$ Berechnungsstapels sind alle Berechnungen zunächst aktiv, d.h. diese werden bei der Auswertung neu berechnet. Dieser Status ist erkennbar an dem grünen Haken.

Soll eine Berechnung nicht a neu ausgewertet werden, besteht die Möglichkeit diese zu deaktivieren. Dieser Status ist an dem roten Stoppschild erkennbar.

Die Umschaltung einer Berechnung erfolgt durch Anklicken der durchnummerierten, ersten Spalte oder durch Anlaufen der Zeile und Anwahl der Leerzeichentaste oder Drücken der **Entfernen**- bzw. **DEL**-Taste.

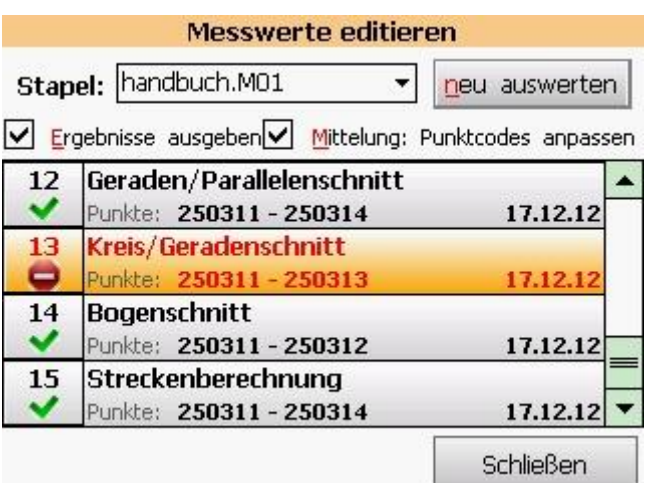

## **6.4.2 Besonderheit bei der polaren Auswertung**

Bei der Auswertung von polaren Messwerten in einem örtlichen Koordinatensystem (Umschaltung, siehe : **[Projekt-](#page-13-0) und [Systemeinstellungen](#page-13-0) > Lagesystem**) werden standardmäßig alle evtl. vergebenen Punktcodes des ersten Standpunktes ignoriert und als Neupunkte im örtlichen System berechnet.

Das folgende Beispiel verdeutlicht diese Funktion …

−Lagesystem ist auf 489 eingestellt

- −freie Stationierung mit 4 bekannten Passpunkten
- −Aufnahme von Neupunkten

Zur Kontrolle sollen örtliche Koordinaten berechnet werden …

- Lagesystem wird über **Systemeinstellungen > Lagesystem** auf -00 (lokal) eingestellt
- erneute Auswertung der Punkte über "Stapel auswerten"
- die Punktcodierung der Anschlussziele wird beim ersten Standpunkt ignoriert und statt dessen "örtliche" Koordinaten auch für die Ziele berechnet

Optional kann diese Sonderfunktion in den Projekteinstellungen deaktiviert werden.

# **6.5 Projekt- & Systemeinstellungen [ 4 ]**

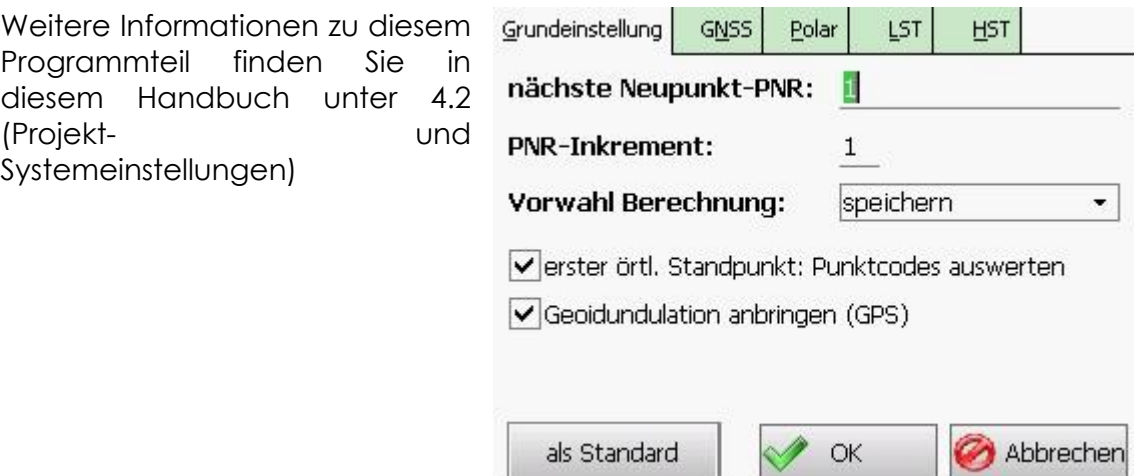

# **6.6 Projekt importieren [ 5 ]**

GEOmobile bietet verschiedene Möglichkeiten Punkte (d.h. Punktkennzeichen, Koordinaten, Lagestati und Zusatzinformationen) einzulesen.

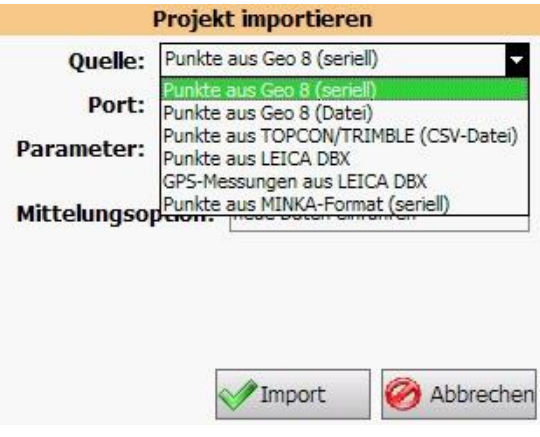

## **6.6.1 Punkte aus Geo8 (seriell)**

Der Aufbau dieses Importformates entspricht dem häufig genutzten GEOINT4 Format, das bereits von älteren Geo7 und Geo8 Versionen unterstützt wird.

Die Übertragung geschieht über eine serielle Kabelverbindung, bei der Sender (Geo7/8) und Empfänger (GEOmobile) mit denselben Schnittstellenparametern kommunizieren.

Dieses Format übergibt bei jeder Übertragung 1 Lagesystem und 1Höhensystem. Es werden

PKZ Y X Z Symbol LST GST

übertragen. Die Höhe (Z) wird unter dem aktuell eingestellten Höhenstatus (HST) gespeichert.

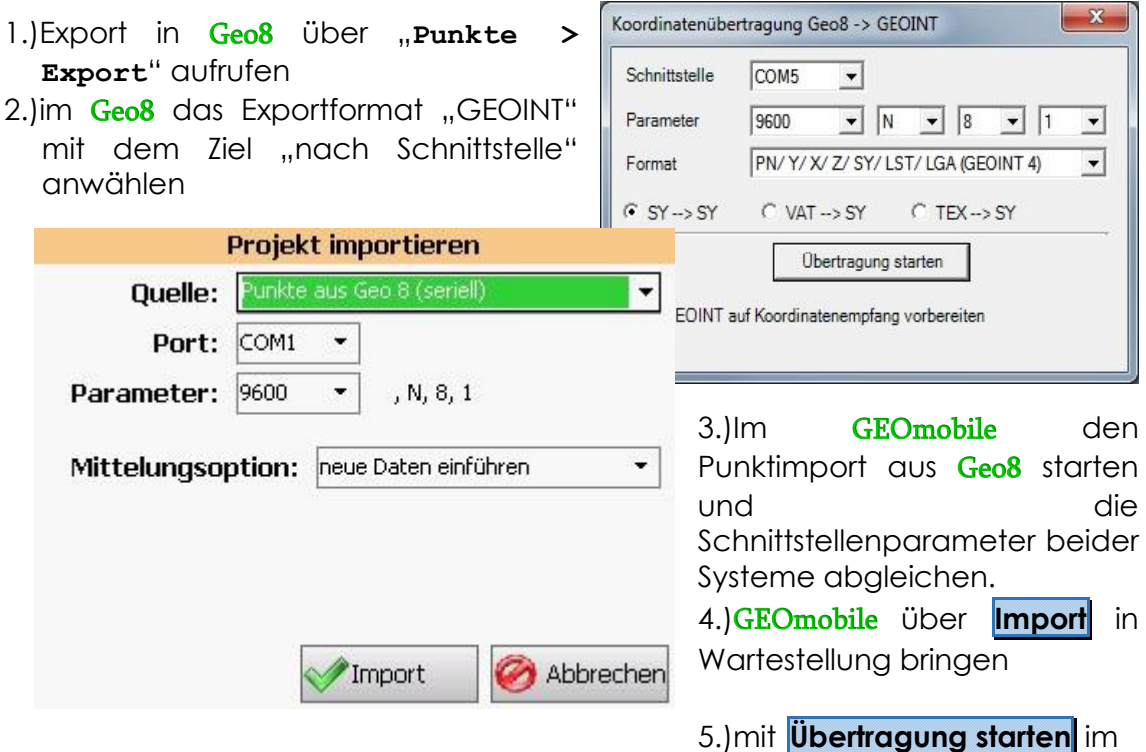

Geo8 die Übertragung der Punkte starten

## **6.6.2 Punkte aus Geo8**

Grundsätzlich können Punkte aus Geo8 über die USB < > PC Verbindung sofort auf Ihrem mobilen Gerät (z.B. Allegro MX) als neue Projekte angelegt werden ohne dass im GEOmobile ein spezielles Menü angewählt wird.

Es werden dabei alle von GEOmobile unterstützten Datenfelder des aktuell im Geo8 gewählten Lage- und Höhenstatus aus Geo8 nach GEOmobile über eine "ActiveSync" bzw. "Windows Mobile Gerätecenter" - Verbindung übertragen und als neues Projekt angelegt.

Bitte gehen sie dabei wie folgt vor :

1.)Der GEOmobile Datenspeicher (z.B. Allegro MX) ist über eine USB Verbindung oder die Docking Station mit dem PC zu verbinden. Das Gerät wird über "ActiveSync" erkannt!

2.)In Geo8 wird der Export über **Punktfilter > Rechtsklick > Exportieren > GEOmobile > Datei** gestartet.

3.)Im folgenden Fenster wird der aktuelle Verbindungsstatus, der Gerätename, das GEOmobile Verzeichnis auf dem Gerät und der Projektname angezeigt.

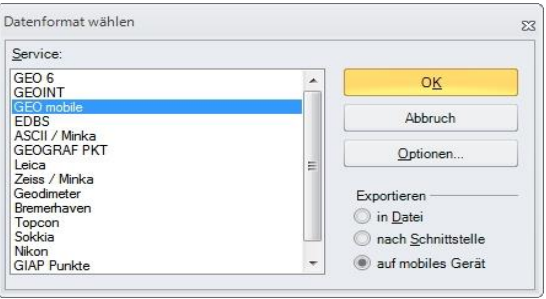

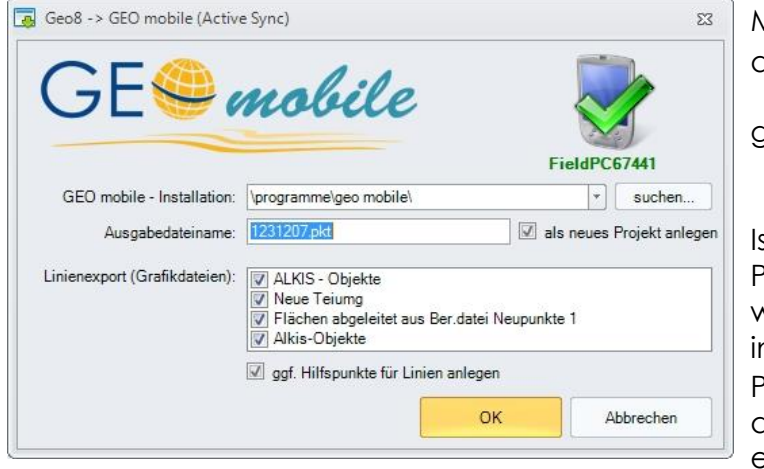

Mit **OK** wird das Projekt in das Verzeichnis \GEOmobile\Import gespeichert.

st die Option "als neues Projekt anlegen" gesetzt, wird die Importdatei sofort n GEOmobile als neues Projekt unter dem angegebenen Namen erzeugt!

Weitere Projekte können bei Bedarf auf dieselbe Weise übertragen und auf dem Datenspeicher gespeichert werden.

## **6.6.3 Punkte aus Geo8 in ein vorhandenes GEOmobile Projekt ergänzen**

Liegt auf Ihrem Datenspeicher bereits das gewünschte Projekt vor und es sollen weitere, im Geo8 bestimmte Punkte hinzu gelesen werden, ist wie folgt vorzugehen :

- 1.)Gehen Sie wie zuvor beschrieben vor
- 2.)Entfernen Sie den Haken der Option "als neues Projekt anlegen" und klicken auf  $<$ OK $>$

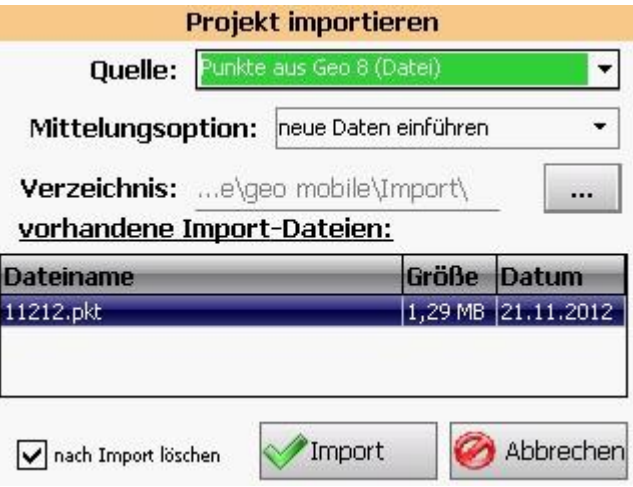

- 3.)Wählen Sie im GEOmobile den Menüpunkt **Projekt importieren > Quelle = Punkte aus Geo8**
- 4.)Setzen Sie für den Fall von doppelten Punktnummern die gewünschte Mittelungsoption.

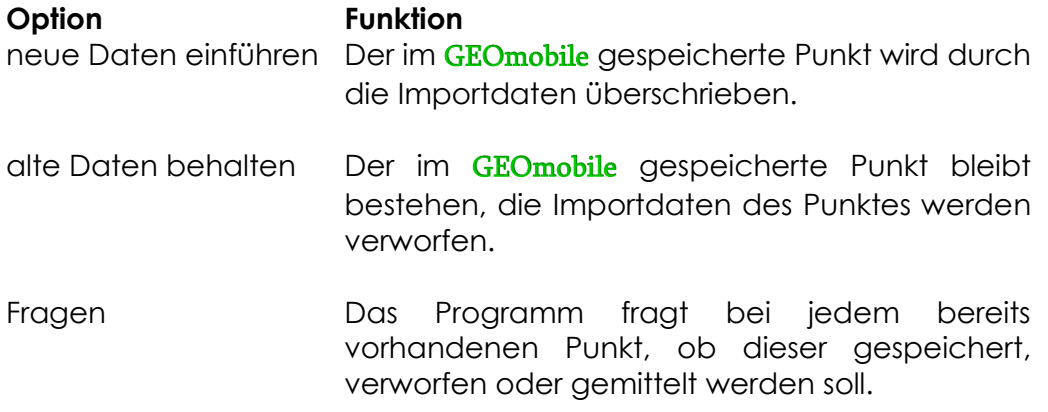

5.)Wählen Sie in der Liste die hinzuzulesende .PKT Datei und bestätigen das Lesen mit **Import**

## **6.6.4 GNSS Punkte aus CSV Datei**

[optionales Erweiterungsmodul : GEOmobile – GNSS Punkte]

Mit Hilfe dieses Erweiterungsmoduls kann GEOmobile Punkte aus einer CSV Punktdatei in die GEOmobile Datenbank einlesen und speichern. Das CSV Format wird unter anderem aus den GNSS Systemprogrammen der

Hersteller TRIMBLE und TOPCON erstellt. Es wird folgender Aufbau erwartet:

#### **<Punktnummer>,<Rechtswert>,<Hochwert>,<Höhe>,<Symbol/Code>**

Nachdem die Punkte in Ihrer GNSS Software in einem lokalen Ordner gespeichert wurden, verlassen Sie dieses Programm und starten auf dem selben Controller (z.B. Trimble TSC2/3 oder TOPCON FC-2500) unser GEOmobile.

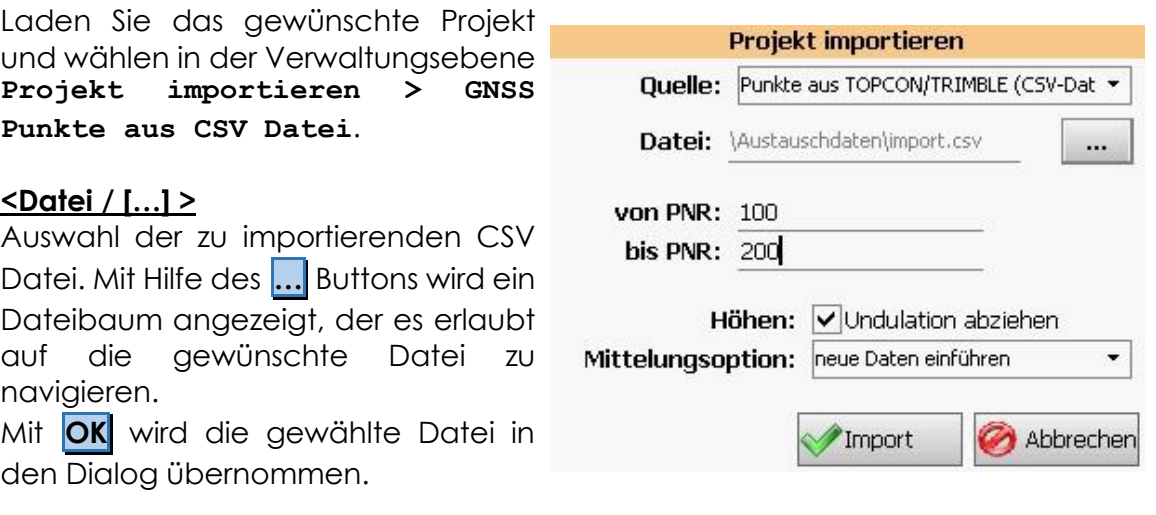

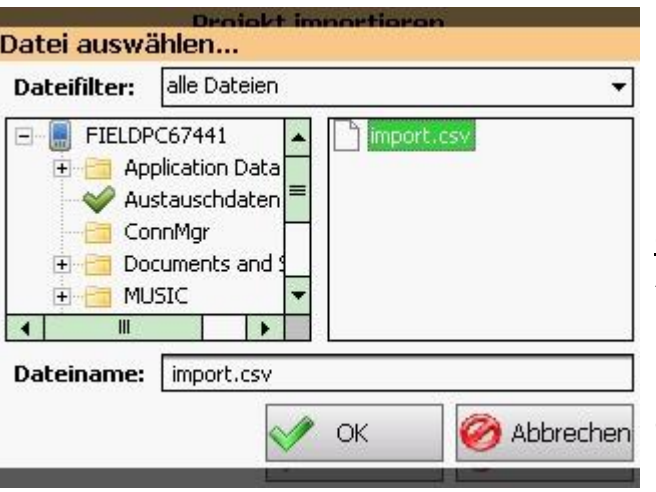

#### **<von PNR> / <bis PNR>**

Abfrage eines Punktnummernbereichs für den Import. Werden beide Felder leer belassen, importiert GEOmobile alle Punkte der gewählten .CSV Datei.

#### **<Mittelungsoption>**

Sollte ein Punkt aus der CSV Datei importiert werden, zu dem im aktuell gewählten Lagesystem bereits ein Punkt mit demselben Punktkennzeichen gespeichert ist, kommt die hier gewählte Mittelungsoption zum Tragen.

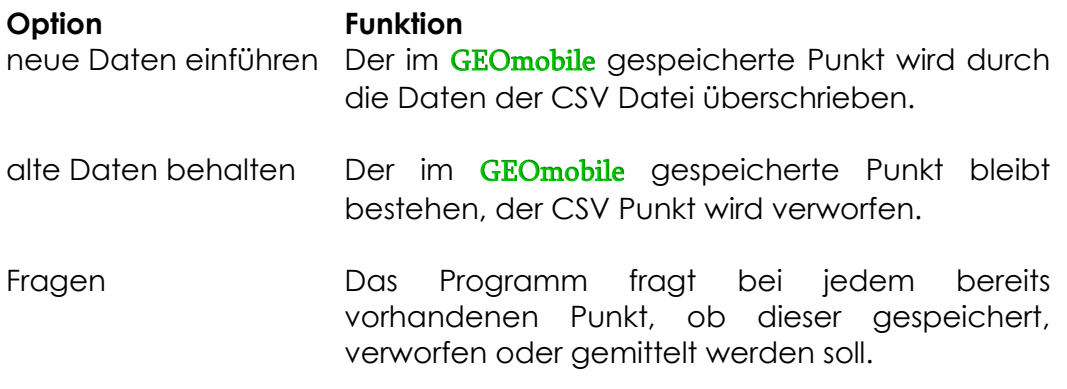

Mit Anwahl von **Import** wird die CSV Datei geöffnet und die Punkte in das aktuell im GEOmobile gewählte Lage- und Höhensystem importiert.

## **6.6.5 Punkte aus Leica DBX**

[optionales Erweiterungsmodul : GEOmobile – GNSS Punkte]

Diese Importfunktion dient ebenfalls dem Import von per GNSS bestimmten Punkten, allerdings greift GEOmobile bei dieser Schnittstelle sofort auf die Leica SmartWorx Viva Datenbank zu, so dass der Export innerhalb der SmartWorx Viva Software entfällt.

Nachdem die Punkte in Ihrer GNSS Software in einem Projekt gespeichert wurden, verlassen Sie SmartWorx Viva und starten auf demselben Controller (z.B. Leica CS-15) unser GEOmobile.

Laden Sie das gewünschte Projekt und wählen in der Verwaltungsebene **Projekt importieren > Punkte aus Leica DBX**.

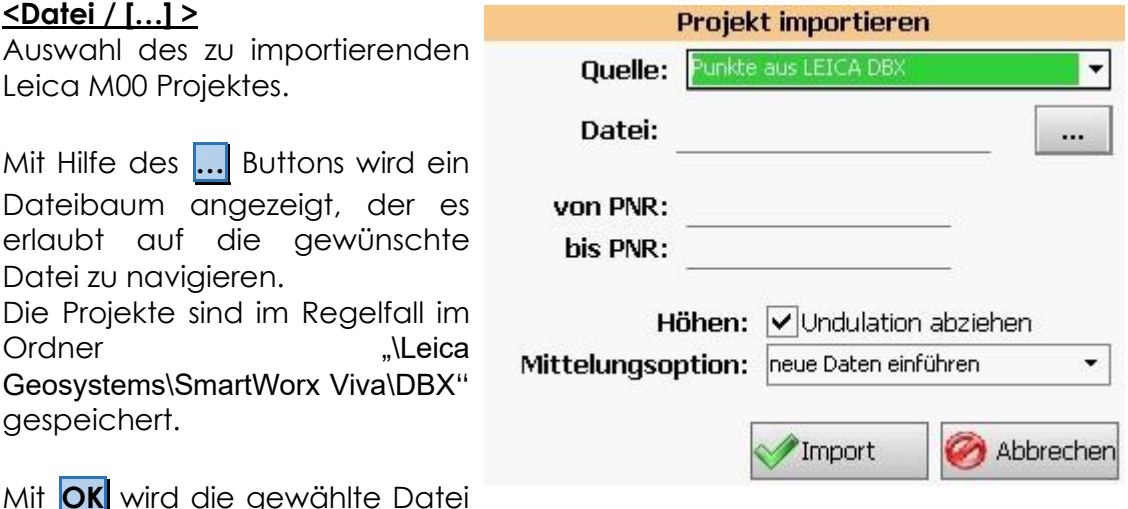

Mit **OK** wird die gewählte Datei in den Dialog übernommen.

### **<von PNR> / <bis PNR>**

Abfrage eines Punktnummernbereichs für den Import. Werden beide Felder leer belassen, importiert GEOmobile alle Punkte der gewählten .CSV Datei.

#### **<Mittelungsoption>**

Sollte ein Punkt aus der DBX Datenbank importiert werden, zu dem im aktuell gewählten Lagesystem bereits ein Punkt mit demselben Punktkennzeichen gespeichert ist, kommt die hier gewählte Mittelungsoption zum Tragen.

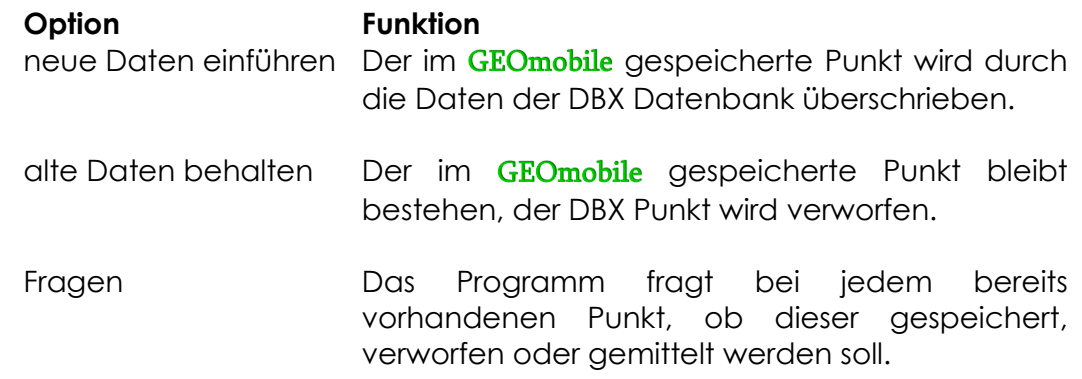

Mit Anwahl von **Import** wird die DBX Datenbank geöffnet und die Punkte in das aktuell in GEOmobile gewählte Lage- und Höhensystem importiert.

## **Einstellung der UTM Zone im Smartworx Viva**

GEOmobile arbeitet beim Datenaustausch mit Geo8 und intern mit dem vollen, 8 stelligen Rechtswert der ETRS Koordinate, d.h. 2 Stellen UTM Streifenkennung und 6 Stellen Koordinate.

Im Leica Smartworx Viva System kann innerhalb der Koordinatensysteme die UTM Zone voreingestellt werden. Ist im Smartworx, z.B. die Zone 32 eingestellt, gibt es bei dem Datenaustausch zu GEOmobile Probleme mit der Stellenzahl der Koordinaten.

Prüfen Sie daher im Leica SmartWorx Viva die Einstellung der UTM Zone. Gehen Sie dazu wie folgt vor …

1.)Starten Sie am Leica CS-15 das Programm "SmartWorx Viva"

- 2.)Öffnen Sie ein beliebiges Projekt
- 3.)Wählen Sie im Hauptmenü "**Jobs & Daten > Job ändern > Koordinatensysteme**
- 4.)Wählen Sie das Koordinatensystem (z.B. ETRS) und klicken auf F3 (Ändern)
- 5.)Klicken Sie in der Liste auf das Auswahlsymbol hinter "Projektion"
- 6.)Wählen Sie die eingestellte Projektion und klicken auf F3 (Ändern)
- 7.)Prüfen Sie, ob das Feld "UTM Zone" leer ist, bzw. leeren dieses, falls dort ein Eintrag vorliegt

## **6.6.6 GNSS-Messungen aus Leica DBX**

[optionales Erweiterungsmodul : GEOmobile – GNSS Punkte]

Im Gegensatz zum reinen Punktimport werden hierbei alle relevanten GNSS-Messdaten eingelesen.

Daraus wird schließlich eine eigene Berechnung vom Typ "GNSS-Messung" im Messstapel des aktuellen Projektes erzeugt, welche dann z.B. direkt zu Geo8 übertragen werden kann.

Wie beim Punktimport greift **GEOmobile** auch hier direkt auf die Leica SmartWorx Viva Datenbank zu, so dass der Export innerhalb der SmartWorx Viva Software entfällt.

Laden Sie das gewünschte Projekt und wählen in der Verwaltungsebene **Projekt importieren > GNSS-Messungen aus Leica DBX**.

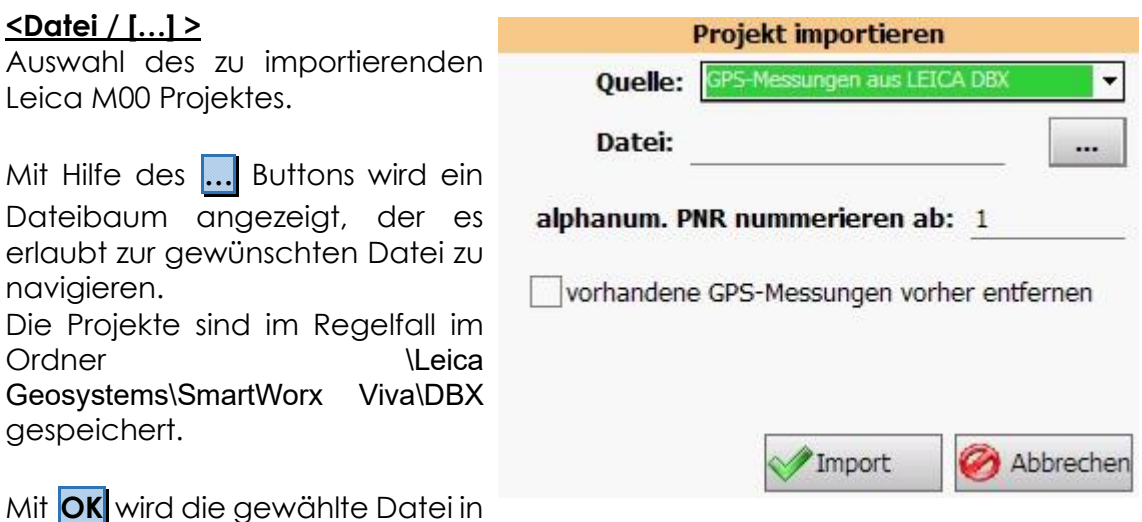

Mit **OK** wird die gewählte Datei in den Dialog übernommen.

#### **<alphanum. PNR nummerieren ab>**

Da GEOmobile keine alphanum. Punktkennzeichen unterstützt, werden diese beim Import ersetzt.

Tragen Sie hier die gewünschte "Ersatz-Punktnummer" für die erste alphanum. PNR ein. Der Wert wird dann für die folgenden alphanum. PNR jeweils um 1 erhöht.

### **<vorhandene GNSS-Messungen vorher entfernen>**

Falls gesetzt, wird vor dem Import eine ggf. bereits im Messstapel vorhandene GNSS-Messung (nach Sicherheitsabfrage) unwiderruflich entfernt.

### **Hinweis:**

Es werden nur die Messungen importiert, die noch nicht im aktuellen Projekt vorhanden sind (additiver Import).

Ob eine Messung bereits vorhanden ist, wird ausschließlich an Datum und Uhrzeit der jeweiligen Messung festgemacht.

Wurden nach dem ersten Import also jegliche Daten an bereits zu GEOmobile

übertragenen Messdaten geändert, sollte die GNSS-Messung vor erneutem Import zunächst entfernt werden, damit diese auch wieder vollständig eingelesen wird.

# **6.7 Projekt exportieren [ 6 ]**

GEOmobile bietet die Möglichkeit Punkte (Punktkennzeichen, Koordinaten, Lagestati und Zusatzinformationen) in verschiedenen Formaten auszugeben. Des weiteren besteht die Möglichkeit, Berechnungsansätze aus GEOmobile in unser Innendienst-Berechnungsprogramm Geo8 zu liefern.

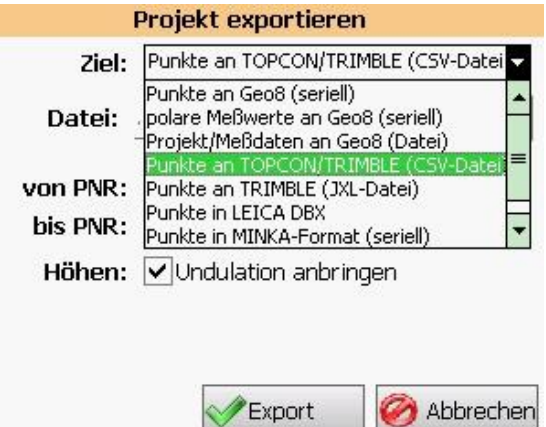

## **6.7.1 Punkte an Geo8 (seriell)**

Der Aufbau dieses Exportformates entspricht dem häufig genutzten GEOINT4 Format, das bereits von älteren Geo7 und Geo8 Versionen unterstützt wird. Die Übertragung geschieht über eine serielle Kabelverbindung, bei der Sender (GEOmobile) und Empfänger (Geo7/8) mit denselben Schnittstellenparametern kommunizieren.

Dieses Format übergibt bei jeder Übertragung 1 Lagesystem und 1Höhensystem. Es werden

**PKZ Y X Z Symbol LST GST**

übertragen. Die Höhe (Z) wird unter dem aktuell ein gestellten Höhenstatus (HST) gespeichert.

1.)Import in Geo8 über "Punkte > **Import**" aufrufen

2.) im Geo8 das Importformat "GEOINT" mit dem Ziel "nach Schnittstelle" anwählen

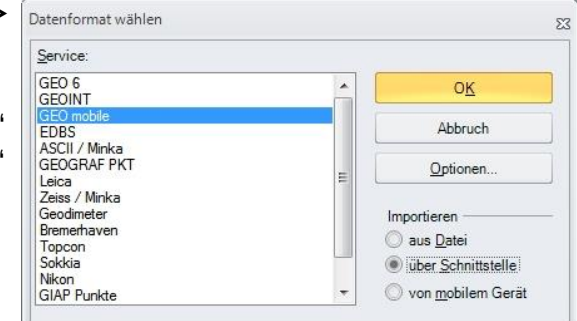

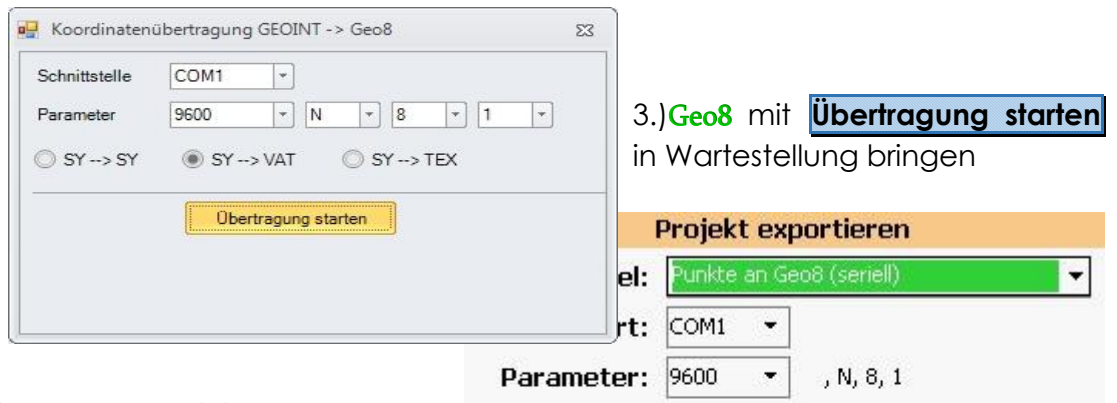

4.)in GEOmobile in der Verwaltungsebene "**Projekt exportieren > Punkte an Geo8 (seriell)"** anwählen. Die Schnittstellenparameter identisch zum Geo8 Schnittstellendialog einstellen und nachdem Geo8 in Wartestellung gebracht wurde, mit "Export" die Übertragung starten.

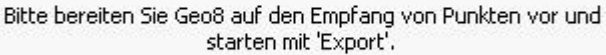

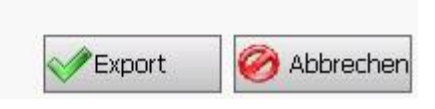

## **6.7.2 Polare Messwerte an Geo8 (seriell)**

Der Aufbau dieses Exportformates entspricht dem häufig genutzten **GEOINT4** Format, das bereits von älteren **Geo7** und Geo8 Versionen unterstützt wird. Die Übertragung geschieht über eine serielle Kabelverbindung, bei der Sender (GEOmobile) und Empfänger (Geo7/8) mit den selben Schnittstellenparametern ( in der Regel : 9600 Baud, 8 Daten-, 1 Stopbit, keine Parität) kommunizieren.

Dieses Format übergibt die Messwerte aller polaren Standpunkte der aktuellen Berechnungsdatei im **GEOINT4** Format an Geo7/8.

Andere Berechnungsansätze werden bei dieser Übertragung nicht übergeben!

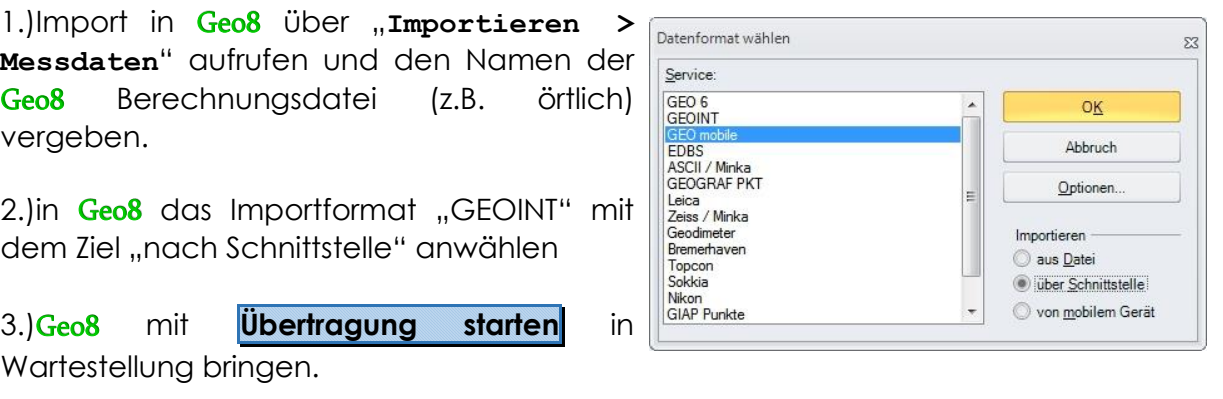

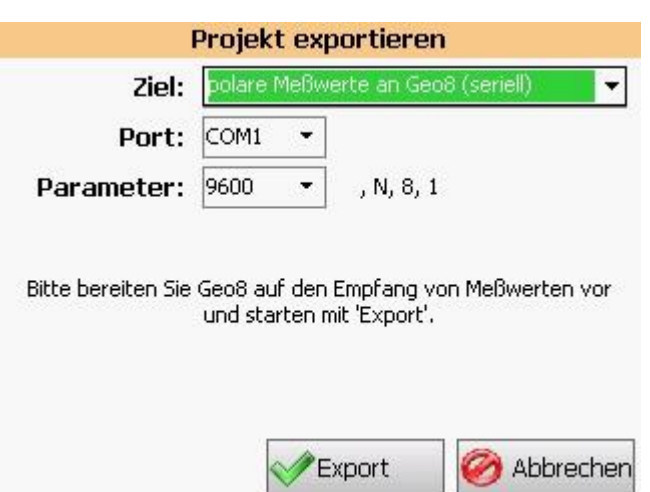

4.)In GEOmobile das Ziel "Polare Messwerte an Geo8 (seriell)" wählen und ggf. die Baudrate an die Geo8 Einstellungen anpassen.

5.)Mit **Export** die Übertragung der polaren Messwerte starten.

### **Punkte aus GEOmobile > Geo8**

Wählen Sie in Geo8 den Menüpunkt "**Punkte > Importieren >** 

**Datenformat : GEOmobile > von mobilem Gerät**" .

Geo8 zeigt die Verbindung zu einem mobilen Gerät an und listet nach Anwahl von **Projekte ermitteln** die GEOmobile Projekte, die im eingestellten Zeitraum (Default 1 Tag) geändert wurden.

Wählen Sie das gewünschte Projekt aus und klicken auf **OK**

Die Punkte werden aus dem GEOmobile Projekt in das aktuelle Geo8 Projekt übertragen!

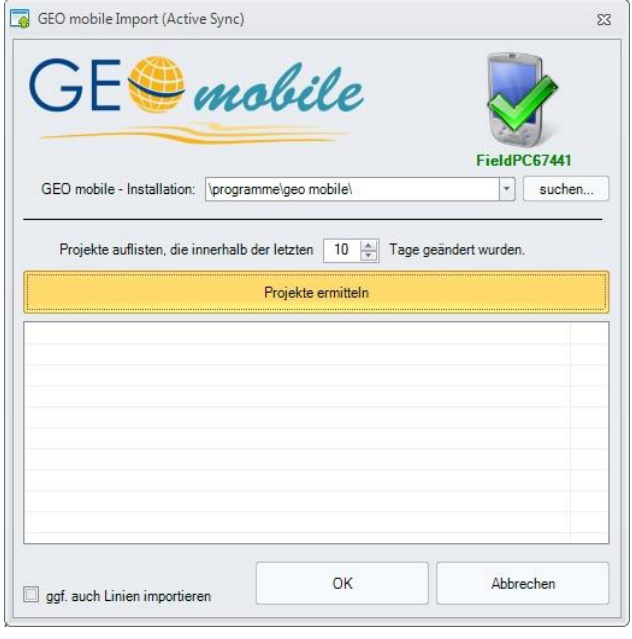

### **Messdaten aus GEOmobile > Geo8**

Wählen Sie im Geo8 den Menüpunkt "Berechnungen > **Importieren > Datenformat : GEOmobile > von mobilem Gerät**" .

Bestätigen Sie im folgenden Dialog den Namen der Geo8 Berechnungsdatei.

Geo8 zeigt die Verbindung zu einem mobilen Gerät an und listet nach Anwahl von **Projekte ermitteln** die GEOmobile Projekte, die in dem eingestellten Zeitraum (Default 1 Tag) geändert wurden.

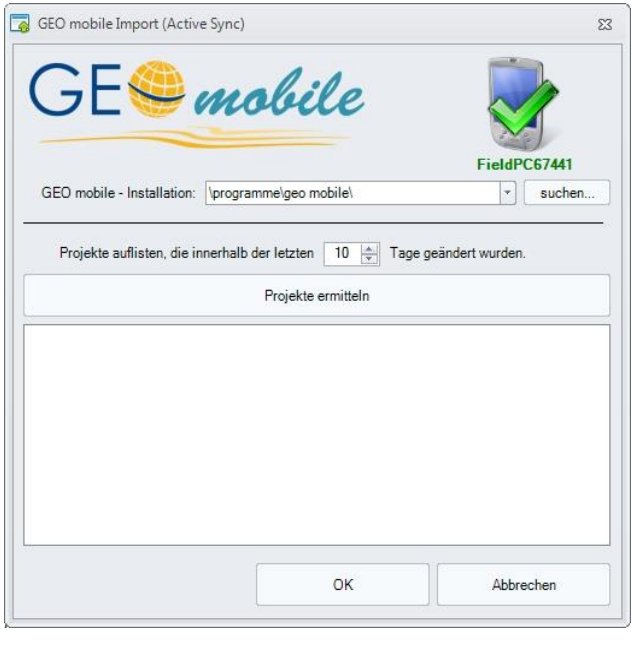

Wählen Sie die Messdaten eines Projektes aus und klicken auf **OK**

Die Berechnungsansätze werden aus dem GEOmobile Projekt in das aktuelle Geo8 Projekt übertragen!

# **6.7.3 Punkte in Datei (TOPCON / TRIMBLE)**

[optionales Erweiterungsmodul : GEOmobile – GNSS Punkte]

Mit Hilfe dieses Erweiterungsmodul kann GEOmobile Punkte in ein CSV Punktdatei speichern. Diese kann anschließend z.B. in den GNSS Systemen von TOPCON und TRIMBLE eingelesen werden.

Es wird folgender Dateiaufbau erstellt

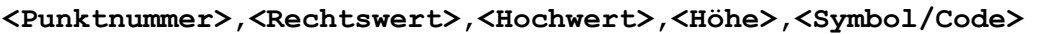

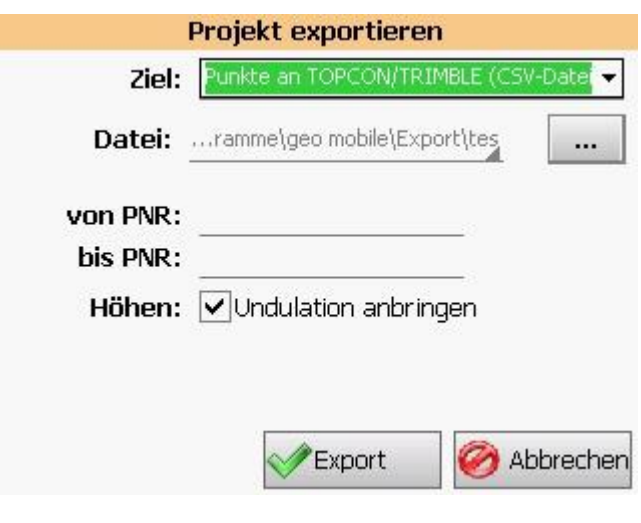

**<Datei / […] >** Navigieren Sie zu dem gewünschten Dateispeicherort und vergeben den gewünschten Namen der CSV Datei.

### **<von PNR> / <bis PNR>**

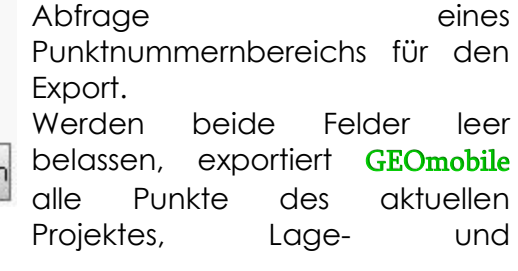

Höhensystem in die gewählte CSV Datei.

## **6.7.4 Punkte in Leica DBX speichern**

[optionales Erweiterungsmodul : GEOmobile – GNSS Punkte]

Diese Funktion dient dem Export von in GEOmobile bestimmten Punkten direkt in die Leica SmartWorx Viva Projektdatenbank.

#### **<Datei / […] >**

Auswahl des Leica SmartWorx Viva Projekt, in dem die Punkte gespeichert werden sollen.

Mit Hilfe des ... Buttons wird ein Dateibaum angezeigt, der es erlaubt auf die gewünschte Datei zu navigieren.

Die Projekte sind im Regelfall im Ordner "
walket a set all the set and set a set and set and set and set and set and set and set and set and set and set and set and set and set and set and set and set and set and set and set and set and set and set and se Geosystems\SmartWorx Viva\DBX" gespeichert.

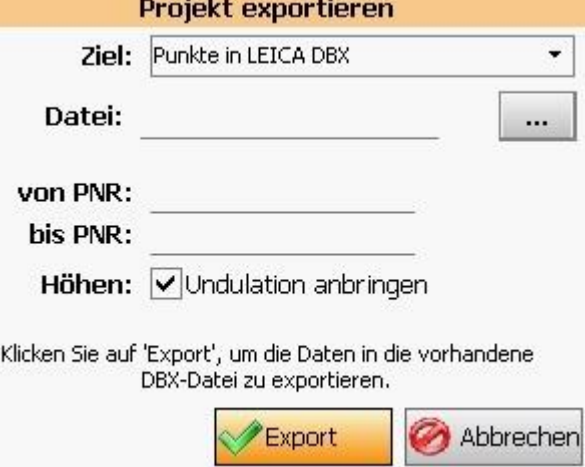

Mit OK wird die gewählte Datei in den Dialog übernommen.

#### **<von PNR> / <bis PNR>**

Abfrage eines Punktnummernbereichs für den Export. Werden beide Felder leer belassen, exportiert GEOmobile alle Punkte des aktuellen Projektes, Lage- und Höhensystem in die Leica SmartWorx Viva Datenbank.

# **6.8 Programminfo [ 7 ]**

Dieser Menüpunkt dient der Anzeige von Systeminformationen bei Supportanfragen. Dort werden z.B. die genutzte Programmversion, der Lizenznehmer und weitere Informationen zu den lizenzierten Programmmodulen gelistet.

Teilen Sie uns bei Supportanfragen unbedingt die dort dargestellte Programmversionsnummer (z.B. 12.11.22.1) mit.

Des weiteren wird je nach Hardwareplattform (z.B. Allegro MX) ein Schieberegler zur Einstellung der Systemlautstärke und der Displayhelligkeit angeboten.

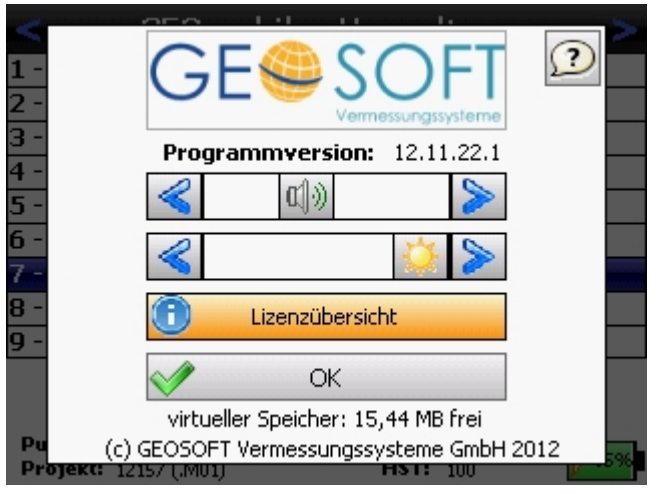

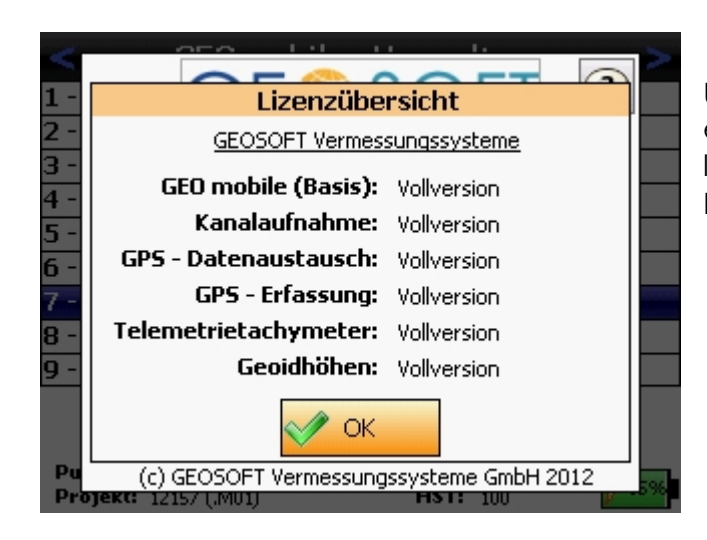

Unter "Lizenzübersicht" finden Sie eine Auflistung der aktuell lizenzierten GEOmobile Programmteile.

# **6.9 Beenden [ 8 ]**

Nach Anwahl dieses Menüpunktes erfragt das Programm, ob Sie **GEOmobile** beenden möchten.

Mit **OK** werden alle Änderungen am aktuellen Projekt gespeichert, evtl. offene Datei- oder Tachymeterverbindungen geschlossen und das Programm beendet, so dass der Windows Desktop angezeigt wird.

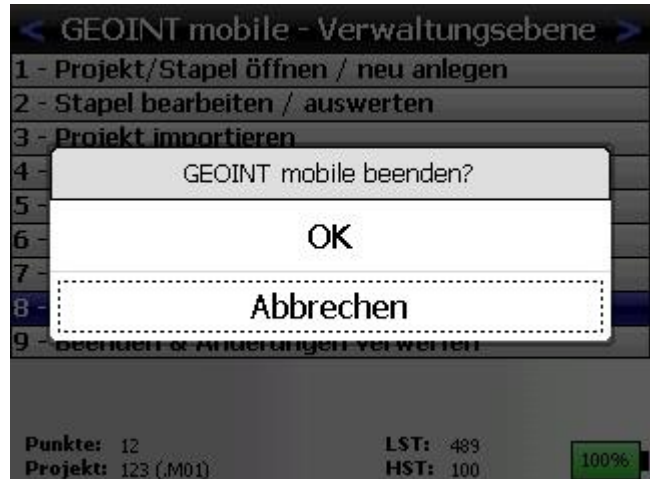

# **6.10 Beenden & Änderungen verwerfen [ 9 ]**

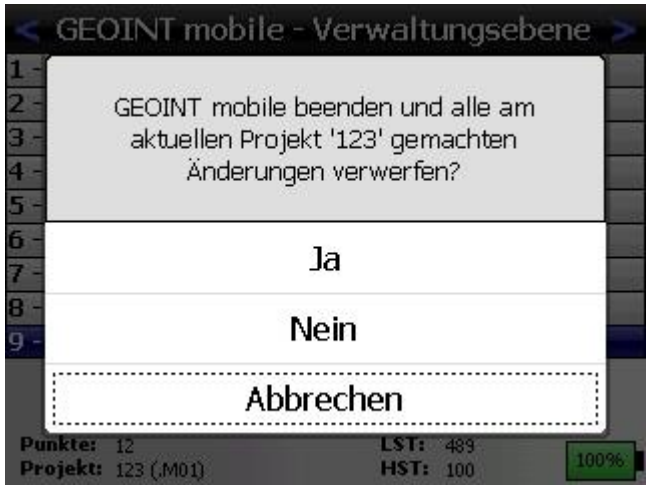

Diese Funktion dient ebenfalls dem Verlassen des Programms GEOmobile, allerdings werden sämtliche Änderungen am aktuellen Projekt nach Bestätigung der Abfrage mit **Ja** verworfen!

Bitte wählen Sie diesen Menüpunkt mit Bedacht, weil eine spätere Wiederherstellung der verworfenen Daten nicht möglich ist!
# **7. Grafikfenster**

Das Grafikfenster bietet einen Überblick über alle Punkte in den aktuell eingestellten Lagesystemen.

Zur besseren Orientierung wird die Darstellung von Symbolen, Linien, Flächen und Beschriftungen unterstützt.

Weiterhin besteht in allen Berechnungen die Möglichkeit, z.B. Ausgangspunkte direkt per Klick in der Grafik anzuwählen (s. ).

Um das Grafikfenster außerhalb einer Berechnung aufzurufen, drücken Sie einfach die Taste **G** im Hauptmenü oder in der Punktverwaltung.

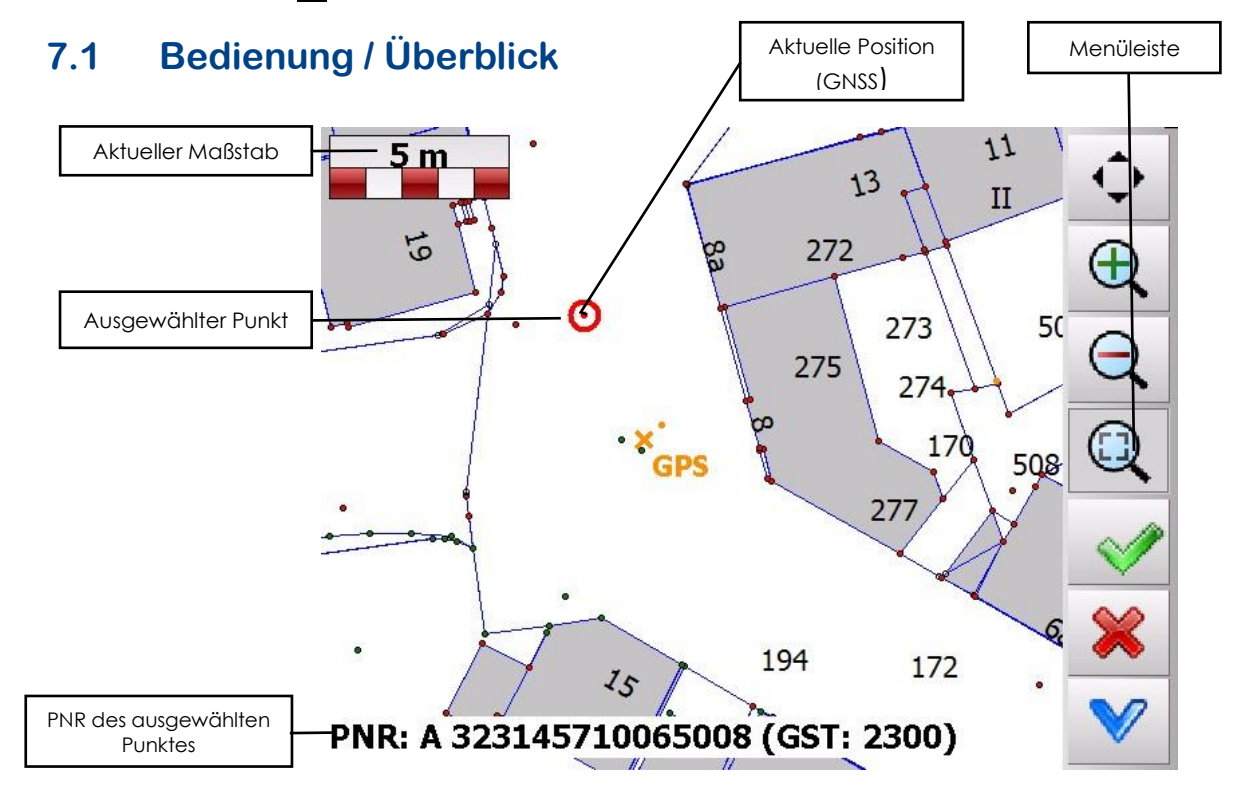

Die Menüleiste besteht aus zwei Seiten, zwischen denen per Klick auf den blauen Pfeil-Button gewechselt werden kann.

Je nachdem, ob die Grafik vom Hauptmenü oder einer Berechnung heraus aufgerufen wurde, stehen teils unterschiedliche Buttons in der Menüleiste zur Verfügung.

Im Folgenden wird die Funktion der einzelnen Buttons beschrieben:

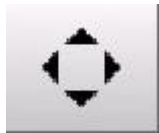

# **Zoom zurücksetzen:**

Es wird soweit herausgezoomt, dass alle Punkte auf einer einzigen Bildschirmseite zentriert dargestellt werden können.

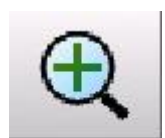

# **Zoom vergrößern:**

Der Zoom wird um eine Stufe vergrößert.

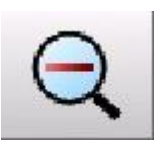

### **Zoom verringern:**

Der Zoom wird um eine Stufe verringert.

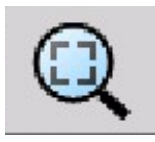

## **Bereich zoomen:**

Hiermit kann ein beliebig großer Bereich herangezoomt werden. Klicken Sie einmalig auf den Button, um den Bereichszoom zu aktivieren.

Anschließend können Sie per Klick und gedrückt halten in der Grafik ein Rechteck aufspannen, beim Loslassen wird der gewählte Bereich schließlich herangezoomt.

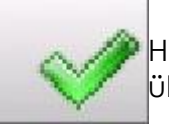

### **Gewählten Punkt bestätigen:**

Hiermit können Sie den aktuell markierten Punkt in eine Berechnung übernehmen.

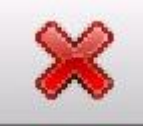

# **Zuletzt ausgewählten Punkt widerrufen bzw. Auswahl abbrechen:**

In manchen Berechnungen können mehrere Punkte hintereinander gewählt werden (z.B. Linienanfangs- und Endpunkt). Haben Sie zuvor bereits Punkte markiert und bestätigt, kann hiermit der jeweils zuletzt

gewählte Punkt widerrufen werden.

In allen anderen Fällen wird die Punktauswahl hiermit abgebrochen.

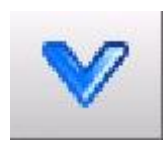

# **Menüseite wechseln:**

Wechselt zur anderen Seite der Menüleiste.

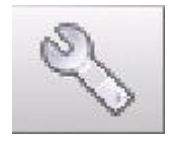

### **Einstellungen anzeigen:**

Ruft das Menü mit den Grafikeinstellungen auf.

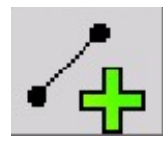

# **Linie hinzufügen:**

Durch kurzen Klick (de-)aktivieren Sie den Linienmodus; im Linienmodus wird bei Anwahl eines Punktes automatisch eine Linie zum zuvor gewählten Punkt gezogen.

Beim ersten Klick auf den Button erscheint ein Fenster zur Auswahl der Linienart; um später eine andere Linienart auszuwählen, halten Sie den Button kurz gedrückt.

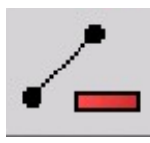

### **Linie entfernen:**

Tippen Sie kurz auf den Button, um den Löschmodus zu (de-)aktivieren. Im Löschmodus wird bei jedem Klick in der Grafik die nächstliegende Linie gelöscht.

Um das Löschen der letzten Linie rückgängig zu machen, halten Sie den Button kurz gedrückt.

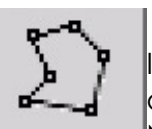

# **Berechnungszoom (an/aus):**

In einer Berechnung kann hiermit auf den Bereich gezoomt werden, der alle Punkte aus der Berechnung enthält (Ausgangs- und Neupunkte).

Weiterhin wird hierüber gesteuert, ob auf der Neupunktseite auch die Ausgangsbedingungen der Berechnung (z.B. Bögen und Schnittpunkte) visualisiert werden.

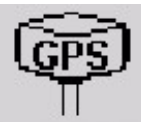

# **GNSS – Position (an/aus):**

Bei aktiver Verbindung zu einer GNSS-Antenne (oder im

Datenspeicher eingebautem GNSS-Modul, z.B. Spectra Ranger)

besteht die Möglichkeit, sich die aktuell per GNSS ermittelte Position anzeigen zu lassen.

Halten Sie den Button kurz gedrückt, erscheint eine Abfrage, ob der Position in der Grafik gefolgt werden soll.

# **7.2 PNR-Anzeige bei Punktauswahl**

Sobald ein Punkt per Klick in der Grafik markiert wird, wird dessen Punktnummer unten links am Bildschirm angezeigt.

Ist ein Punkt nur als ALT-Punkt vorhanden, wird der PNR ein "A" vorangestellt, bei einem NEU-Punkt entsprechend ein "N". Ist ein Punkt als ALT- und als NEU-Punkt vorhanden, wird "A/N" ausgegeben.

Liegen mehrere Punkte dicht neben dem vermeintlich angewählten Punkt, wird statt dem einfachen Text ein Button mit der PNR angezeigt.

Falls Sie eigentlich einen der im Umfeld liegenden Punkte selektieren wollten, klicken Sie auf diesen Button, um eine Auflistung der direkt benachbarten Punkte zu erhalten und die Auswahl zu ändern.

# **7.3 Grafik konfigurieren**

Über den Werkzeugschlüssel gelangen Sie zu den Einstellungen, die sich ausschließlich auf die Grafik auswirken. Alle diese Einstellungen werden direkt projektbezogen gespeichert.

Weiterhin können Sie über das Verwaltungsprogramm am PC einige allgemeine Grafikeinstellungen vornehmen.

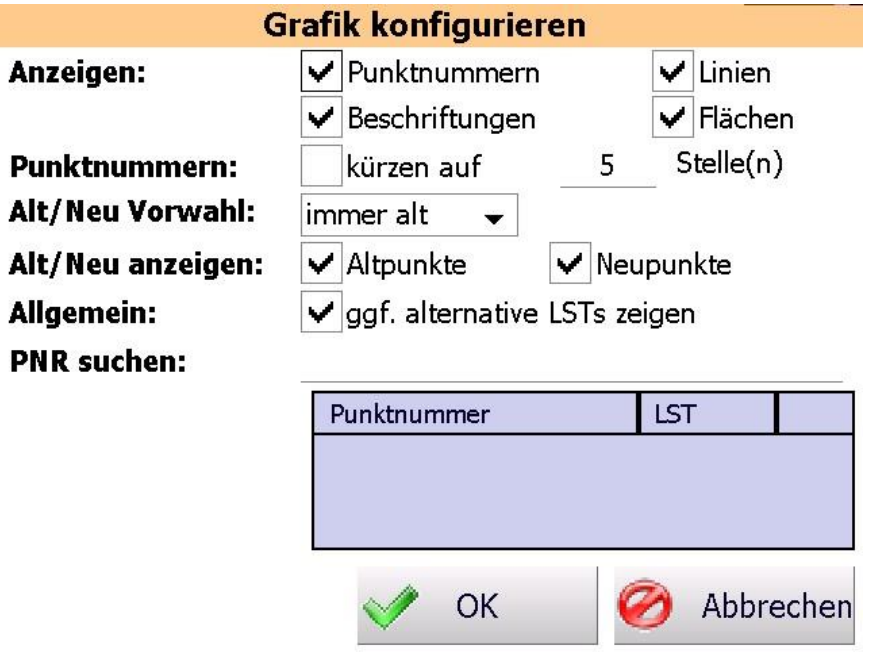

# **Anzeigen**

Haken Sie hier an, welche Details ggf. angezeigt werden sollen.

Alternativ können die Details auch direkt per Tastendruck in der Grafik an- /ausgeschaltet werden:

Taste **P** = Punktnummern / **L** = Linien / **B** = Beschriftungen / **F** = Flächen

# **Punktnummern**

Wirkt sich nur aus, wenn überhaupt Punktnummern angezeigt werden. Wenn statt der vollständigen PNR nur die letzten n Stellen ausgegeben werden sollen, setzen Sie hier den Haken.

# **Alt/Neu Vorwahl**

Betrifft die Punktauswahl für eine Berechnung: ist der markierte Punkt als Alt- und Neu-Punkt vorhanden, welcher der beiden Punkte soll in die Berechnung übernommen werden?

# **Alt/Neu anzeigen**

Sollen Alt- und/oder Neu-Punkte angezeigt werden?

Alternativ kann die Anzeige auch per Tastendruck in der Grafik umgeschaltet werden (**A**- bzw. **N**-Taste). Ist ein Punkt als Alt- und Neupunkt vorhanden, wird der Punkt ausschließlich an der Neupunkt-Koordinate angezeigt!

### **ggf. alternative LSTs zeigen**

Normalerweise werden nur Punkte mit einer Lage im aktuell eingestellten LST angezeigt.

Hat ein Punkt keine solche Lage, aber stattdessen eine Lage mit einem der optionalen LSTs (s. Projekteinstellungen), würde dieser bei gesetzter Option ebenfalls angezeigt werden.

# **PNR suchen**

Möchten Sie einen Punkt suchen, geben Sie hier die letzten Stellen seiner Punktnummer ein.

In der darunter liegenden Liste werden sofort alle Punkte aufgelistet, deren Punktnummer mit den gesuchten Ziffern endet.

Wählen Sie dort die Zeile mit der gewünschten PNR an und klicken auf **OK** , dadurch wird der Punkt in der Grafik gesucht, markiert und zentriert dargestellt.

# **7.4 Darstellung von Symbolen, Texten und Schraffuren**

GEOmobile stellt in der Grafik ab einer einstellbaren Zoomstufe Symbole, Texte und Schraffuren dar.

Bei den Symbolgrafiken handelt es sich dabei um sogenannte Rastergrafiken im PNG Format, die im Ordner "\Geomobile\..\Parameter\Symbole" gespeichert sind. Dort muss für jedes Symbol eine Datei **<Symbolbezeichnung>.PNG** vorliegen. Bei der Symbolbezeichnung ist sowohl eine numerische, wie auch alphanumerische Bezeichnung möglich, z.B.

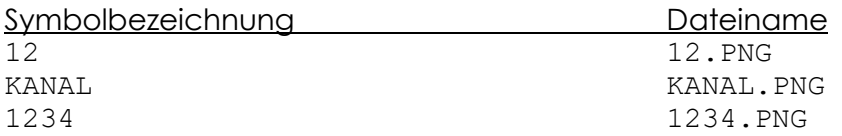

Die Einstellung dieser Zoomstufe erfolgt in dem GEOmobile Verwaltungsprogramm unter "Einrichtung > GEOINT. INI (Grafik)" unter der Option "Details (PNR, Texte, etc. anzeigen ab"

# **8. Bei weiteren Fragen...**

... können Sie sich gerne zu den gewohnten Hotline Zeiten direkt bei uns melden.

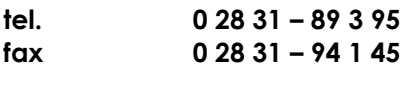

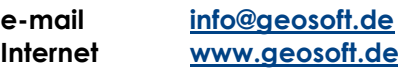

Unsere Hotline Zeiten sind...

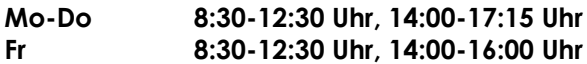

Letzte Änderung: 30.10.2020<br>Dateiname: Handbuch Handbuch\_GEO-mobile.docm